Dell Precision™ Workstations 450 and 650

# Setup and Quick Reference Guide

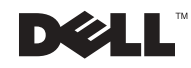

## Notes, Notices, and Cautions

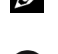

 $\mathcal{U}$  NOTE: A NOTE indicates important information that helps you make better use of your computer.

**NOTICE:** A NOTICE indicates either potential damage to hardware or loss of data and tells you how to avoid the problem.

 $\bigwedge$  CAUTION: A CAUTION indicates a potential for property damage, personal injury, or death.

# Abbreviations and Acronyms

For a complete list of abbreviations and acronyms, see the "Glossary" in the User's Guide.

December 2002 P/N 7T141 Rev. A01

\_\_\_\_\_\_\_\_\_\_\_\_\_\_\_\_\_\_\_\_

**Information in this document is subject to change without notice. © 2002 Dell Computer Corporation. All rights reserved.**

Reproduction in any manner whatsoever without the written permission of Dell Computer Corporation is strictly forbidden.

Trademarks used in this text: *Dell*, the *DELL* logo, and *Dell Precision* are trademarks of Dell Computer Corporation; *Microsoft* and *Windows* are registered trademarks of Microsoft Corporation.

Other trademarks and trade names may be used in this document to refer to either the entities claiming the marks and names or their products. Dell Computer Corporation disclaims any proprietary interest in trademarks and trade names other than its own.

# Contents

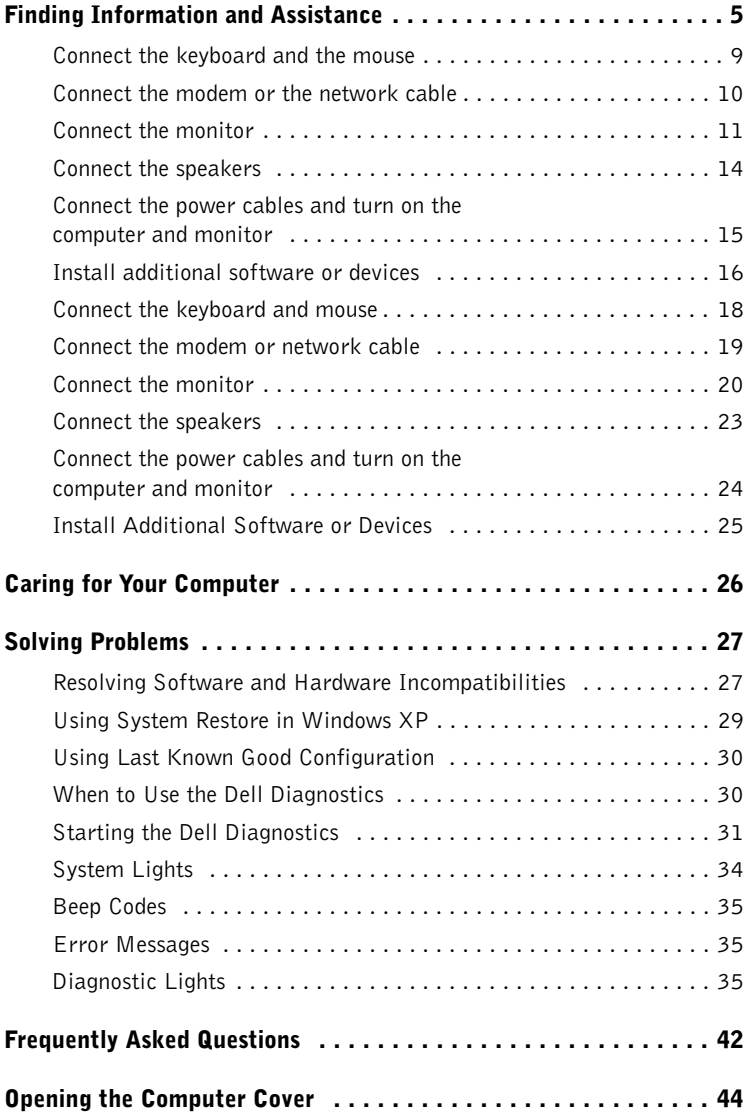

# Finding Information and Assistance

The following table lists the resources that Dell provides as support tools. Additional resources may be shipped with your computer.

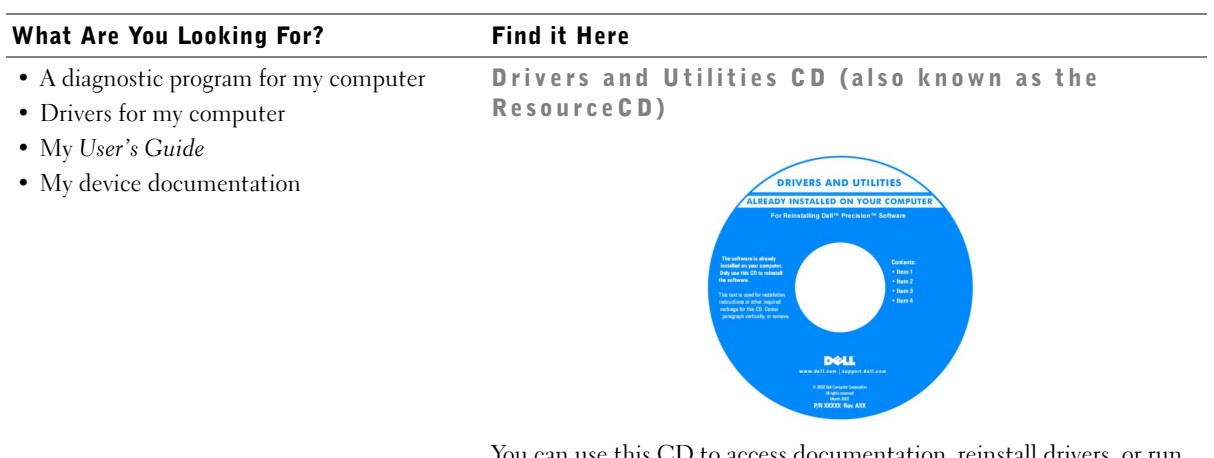

You can use this CD to access documentation, reinstall drivers, or run diagnostics tools.

Setup and Quick Reference Guide

- How to set up my computer
- How to care for my computer
- Troubleshooting information
- How to open my computer cover
- How to locate other documentation

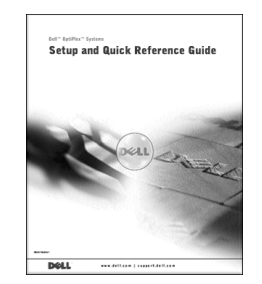

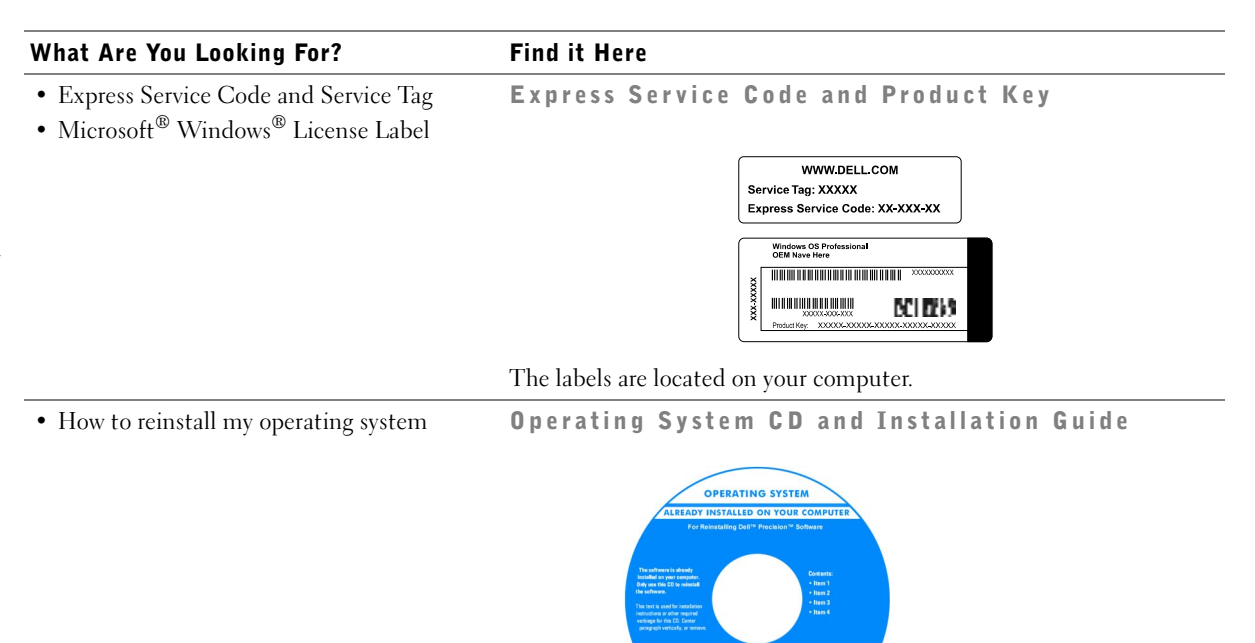

After you reinstall your operating system, use the Drivers and Utilities CD to reinstall drivers for the devices that came with your computer.

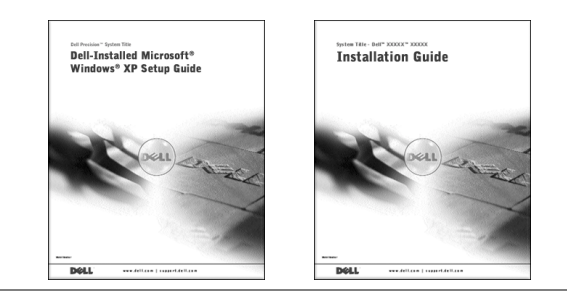

#### What Are You Looking For? Find it Here

- How to remove and replace parts
- Technical specifications
- How to configure system settings
- How to troubleshoot and solve problems

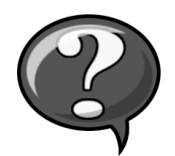

User's Guide Icon (Microsoft Windows 2000)

Double-click the User's Guide icon on your desktop.

Windows XP Help and Support Center

- <sup>1</sup> Click the Start button and click Help and Support. <sup>2</sup> Click User's Guide.
- Location of connectors on the system board System Information Label

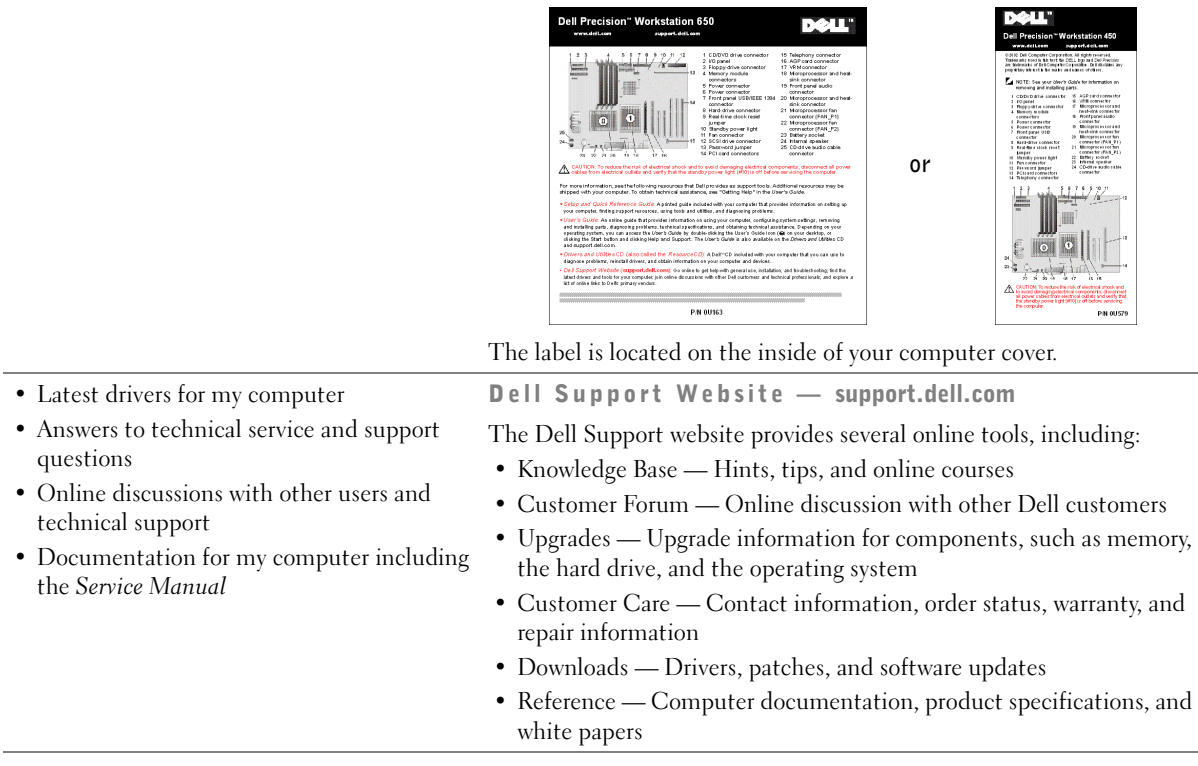

www.dell.com | support.dell.com

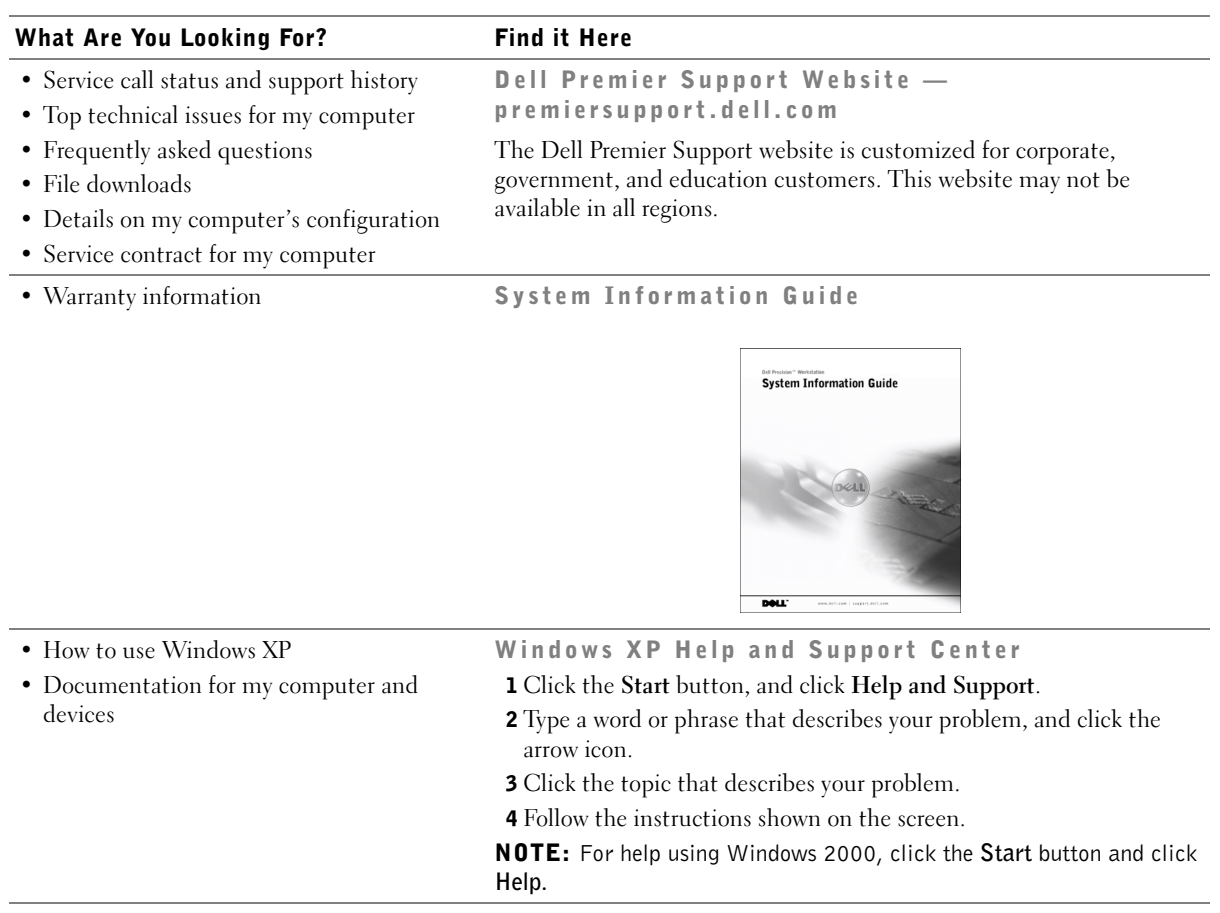

## Setting Up Your Dell Precision™ 650 Computer

You must complete all steps to properly set up your computer.

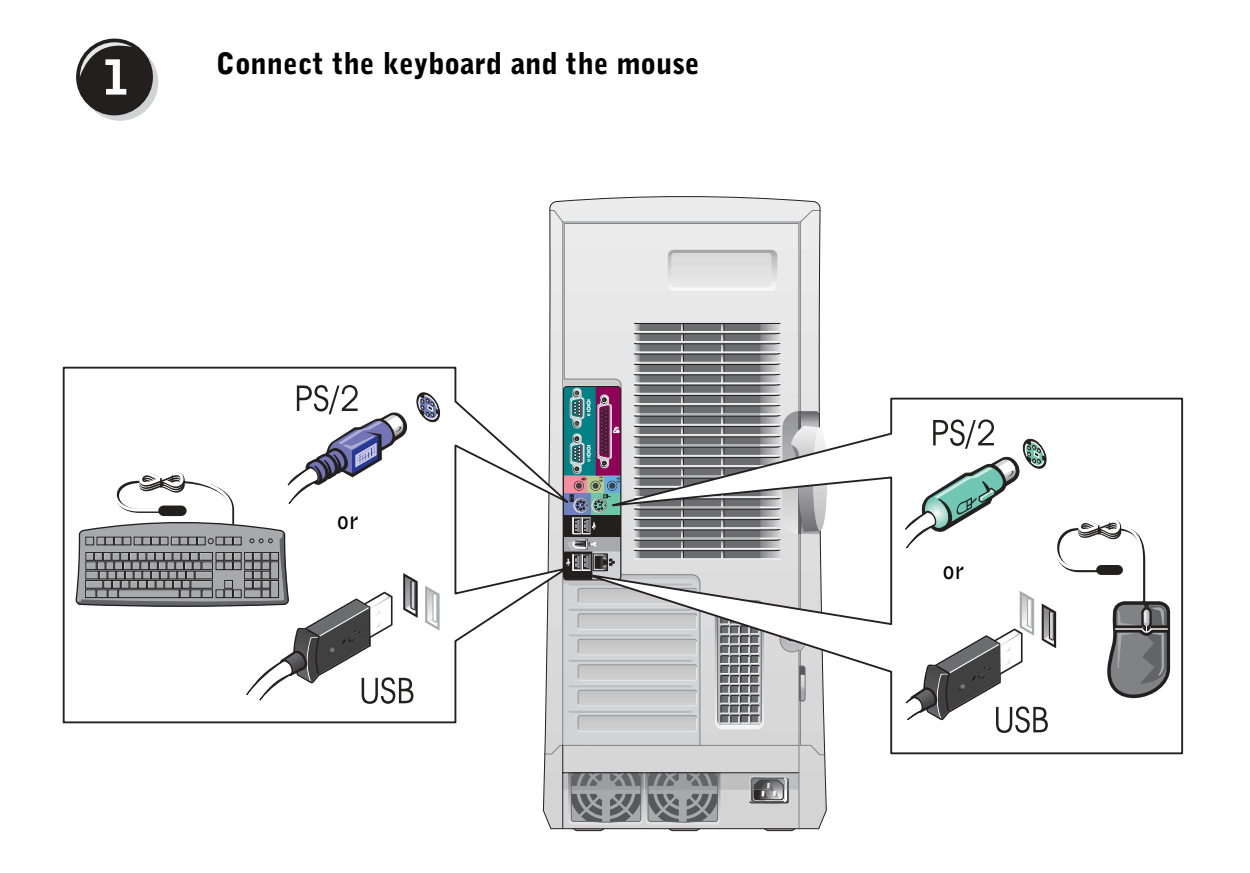

**NOTE:** If your computer has a network card installed, connect the network cable to the card.

# $\overline{2}$

# NOTICE: Do not connect a modem cable to the network adapter. Voltage

from telephone communications can damage the network adapter.

Connect the modem or the network cable

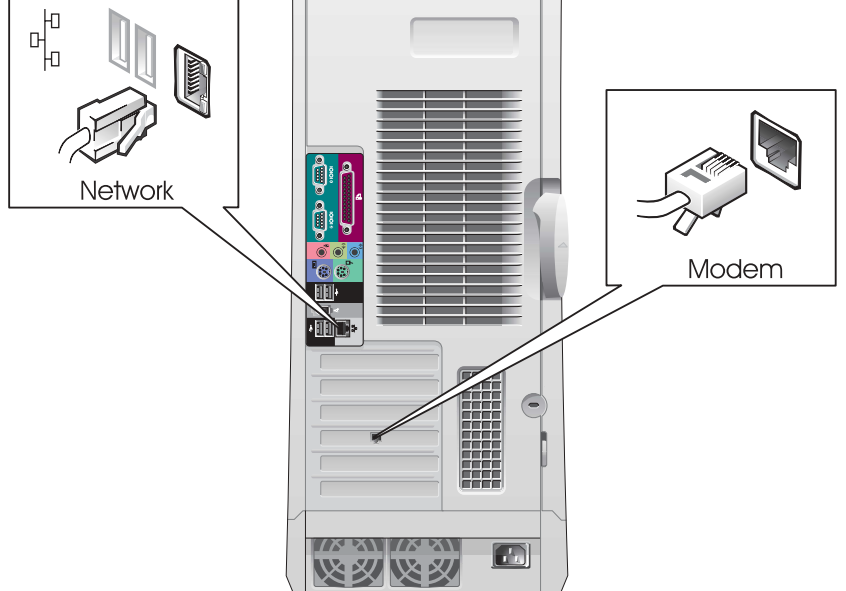

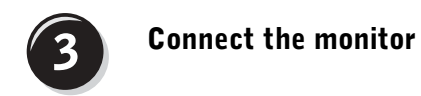

Depending on your graphics card, you can connect your monitor in various ways.

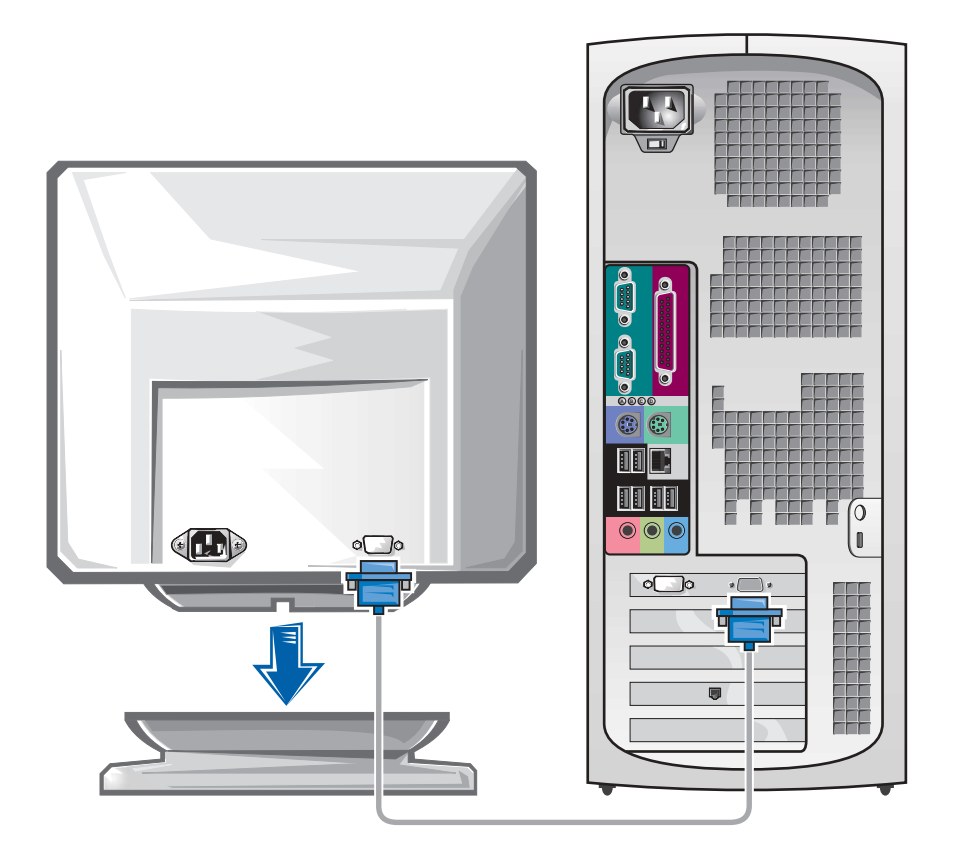

**NOTICE:** Your computer may require the use of the provided adapter or cable to connect to your monitor.

#### For single- and dual-monitor capable cards with a single connector

VGA Adapter

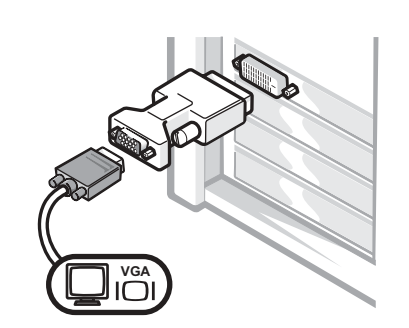

• Use the VGA adapter when you have a single monitor graphics card and you want to connect to a VGA monitor.

Dual VGA Y Cable Adapter • Use the appropriate Y cable when your graphics card has a single connector and you want to connect to one or two VGA monitors. Dual DVI Y Cable Adapter • Use the appropriate Y cable when your graphics card has a single connector and you want to connect to one or two DVI monitors. **VGA VGA** *D<sub>V</sub>**DVI DVI DVI* **DVI**

> The dual-monitor cable is color coded; the blue connector is for the primary monitor, and the black connector is for the secondary monitor. To enable dual-monitor support, both monitors must be attached when the computer starts.

#### For dual-monitor capable cards with 1 DVI and 1 VGA connector

Single DVI/Single VGA

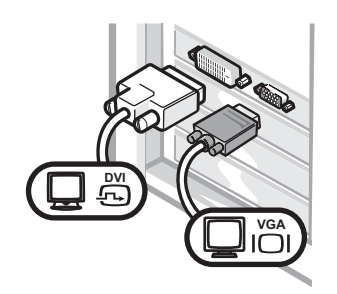

• Use the appropriate connector when you connect to one or two monitors.

Dual VGA With VGA Adapter

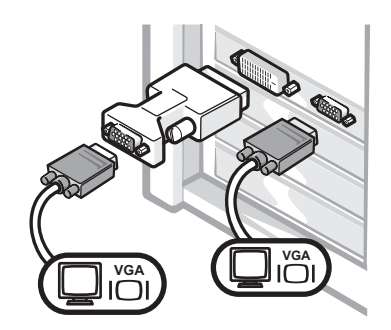

• Use the VGA adapter when you want to connect to two VGA monitors.

#### For dual-monitor capable cards with 2 DVI connectors

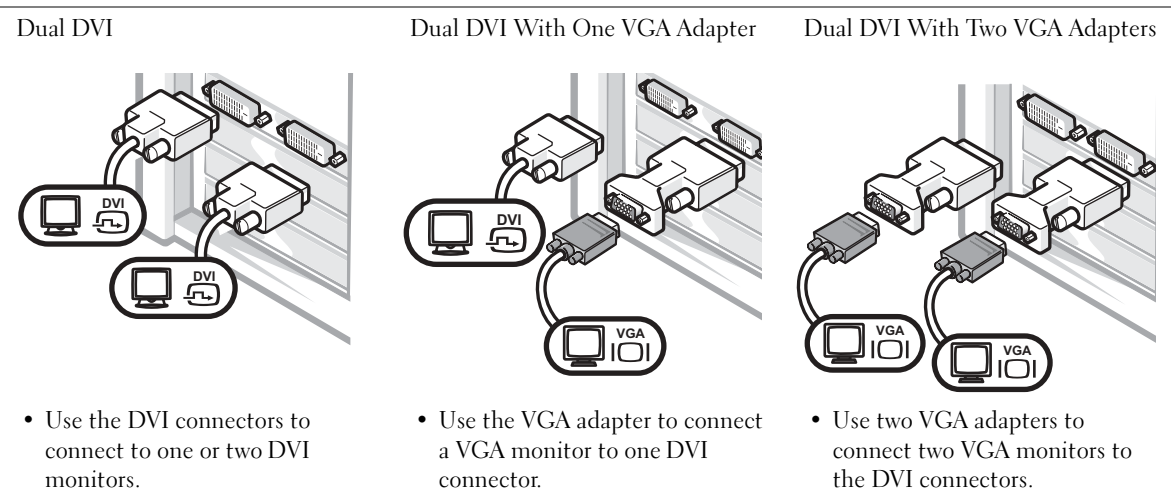

**NOTE:** If your computer has an audio card installed, connect the speakers to the card.

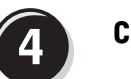

## Connect the speakers

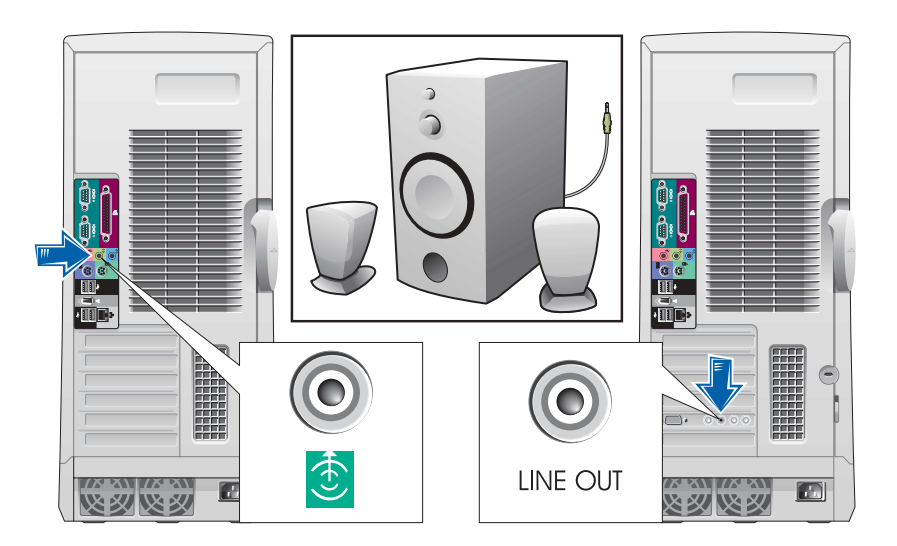

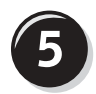

Connect the power cables and turn on the computer and monitor

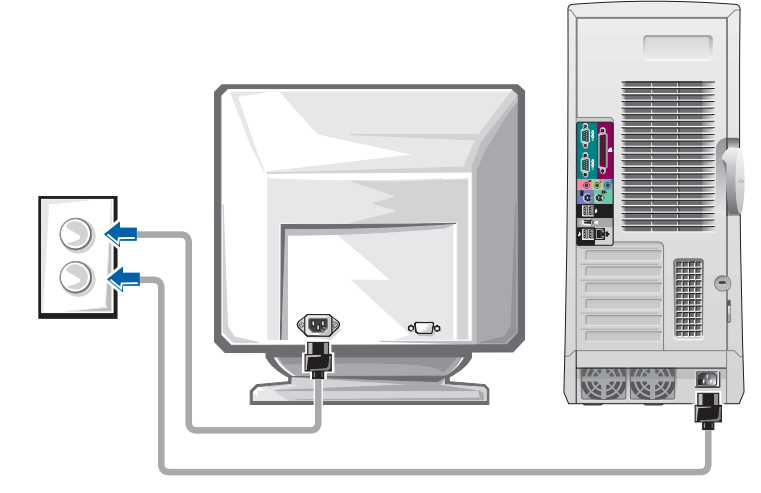

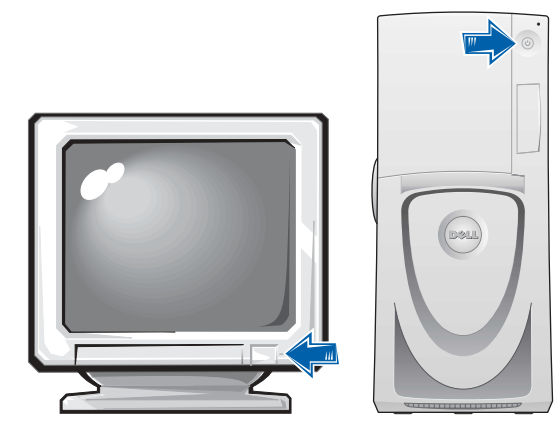

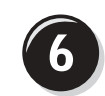

## Install additional software or devices

Before you install any devices or software that did not come with your computer, read the documentation that came with the software or device or contact the vendor to verify that the software or device is compatible with your computer and operating system.

### Congratulations! You have completed the setup for your computer.

Your Dell Precision Workstation 650 User's Guide contains additional information about your computer such as:

- Technical specifications
- Front and back views of your computer, including all of the available connectors
- Inside views of your computer, including a detailed graphic of the system board and the connectors
- Instructions for cleaning your computer
- Information on software features, such as LegacySelect Technology control, using a password, and system setup options
- A description of the Windows XP operating system
- Instructions for removing and installing parts, including memory, cards, drives, the microprocessor, the VRM, and the battery
- Information for troubleshooting various computer problems
- Instructions for using the Dell Diagnostics and reinstalling drivers
- Information on how to contact Dell

You can access the User's Guide from your hard drive, the Drivers and Utilities CD, or the Dell Support website.

#### To access the User's Guide from your hard drive:

If you have Windows 2000, double-click the User's Guides icon. If you have Windows XP, click the Start button and click Help and Support.

#### To access the User's Guide from the CD:

**1** Insert the Drivers and Utilities CD into the drive.

If you are using the Drivers and Utilities CD for the first time, the ResourceCD Installation window opens to inform you that the CD is about to begin installation.

- **2** Click OK to continue and then respond to the prompts offered by the installation program.
- 3 Click Next at the Welcome Dell System Owner screen.
- 4 Select the appropriate System Model, Operating System, and Topic.

#### To access your User's Guide from the Dell Support Site:

- 1 Go to support.dell.com.
- **2** Follow the prompts on the website that ask you for information specific to your computer.
- 3 At the Dell Support website home page, click Reference, click User's Guides, click Systems, and then select your Dell Precision computer.

## Setting Up Your Dell Precision 450 Computer

You must complete all steps to properly set up your computer.

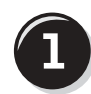

Connect the keyboard and mouse

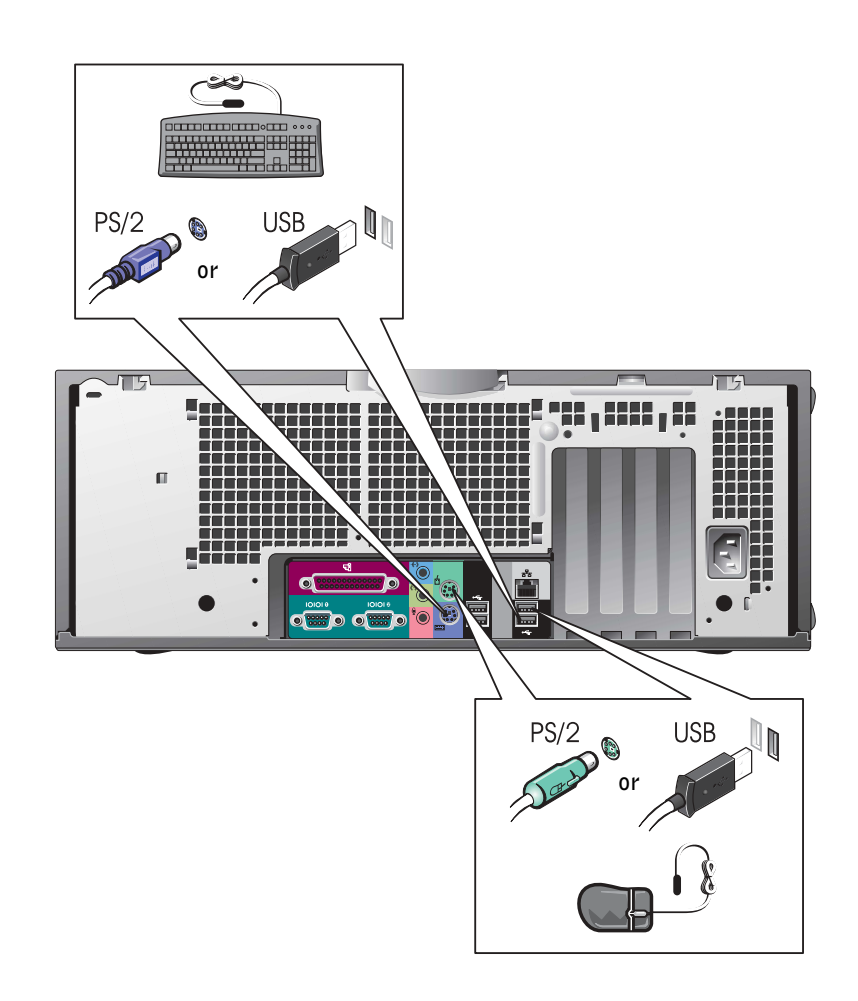

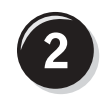

## Connect the modem or network cable

**NOTICE:** Do not connect a modem cable to the network adapter. Voltage from telephone communications cause damage the network adapter.

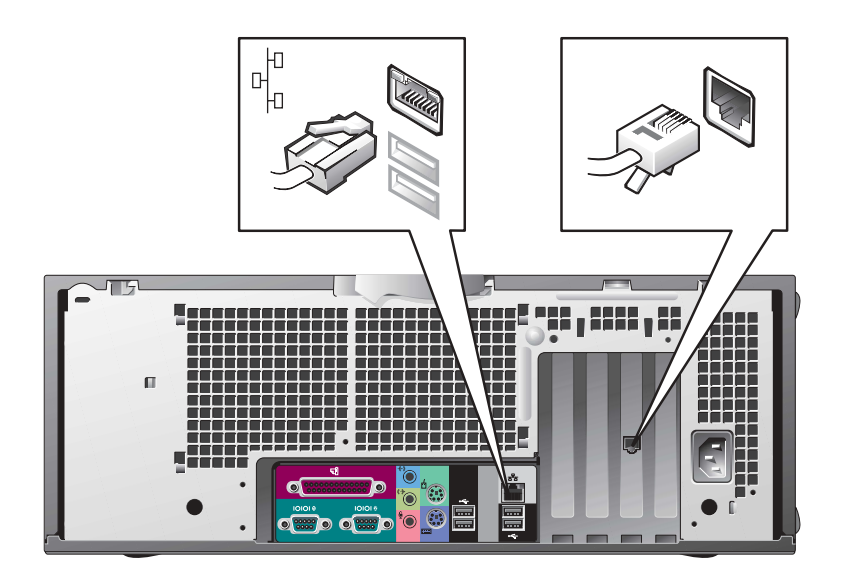

**NOTE:** If your computer has a network card installed, connect the network cable to the card.

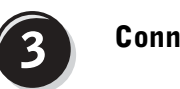

## Connect the monitor

Depending on your graphics card, you can connect your monitor in various ways.

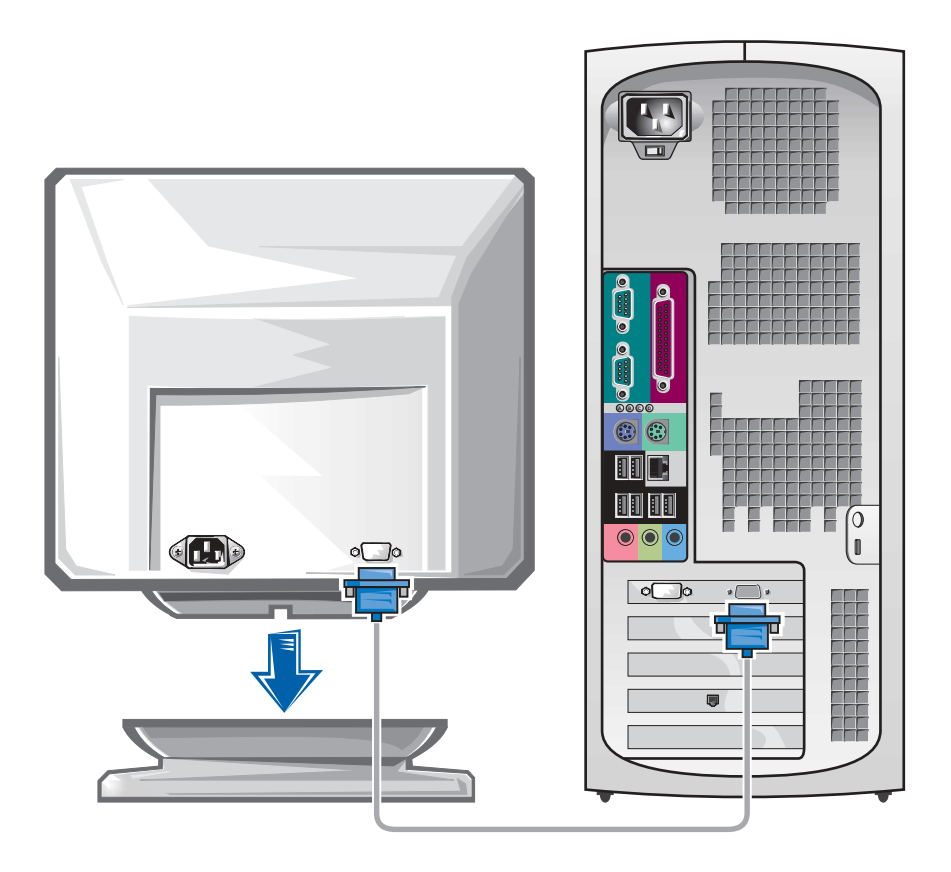

 NOTICE: Your computer may require the use of the provided adapter or cable to connect to your monitor.

#### For single- and dual-monitor capable cards with a single connector

VGA Adapter

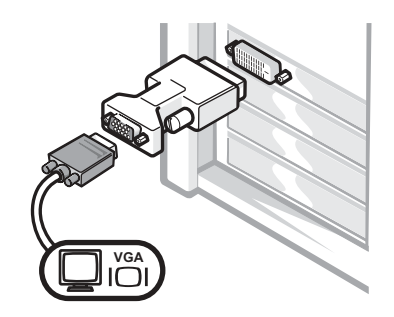

• Use the VGA adapter when you have a single monitor graphics card and you want to connect to a VGA monitor.

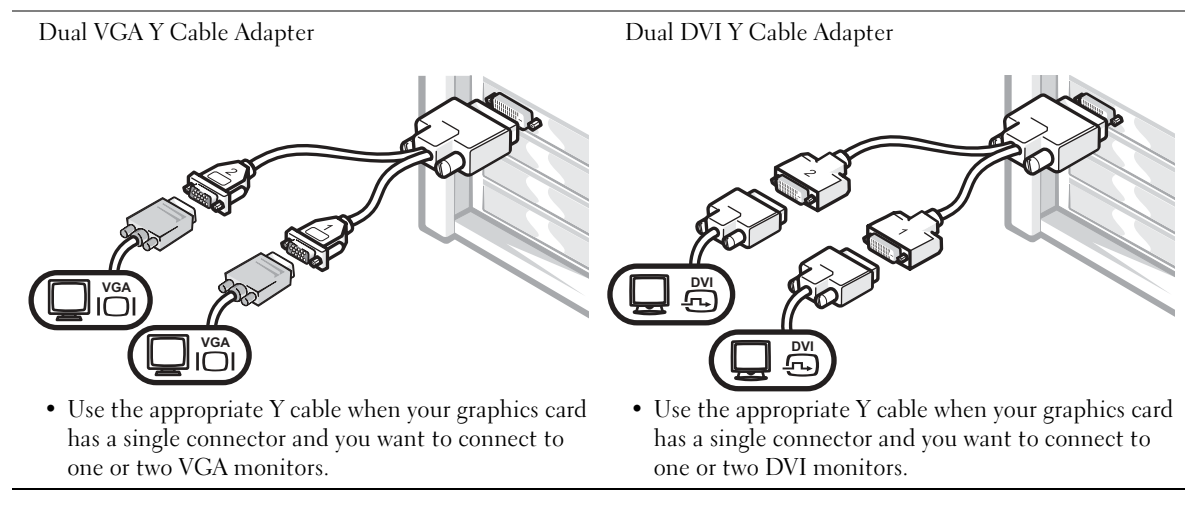

The dual-monitor cable is color coded; the blue connector is for the primary monitor, and the black connector is for the secondary monitor. To enable dual-monitor support, both monitors must be attached when the computer starts.

#### For dual-monitor capable cards with 1 DVI and 1 VGA connector

Single DVI/Single VGA

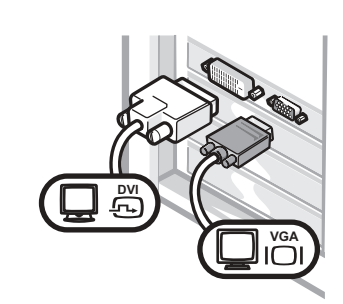

• Use the appropriate connector when you connect to one or two monitors.

Dual VGA With VGA Adapter

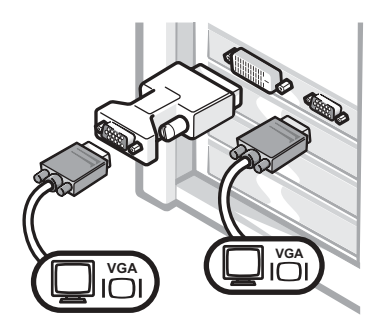

• Use the VGA adapter when you want to connect to two VGA monitors.

#### For dual-monitor capable cards with 2 DVI connectors

Dual DVI

Dual DVI With One VGA Adapter Dual DVI With Two VGA Adapters

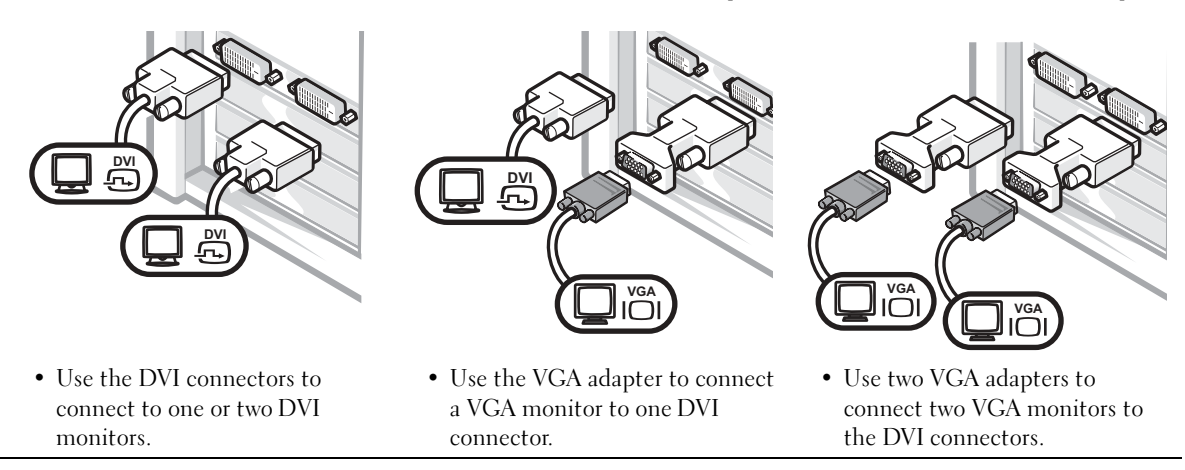

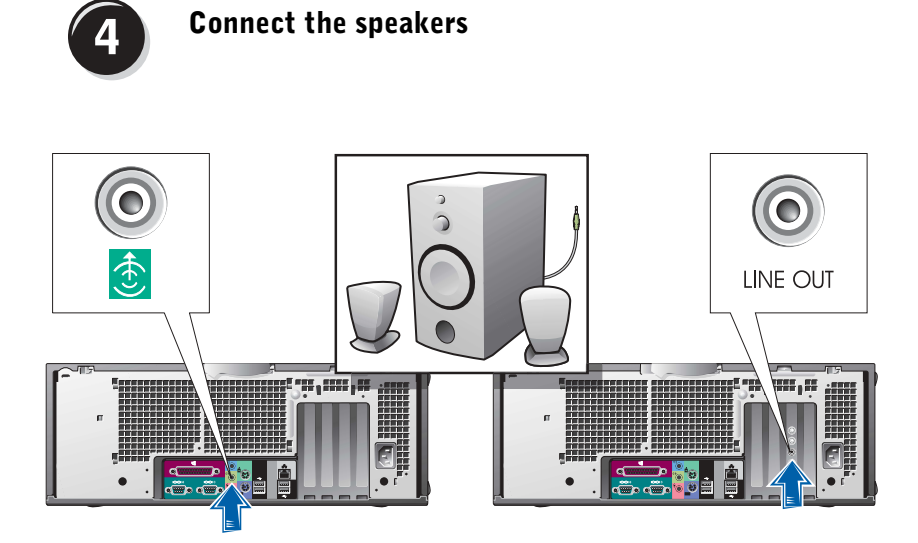

**NOTE:** If your computer has an audio card installed, connect the speakers to the card.

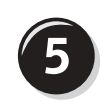

Connect the power cables and turn on the computer and monitor

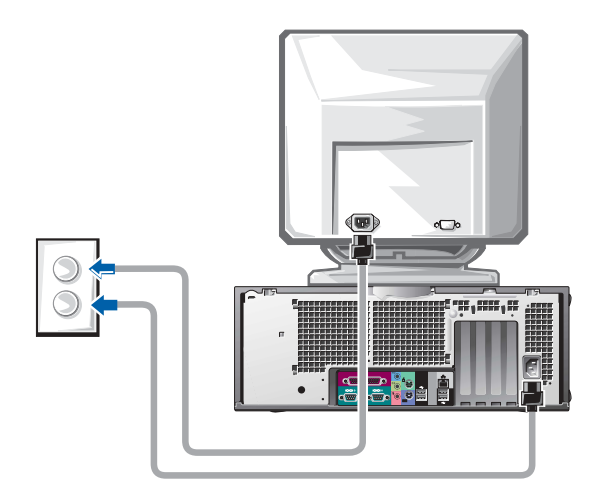

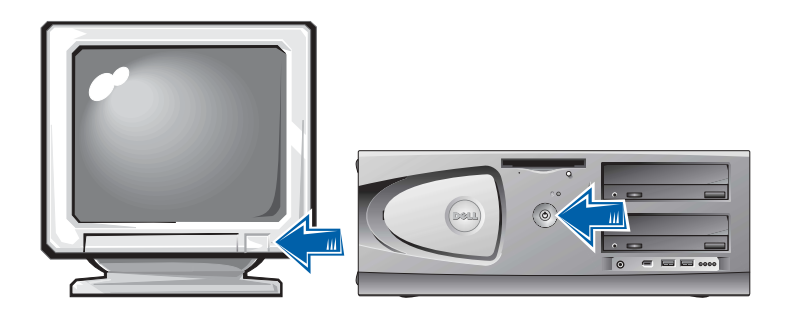

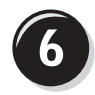

## Install Additional Software or Devices

Before you install any devices or software that did not come with your computer, read the documentation that came with the software or device or contact the vendor to verify that the software or device is compatible with your computer and operating system.

### Congratulations! You have completed the setup for your computer.

Your Dell Precision Workstation 450 User's Guide contains additional information about your computer such as:

- Technical specifications
- Front and back views of your computer, including all of the available connectors
- Inside views of your computer, including a detailed graphic of the system board and the connectors
- Instructions for cleaning your computer
- Information on software features, such as LegacySelect Technology control, using a password, and system setup options
- A description of the Windows XP operating system
- Instructions for removing and installing parts, including memory, cards, drives, the microprocessor, the VRM, and the battery
- Information for troubleshooting various computer problems
- Instructions for using the Dell Diagnostics and reinstalling drivers
- Information on how to contact Dell

You can access the User's Guide from your hard drive, the Drivers and Utilities CD, or the Dell Support website.

#### To access the User's Guide from your hard drive:

If you have Windows 2000, double-click the User's Guides icon. If you have Windows XP, click the Start button and click Help and Support.

#### To access the User's Guide from the CD:

**1** Insert the Drivers and Utilities CD into the drive.

If you are using the Drivers and Utilities CD for the first time, the ResourceCD Installation window opens to inform you that the CD is about to begin installation.

- **2** Click OK to continue and then respond to the prompts offered by the installation program.
- 3 Click Next at the Welcome Dell System Owner screen.
- 4 Select the appropriate System Model, Operating System, and Topic.

#### To access your User's Guide from the Dell Support Site:

- 1 Go to support.dell.com.
- 2 Follow the prompts on the website that ask you for information specific to your computer.
- 3 At the Dell Support website home page, click Reference, click User's Guides, click Systems, and then select your Dell Precision computer.

## Caring for Your Computer

To help maintain your computer, follow these suggestions:

- To avoid losing or corrupting data, never turn off your computer when the hard drive light is on.
- Schedule regular virus scans using virus software.
- Manage hard drive space by periodically deleting unnecessary files and defragmenting the drive.
- Back up files on a regular basis.
- Periodically clean your monitor screen, mouse, and keyboard (see your User's Guide for more information).

# Solving Problems

Follow these tips when troubleshooting your computer:

- If you added or removed a computer part before the problem started, review the installation procedures and ensure that the part is correctly installed.
- If a peripheral device does not work, ensure that the device is properly connected.
- If an error message appears on the screen, write down the exact message. This message may help technical support diagnose and fix the problem(s).
- If an error message occurs in a program, consult the program's documentation.
- If the recommended action in the troubleshooting section is to see a section in your User's Guide, you can use your Drivers and Utilities CD or go to support.dell.com (on another computer if necessary) to access your User's Guide.

## Resolving Software and Hardware Incompatibilities

#### Windows XP

Windows XP IRQ conflicts occur if a device either is not detected during the operating system setup or is detected but incorrectly configured.

To check for conflicts on a computer running Windows XP:

- 1 Click the Start button and click Control Panel.
- 2 Click Performance and Maintenance and click System.
- 3 Click the Hardware tab and click Device Manager.
- 4 In the Device Manager list, check for conflicts with the other devices.

Conflicts are indicated by a yellow exclamation point (!) beside the conflicting device or a red X if the device has been disabled.

5 Double-click any conflict to display the **Properties** window.

If an IRQ conflict exists, the Device status area in the Properties window reports the cards or devices that share the device's IRQ.

Resolve conflicts by reconfiguring the devices or removing the devices from the Device Manager.

To use the Windows XP Hardware Troubleshooter:

- 1 Click the Start button and click Help and Support.
- 2 Type hardware troubleshooter in the Search field, and click the arrow to start the search.
- 3 Click Hardware Troubleshooter in the Search Results list.
- 4 In the Hardware Troubleshooter list, click I need to resolve a hardware conflict on my computer, and then click Next.

#### Windows 2000

To check for conflicts on a computer running Windows 2000:

- 1 Click the Start button, point to Settings, and then click Control Panel.
- 2 In the Control Panel window, double-click System.
- **3** Click the Hardware tab.
- 4 Click Device Manager.
- 5 Click View and click Resources by connection.
- 6 Double-click Interrupt request (IRQ) to view the IRQ assignments.

Conflicts are indicated by a yellow exclamation point (!) beside the conflicting device or a red X if the device has been disabled.

7 Double-click any conflict to display the Properties window.

If an IRQ conflict exists, the Device status area in the Properties window reports the cards or devices that share the device's IRQ.

8 Resolve conflicts by reconfiguring the devices or removing the devices from the Device Manager.

To use the Windows 2000 Hardware Troubleshooter:

- **1** Click the **Start** button and click **Help**.
- 2 Click Troubleshooting and Maintenance on the Contents tab, click Windows 2000 troubleshooters, and then click Hardware.
- 3 In the Hardware Troubleshooter list, click I need to resolve a hardware conflict on my computer, and then click Next.

### Using System Restore in Windows XP

The Windows XP operating system provides System Restore to allow you to return your computer to an earlier operating state (without affecting data files) if changes to the hardware, software, or other system settings have left the computer in an undesirable operating state. See "Windows XP Help and Support Center" on page 8 for additional information on using System Restore.

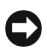

**C** NOTICE: Back up your data files regularly. System Restore does not monitor your data files or recover them.

#### Creating a Restore Point

- **1** Click the Start button and click Help and Support.
- 2 Click System Restore.
- **3** Follow the instructions on the screen.

#### Restoring the Computer to an Earlier Operating State

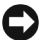

**C NOTICE:** Before you restore the computer to an earlier operating state, save and close all open files and close all open programs. Do not alter, open, or delete any files or programs until the system restoration is complete.

- **1** Click the Start button, point to All Programs $\rightarrow$  Accessories $\rightarrow$  System Tools, and then click System Restore.
- 2 Ensure that Restore my computer to an earlier time is selected, and click Next.
- **3** Click a calendar date to which you want to restore your computer.

The Select a Restore Point screen provides a calendar that allows you to see and select restore points. All calendar dates with available restore points appear in bold.

4 Select a restore point and click Next.

If a calendar date has only one restore point, then that restore point is automatically selected. If two or more restore points are available, click the restore point that you prefer.

5 Click Next.

The Restoration Complete screen appears after System Restore finishes collecting data, and then the computer automatically restarts.

6 After the computer restarts, click OK.

To change the restore point, you can either repeat the steps using a different restore point, or you can undo the restoration.

### Using Last Known Good Configuration

- 1 Restart your computer and press <F8> when the message Please select the operating system to start appears.
- 2 Highlight Last Known Good Setting, press <Enter>, press <l>, and then select your operating system when prompted.

#### Other Options to Help Resolve Additional Device or Software Conflicts

**NOTICE:** The following processes erase all of the information on your hard drive.

• Reinstall your operating system using the operating system installation guide and operating system CD.

During the operating system reinstallation, you can select to delete the existing partitions and reformat your hard drive.

• Reinstall all drivers, beginning with the choppiest, using the *Drivers* and Utilities CD.

#### When to Use the Dell Diagnostics

If you experience a problem with your computer, perform the checks in "Solving Problems" in your User's Guide and run the Dell Diagnostics before you contact Dell for technical assistance. Running the Dell Diagnostics may help you resolve the problem without contacting Dell. If you do contact Dell, the test results can provide important information for Dell's service and support personnel.

The Dell Diagnostics allows you to:

- Perform express, extended, or custom tests on one or all devices
- Select tests based on a symptom of the problem you are having
- Choose how many times a test is run
- Display test results
- Suspend testing if an error is detected
- Access online help information that describes the tests and devices
- Receive status messages that tell you whether tests completed successfully
- Receive error messages if problems are detected

## Starting the Dell Diagnostics

It is recommended that you print these procedures before you begin.

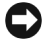

■ NOTICE: Only use the Dell Diagnostics to test your Dell™ computer. Using this program with other computers can result in error messages.

Enter system setup, review your computer's configuration information, and ensure that the device you want to test displays in system setup and is active.

Start the Dell Diagnostics from either your hard drive or from the Drivers and Utilities CD (also known as the ResourceCD).

#### Starting the Dell Diagnostics From Your Hard Drive

- 1 Shut down and restart the computer.
- 2 When the DELL<sup>®</sup> logo appears, press  $\langle$  F12 $>$  immediately.

If you wait too long and the Windows logo appears, continue to wait until you see the Windows desktop. Then shut down your computer through the Start menu and try again.

- **3** When the boot device list appears, highlight Boot to Utility Partition and press <Enter>.
- 4 When the Dell Diagnostics Main Menu appears, select the test you want to run.

 $\mathbb Z$  NOTE: If you receive a message stating that no Diagnostics utility partition has been found, follow the instructions to run the Dell Diagnostics from your Drivers and Utilities CD.

U NOTE: This feature changes the boot sequence for one time only. On the next start-up, the computer boots according to the devices specified in system setup.

#### Starting the Dell Diagnostics From the Drivers and Utilities CD

- 1 Insert the Drivers and Utilities CD into the CD drive.
- 2 Shut down and restart the computer.

When the DELL logo appears, press  $\leq$ F12 $>$  immediately.

If you wait too long and the Windows logo appears, continue to wait until you see the Windows desktop. Then shut down your computer through the Start menu and try again.

- **3** When the boot device list appears, highlight **IDE CD-ROM Device** and press <Enter>.
- 4 Select the **IDE CD-ROM Device** option from the CD boot menu.
- 5 Select the Boot from CD-ROM option from the menu that appears.
- **6** Type 1 to start the ResourceCD menu.
- 7 Type 2 to start the Dell Diagnostics.
- 8 Select Run the 32 Bit Dell Diagnostics from the numbered list. If multiple versions are listed, select the version appropriate for your platform.
- 9 When the Dell Diagnostics Main Menu appears, select the test you want to run.

#### Dell Diagnostics Main Menu

1 After the Dell Diagnostics loads and the Main Menu screen appears, click the button for the option you want.

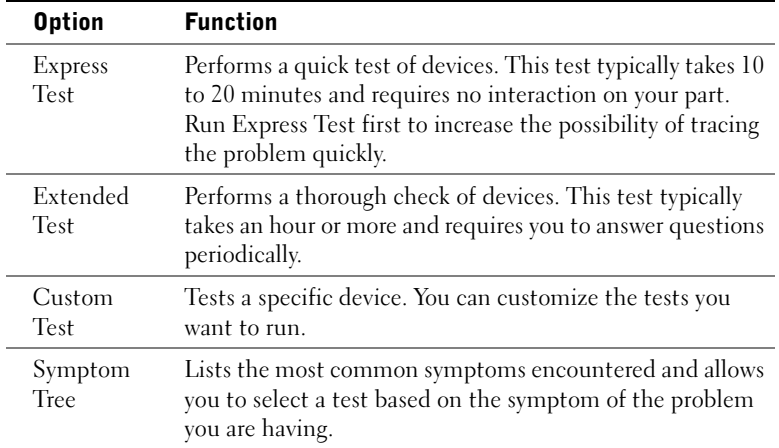

 $\mathscr{U}$  NOTE: The Service Tag for your computer is located at the top of each test screen.

2 If a problem is encountered during a test, a message displaying the error code and a description of the problem appear. Write down the error code and problem description and follow the instructions on the screen.

If you cannot resolve the error condition, contact Dell.

3 If you run a test from the Custom Test or Symptom Tree option, click the applicable tab described in the following table for more information.

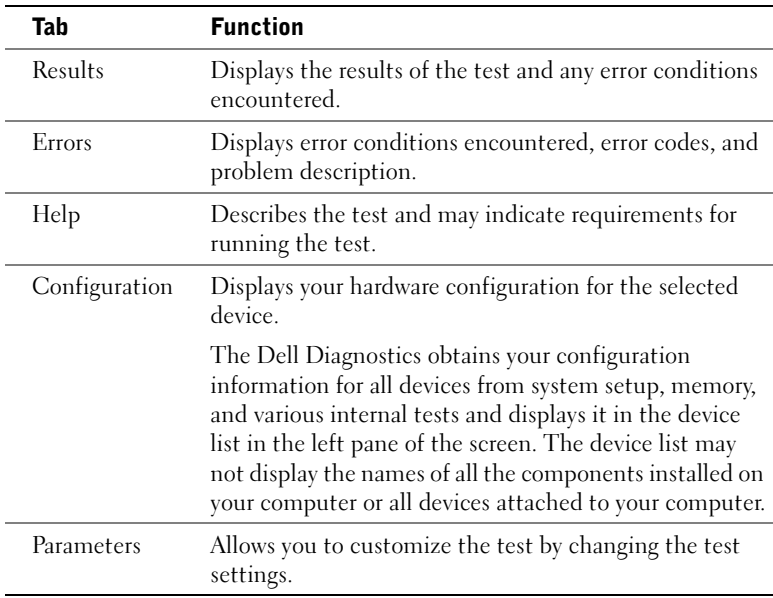

- 4 When the tests are completed, if you are running the Dell Diagnostics from the Drivers and Utilities CD, remove the CD.
- 5 Close the test screen to return to the Main Menu screen. To exit the Dell Diagnostics and restart the computer, close the Main Menu screen.

## System Lights

The lights on the front of the computer can indicate a computer problem.

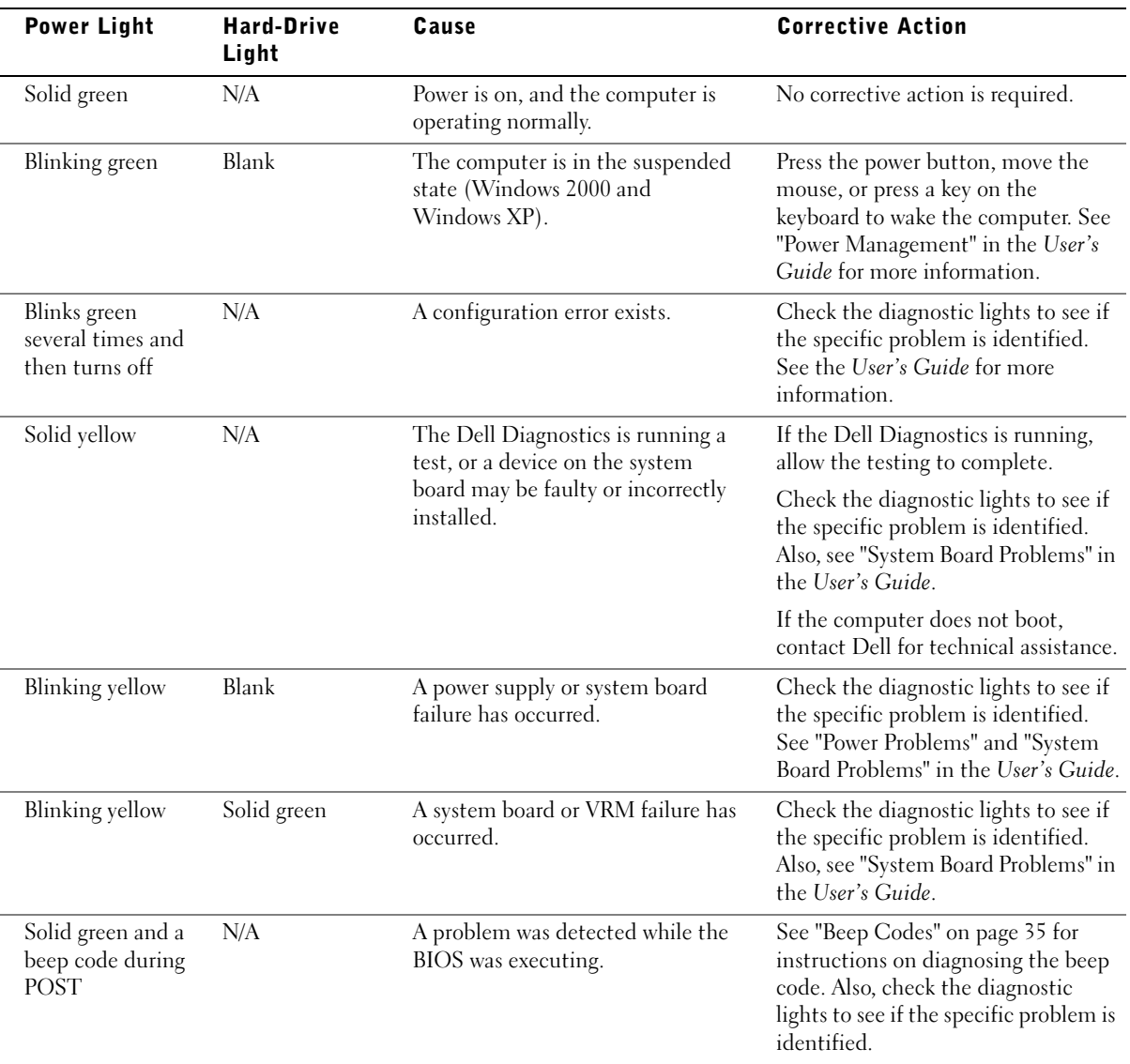

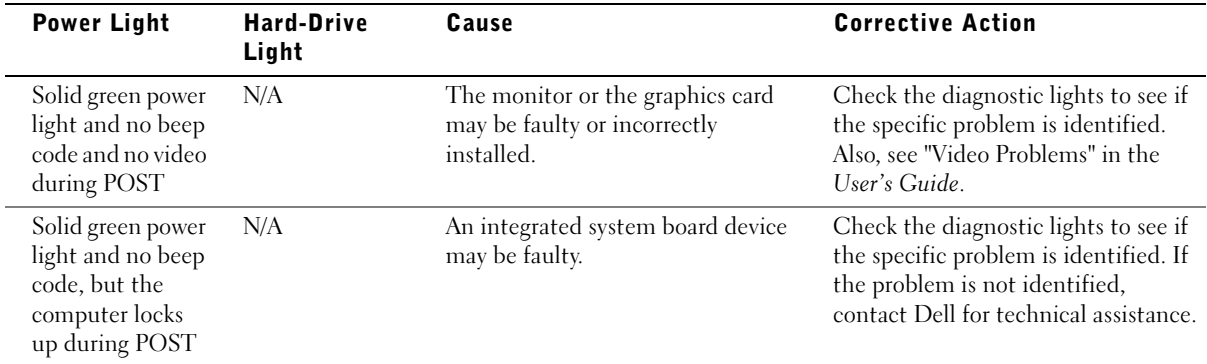

## Beep Codes

Your computer might emit a series of beeps that identify a problem. One possible series (code 1-3-1) consists of one beep, a burst of three beeps, and then one beep. This series tell you that the computer encountered a memory problem.

If a beep code is emitted, write it down and look it up under "Beep Codes" in the User's Guide.

## Error Messages

If an error occurs during start-up, a message may be displayed on the monitor identifying the problem. See "Error Messages" in the User's Guide for suggestions on resolving any problems.

## Diagnostic Lights

To help you troubleshoot a problem, your computer is equipped with four lights on the front panel labeled "A," "B," "C," and "D." The lights can be yellow or green. When the computer starts normally, the lights flash. After the computer starts, the lights remain green. If the computer malfunctions, the color and sequence of the lights identify the problem.

 $\bigwedge$  CAUTION: Before you begin any of the procedures in this section, follow the safety instructions in the *System Information Guide*.

 $\mathscr{U}$  NOTE: If the message is not listed, see the documentation for either the operating system or the program that was running when the message appeared.

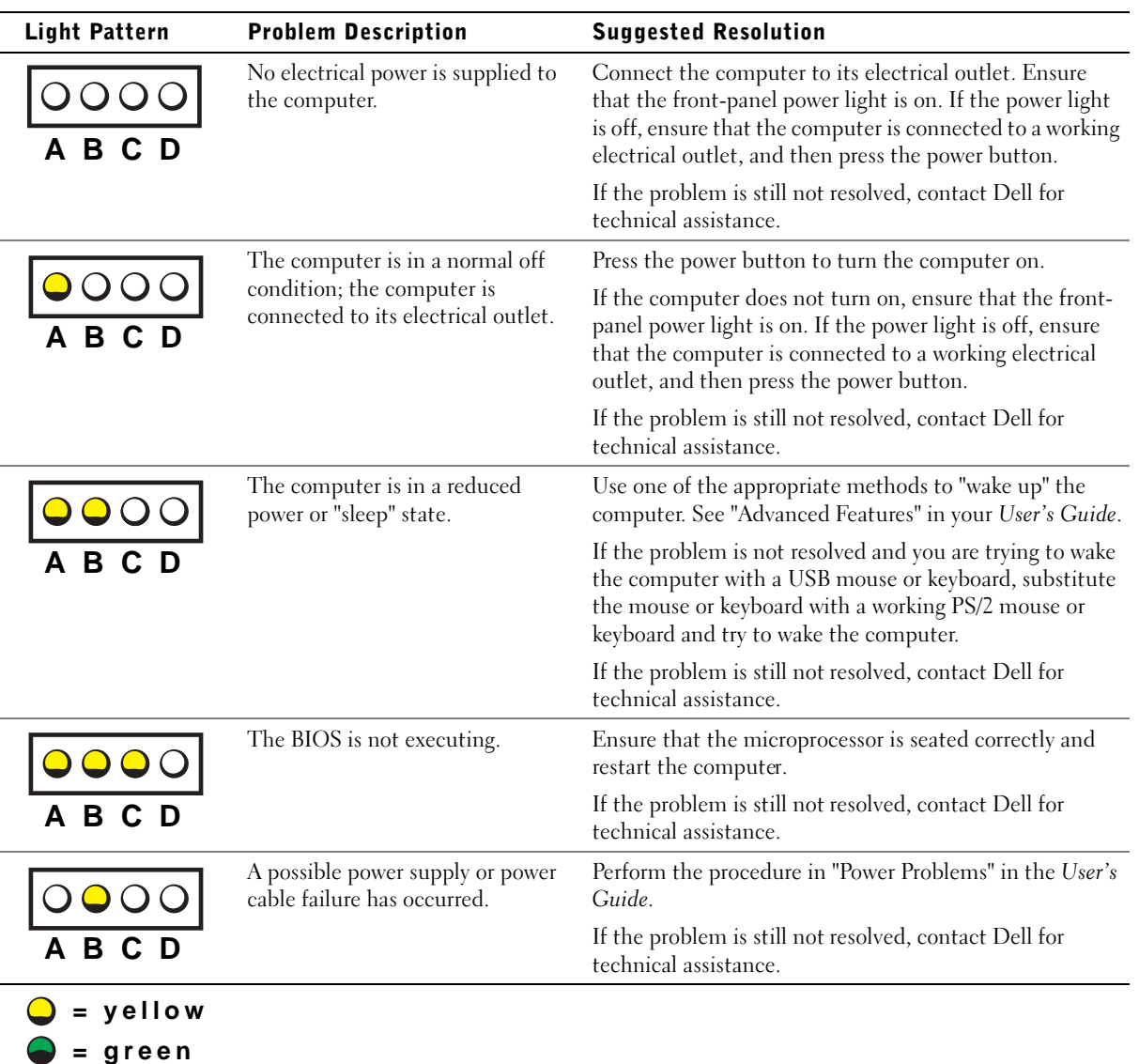

Diagnostic Light Codes Before POST

**= off**
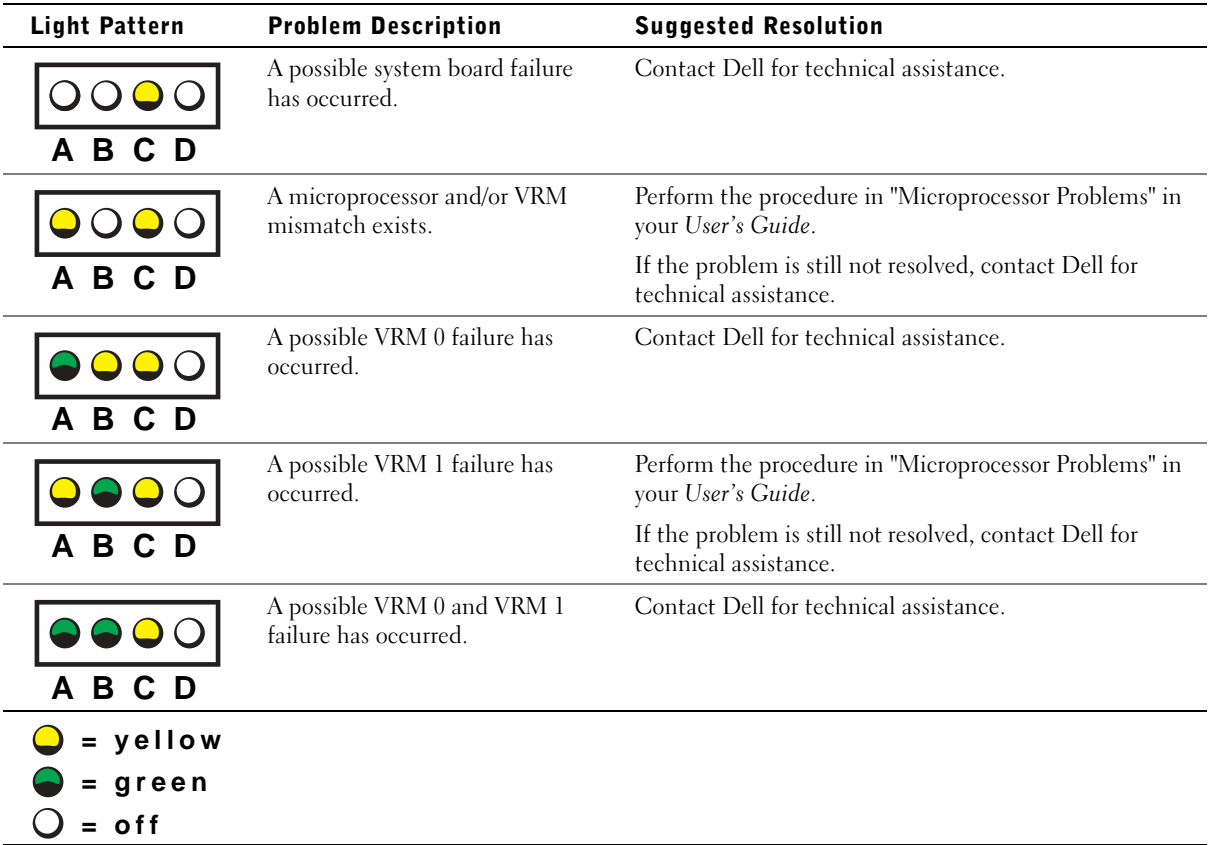

Diagnostic Light Codes During POST

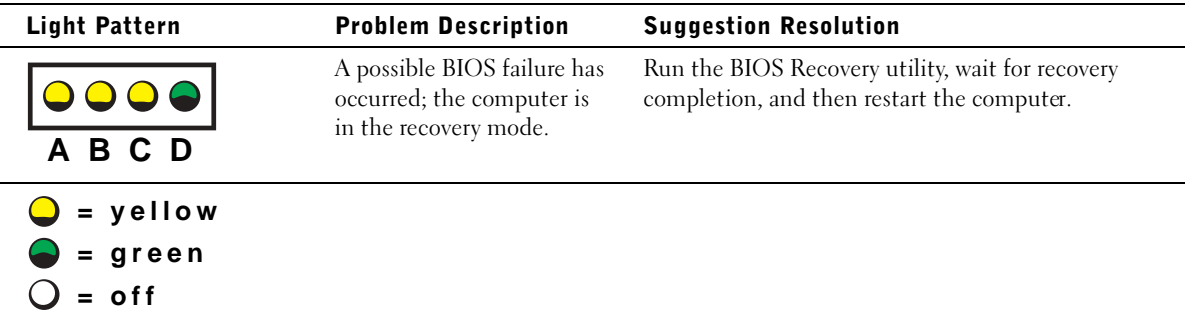

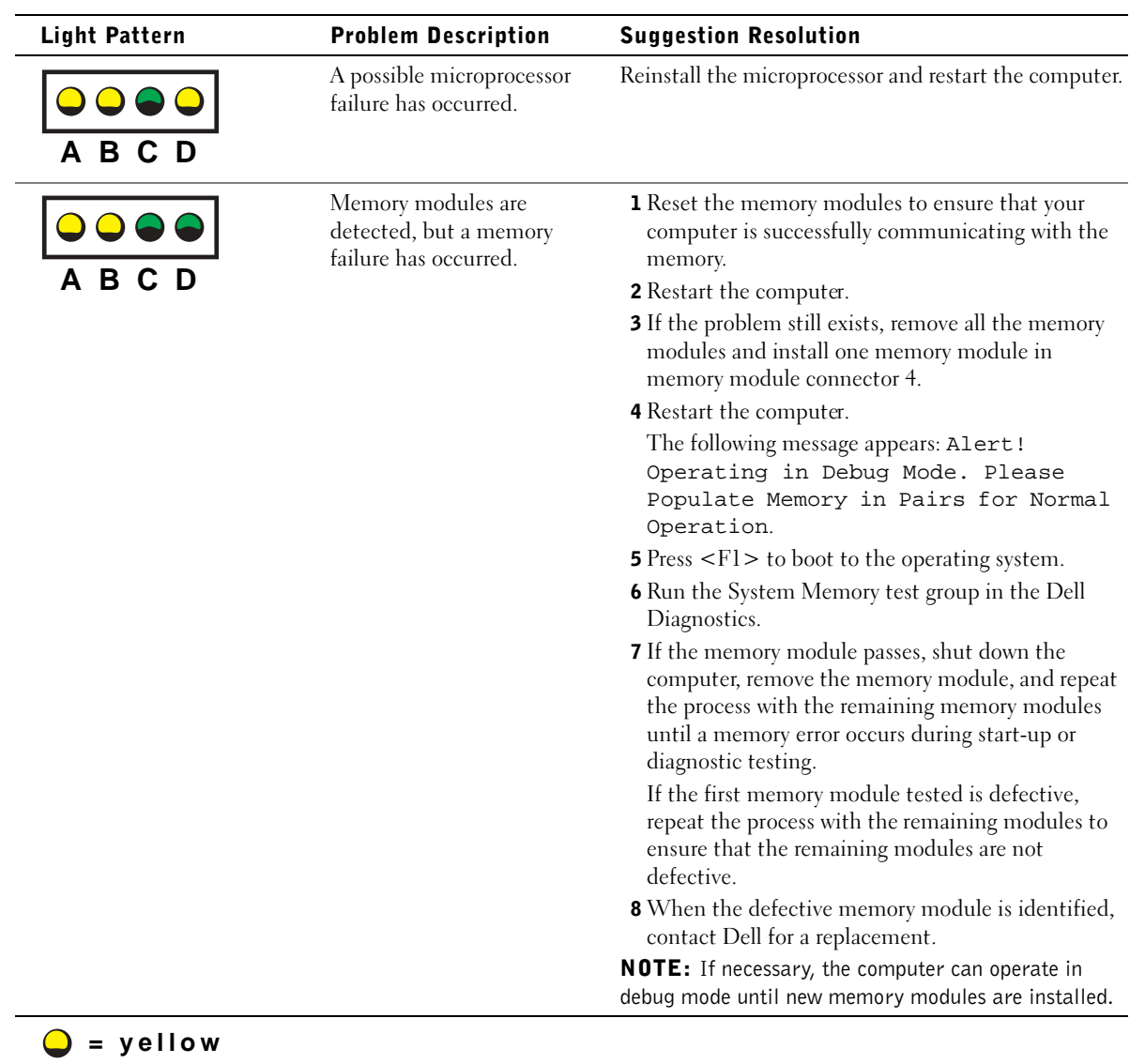

**= green**  $Q = off$ 

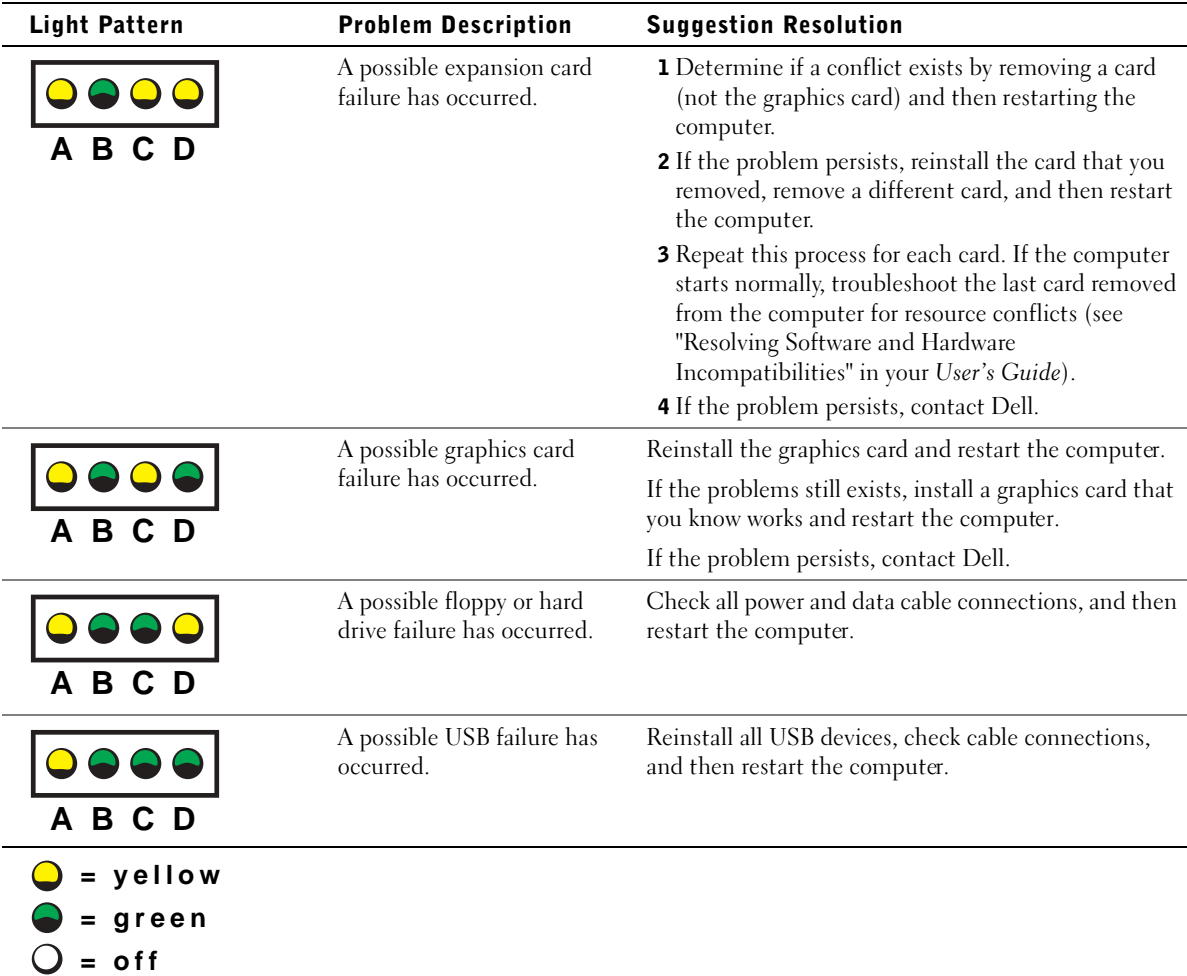

www.dell.com | support.dell.com

www.dell.com | support.dell.com

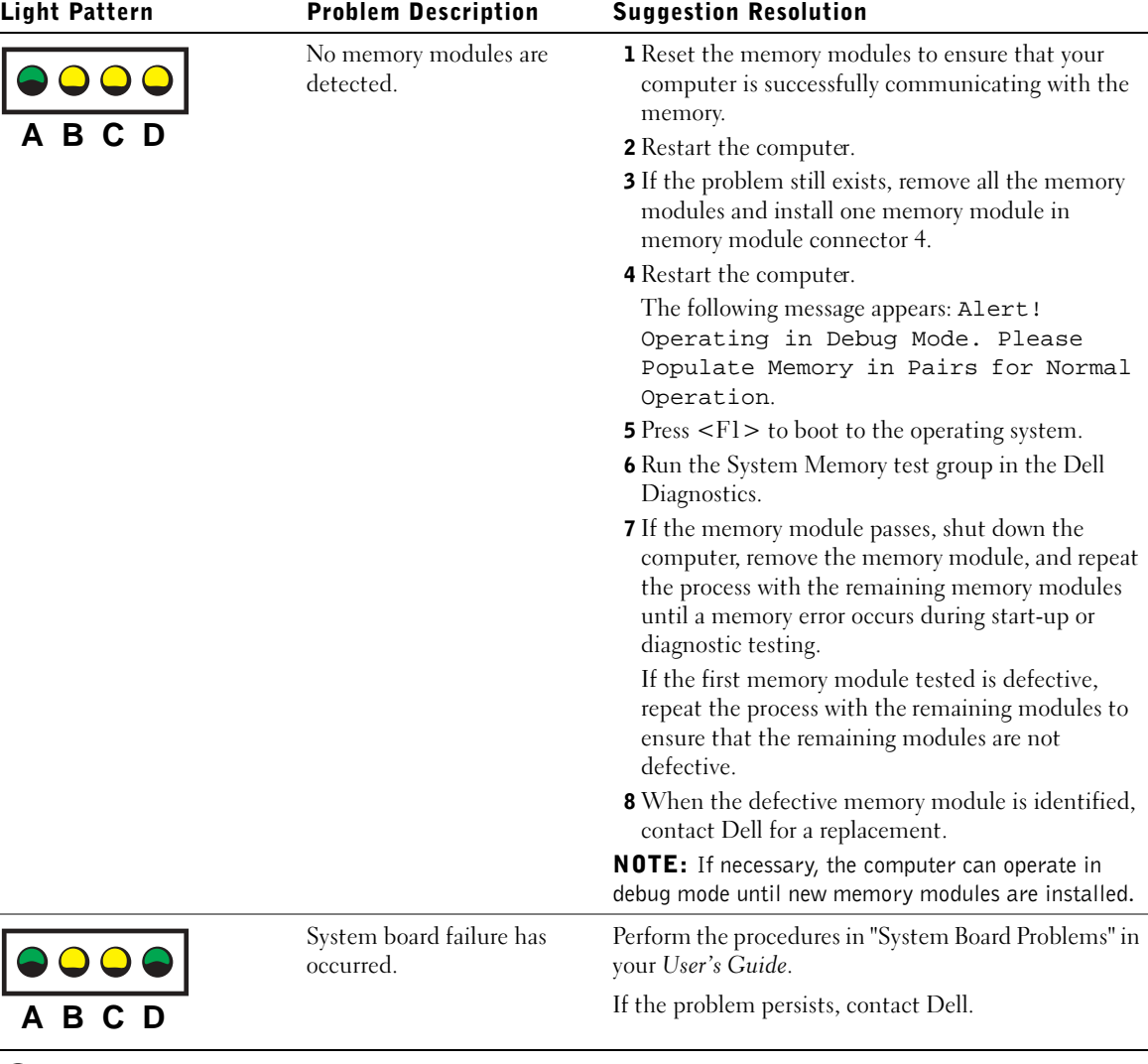

**= yellow = green**  $\bigcirc$  = off

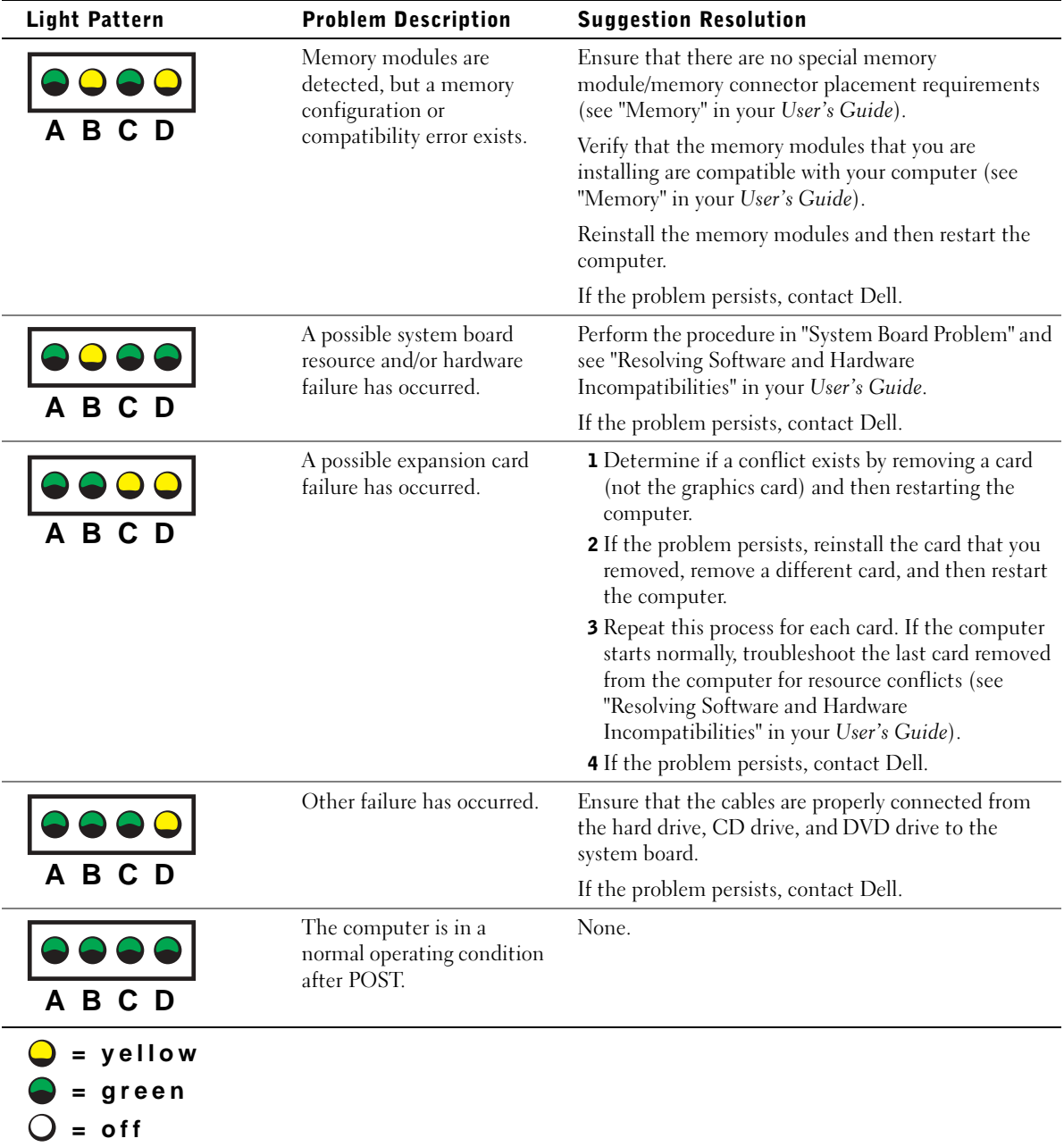

If a computer problem occurs that you are unable to resolve through the steps in this section or the procedures in "Finding Solutions" in your User's Guide, complete the following steps before you contact Dell:

- 1 Write a detailed description of the error, beep code, or diagnostic light problem.
- 2 Record your Express Service Code and Service Tag.
- 3 Contact Dell from the same location as your computer.

# Frequently Asked Questions

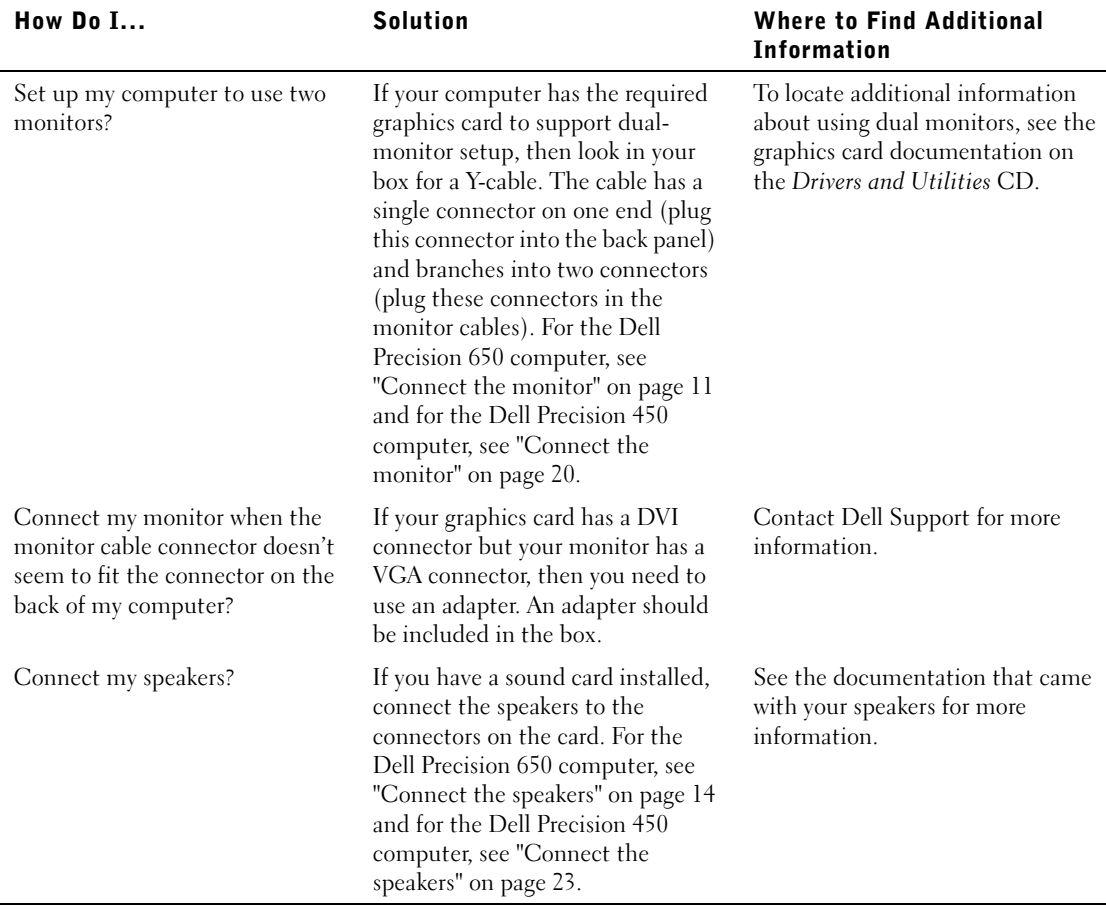

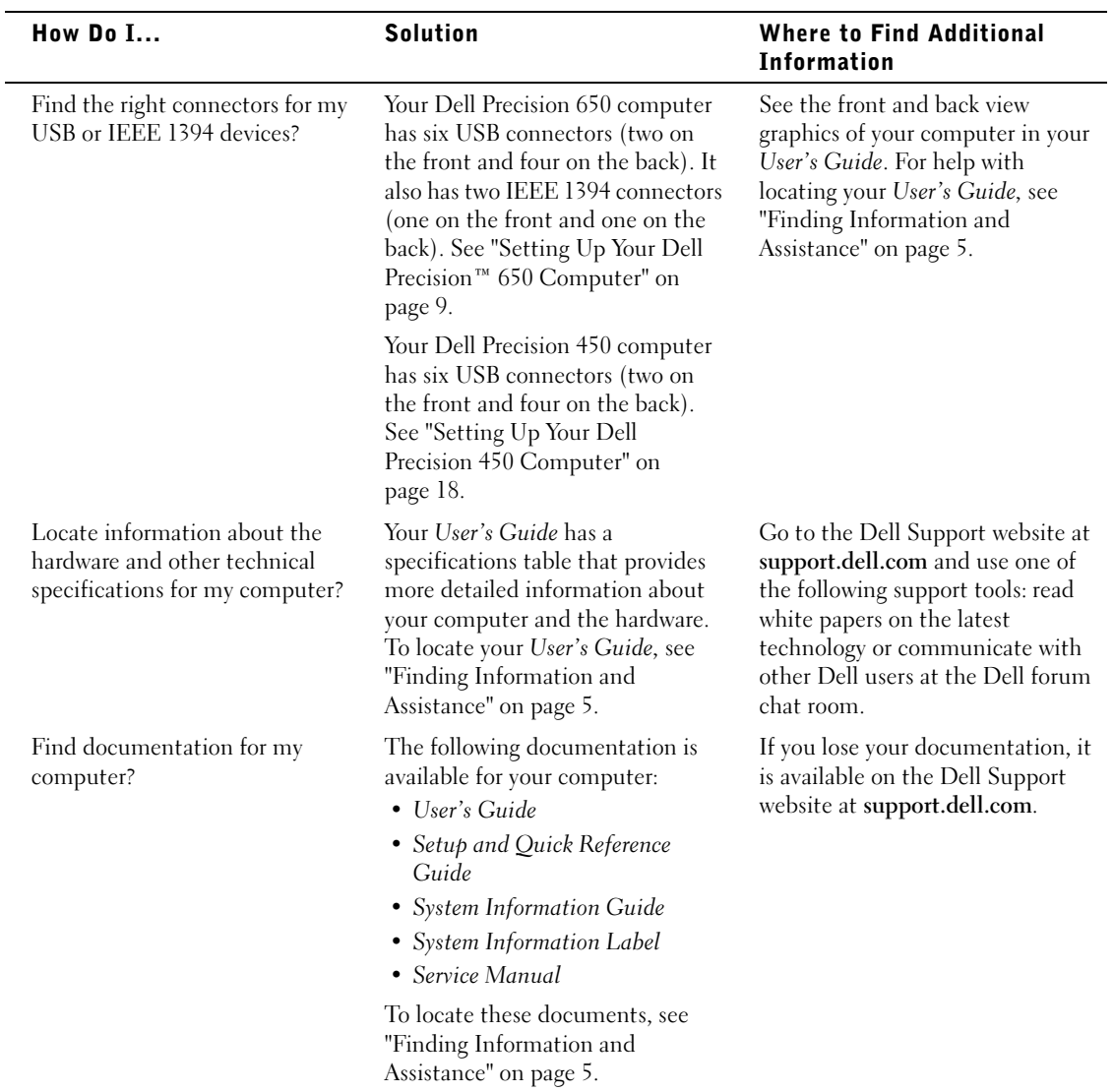

# Opening the Computer Cover

 $\sqrt{N}$  CAUTION: Before you begin any of the procedures in this section, follow the safety instructions in the *System Information Guide*.

- **1** Shut down the computer through the Start menu.
- 2 Ensure that your computer and attached devices are turned off. If your computer and attached devices did not automatically turn off when you shut down your computer, turn them off now.

**C** NOTICE: To disconnect a network cable, first unplug the cable from your computer and then unplug it from the network wall jack.

- **3** Disconnect any telephone or telecommunication lines from the computer.
- 4 Disconnect your computer and all attached devices from electrical outlets, and then press the power button to ground the system board.
- 5 If you have installed a padlock through the padlock ring on the back panel, remove the padlock.

#### $\sqrt{!}$  CAUTION: To guard against electrical shock, always unplug your computer from the electrical outlet before opening the cover.

6 Lay the computer on its side as shown in the illustration.

**C** NOTICE: Ensure that sufficient space exists to support the open cover—at least 30 am (1 ft) of desktop space.

- **7** Open the computer cover:
	- a Slide the cover release latch toward the top of the computer.
	- **b** Raise the cover, and pivot it toward the front of the computer.
- 8 Ground yourself by touching an unpainted metal surface on the computer, such as the metal at the back of computer, before touching anything inside your computer.

While you work, periodically touch any unpainted metal surface on the computer to dissipate any static electricity that could harm internal components.

#### Dell Precision 650 Computer

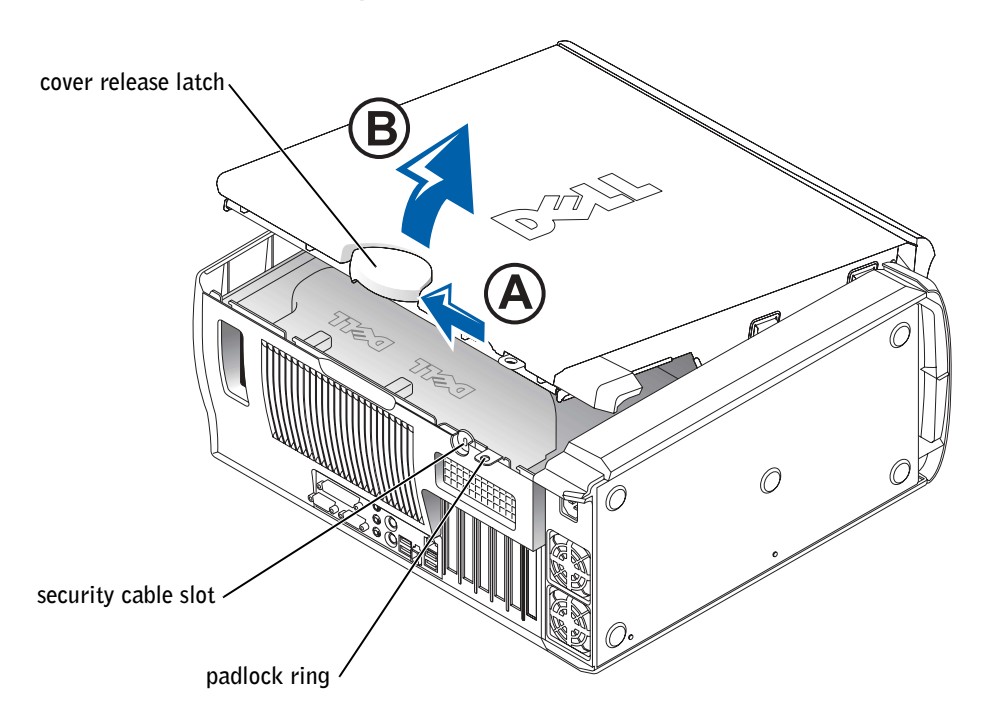

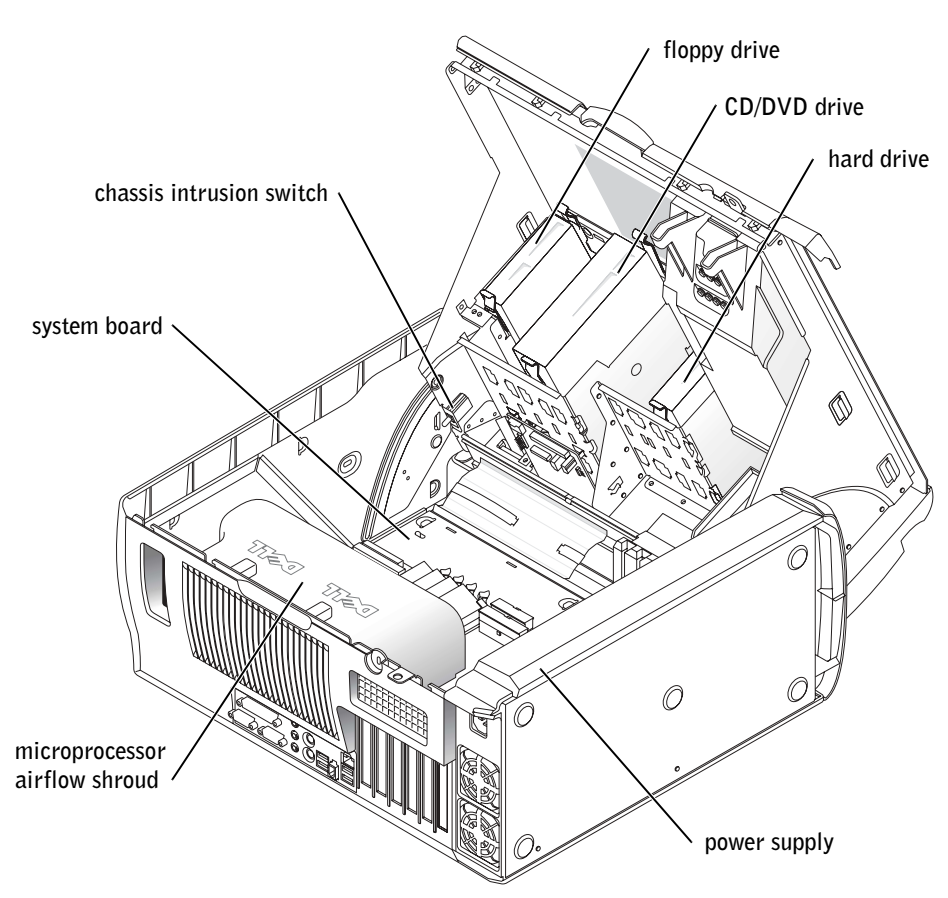

### Dell Precision 450 Computer

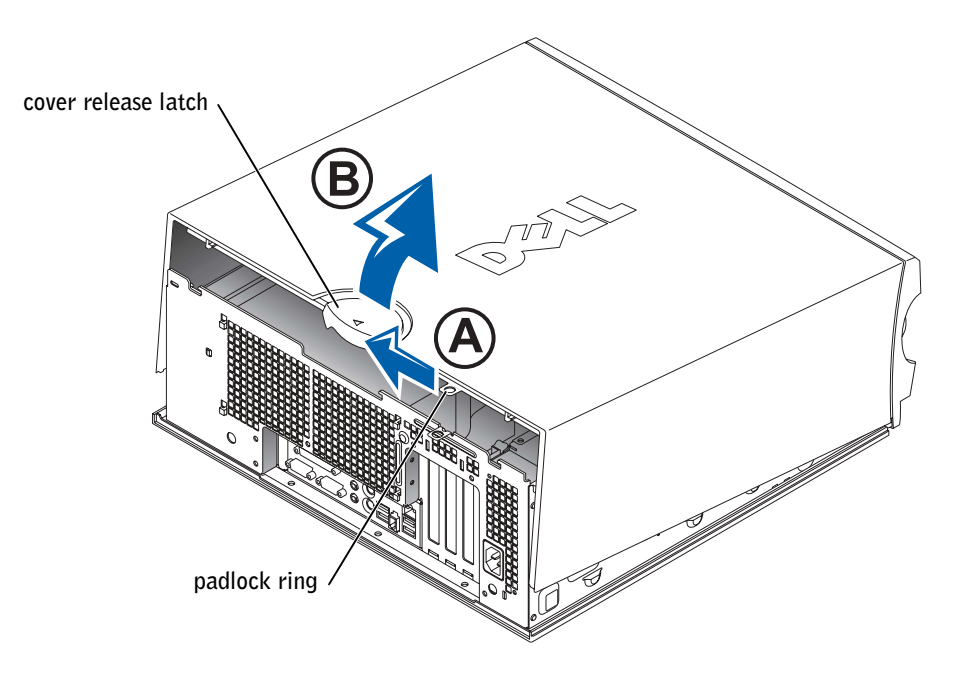

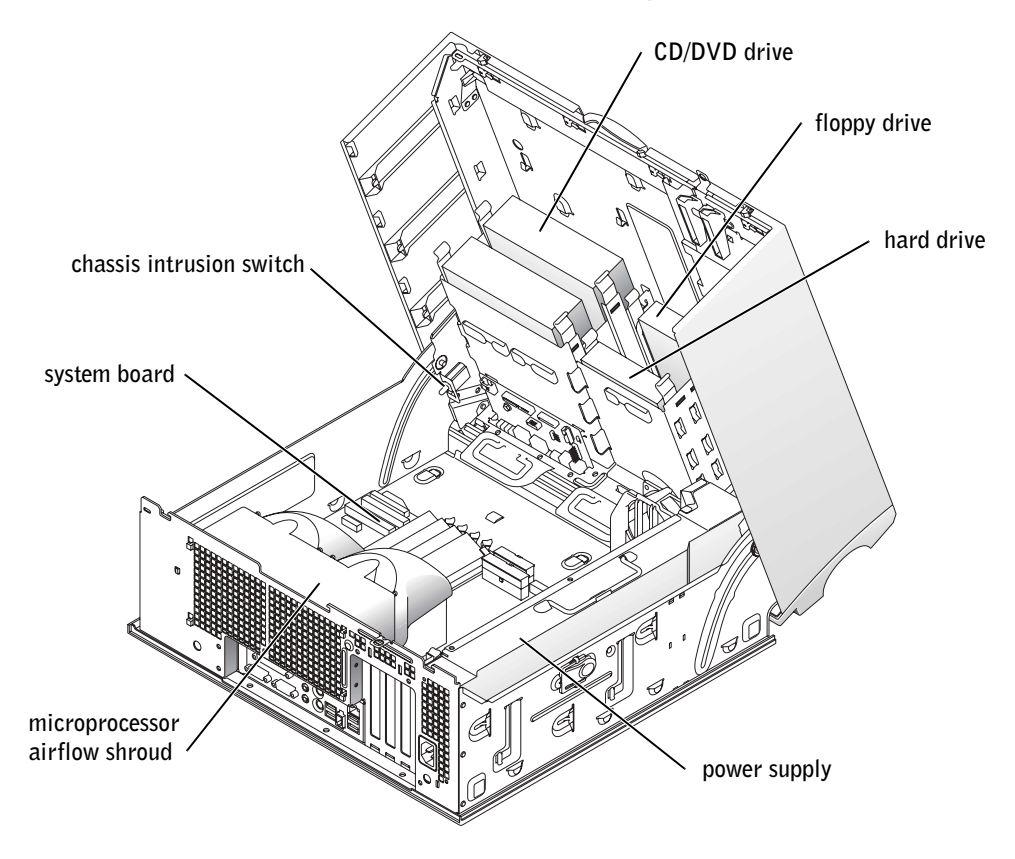

Dell Precision™ Workstations 450 和 650

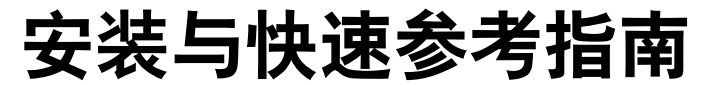

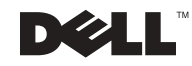

# 注、注意和警告

<<br />
注: 注表示可以帮助您更好地使用计算机的重要信息。

 $\bullet$  注意: 注意表示可能会损坏硬件或导致数据丢失, 并告诉您如何避免此类 问题

△ 警告: 警告表示存在可能导致财产损失、人身伤害或死亡的潜在危险。

# 缩略语和缩写词

有关缩写词与缩略语的完整列表,请参阅《用户指南》中的"词汇表"。

2002 年 12 月 P/N 7T141 Rev. A01

 $\frac{1}{2}$  ,  $\frac{1}{2}$  ,  $\frac{1}{2}$  ,  $\frac{1}{2}$  ,  $\frac{1}{2}$  ,  $\frac{1}{2}$  ,  $\frac{1}{2}$  ,  $\frac{1}{2}$  ,  $\frac{1}{2}$  ,  $\frac{1}{2}$  ,  $\frac{1}{2}$ 

本文件中的信息如有更改, 恕不另行通知。 **©** 2002 Dell Computer Corporation 版权所有 翻印必究

未经 Dell Computer Corporation 书面许可, 不准以任何形式进行复制。

本文件中使用的商标: Dell、DELL 徽标和 Dell Precision 是 Dell Computer Corporation 的 商标; Microsoft 和 Windows 是 Microsoft Corporation 的注册商标。

本文件中述及的其它商标和产品名称是指拥有相应商标和名称的公司或其制造的产品。 Dell Computer Corporation 对其它公司的商标和产品名称不拥有任何专利权

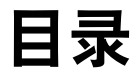

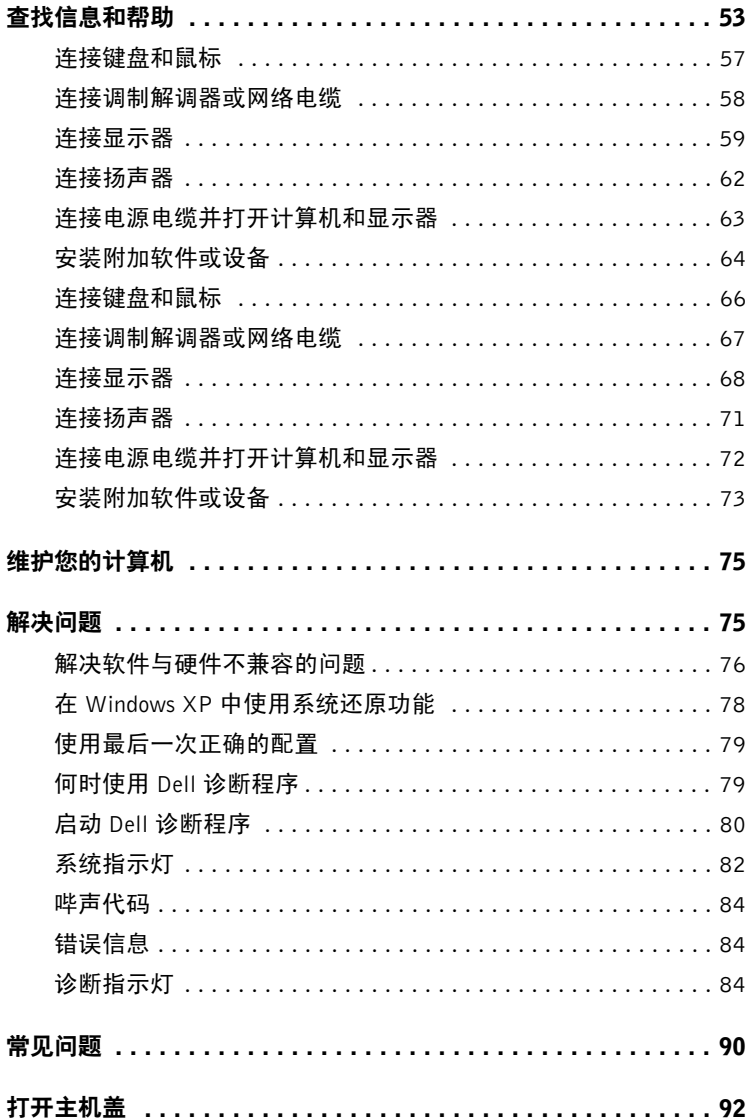

# 查找信息和帮助

下表列出了 Dell 提供的支持工具资源。另外,您的计算机还可能附带了 其它资源。

- 适用于计算机的诊断程序
- 适用于计算机的驱动程序
- 用户指南
- 设备说明文件

#### 您杳找的内容 可以找到的位置

安装与快速参考指南

Drivers and Utilities CD (也称为 ResourceCD)

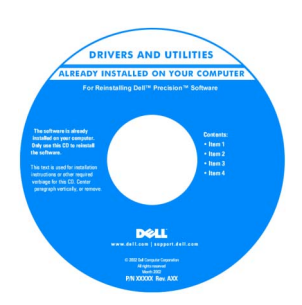

您可以使用此 CD 来访问说明文件、重新安装驱动程序或运行诊断 工具。

- 如何安装计算机
- 如何维护计算机
- 故障排除信息
- 如何打开主机盖
- 如何找到其它说明文件

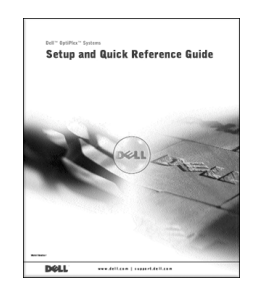

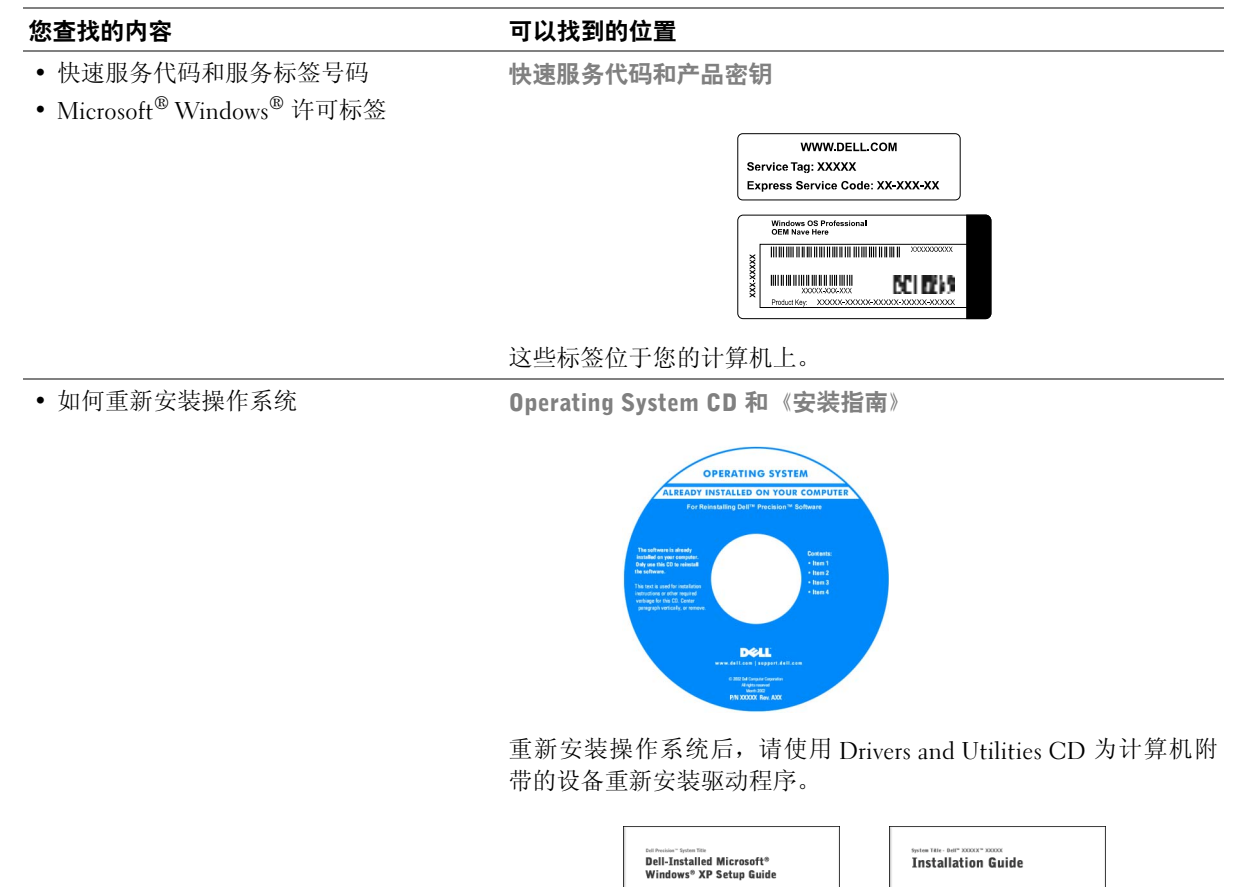

DOLL

**DOLL** 

54 | 安装与快速参考指南

#### 您查找的内容 可以找到的位置

- 如何卸下和装回部件
- 技术规格
- 如何配置系统设置
- 如何排除故障并解决问题

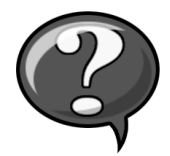

"User's Guide"(用户指南)图标 (Microsoft Windows 2000)

双击桌面上的"User's Guides" (用户指南)图标。

Windows XP 帮助和支持中心

- 1 单击 "Start"(开始) 按钮, 然后单击 "Help and Support"(帮 助和支持)。
- 2 单击 "User's Guide" (用户指南)。

• 主机板上的连接器位置 网络苏格兰 医统信息标签

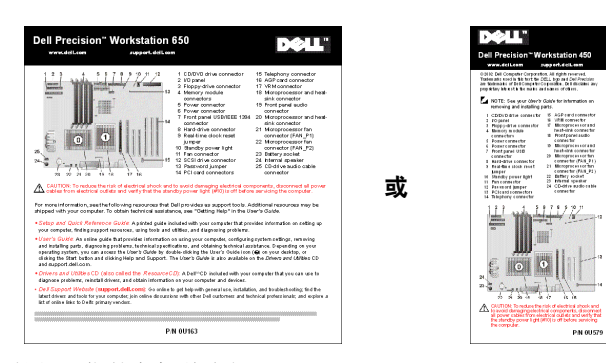

此标签位于您的主机盖内侧。

- 适用于计算机的最新驱动程序
- 对技术服务与支持问题的解答
- 与其他用户和技术支持人员进行联机讨论 知识库 提示、技巧与联机课程
- 适用于计算机的说明文件,包括《维修 手册》

Dell 支持 Web 站点 — support.dell.com

Dell 支持 Web 站点提供了几种联机工具,包括:

- 
- 客户论坛 与其他 Dell 客户进行联机讨论
- 升级 内存、硬盘驱动器和操作系统等组件的升级信息
- 客户服务 联系信息、订购状态、保修和维修信息
- 下载 驱动程序、补丁程序和软件更新
- 参考 计算机说明文件、产品规格和白皮书

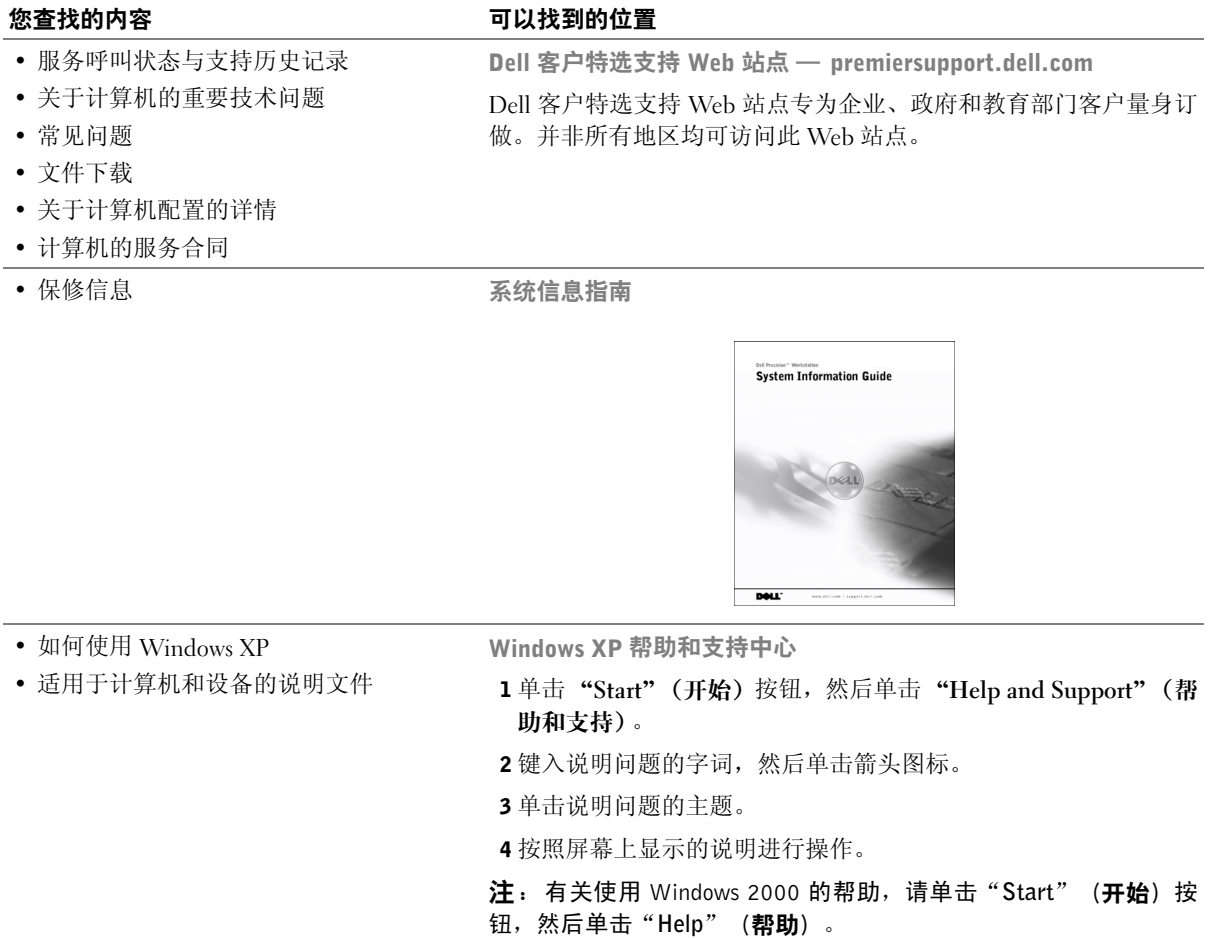

# 安装 Dell Precision™ 650 计算机

为了正确安装计算机,请务必完成所有步骤。

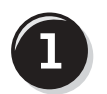

连接键盘和鼠标

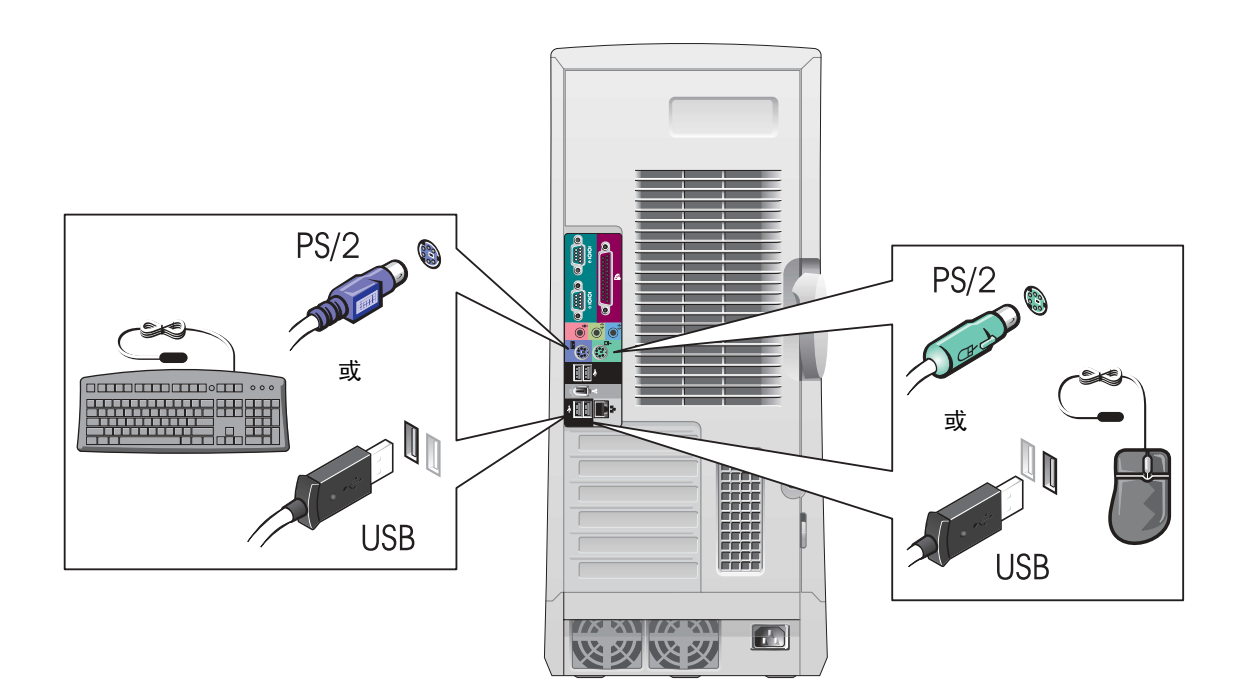

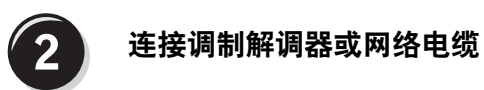

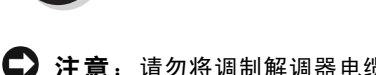

注意: 请勿将调制解调器电缆连接至网络适配器。电话通信产生的电压 一一<br>会损坏网络适配器。

4 注: 如果您的计算机已 安装网卡,请将网络电 缆连接至此卡。

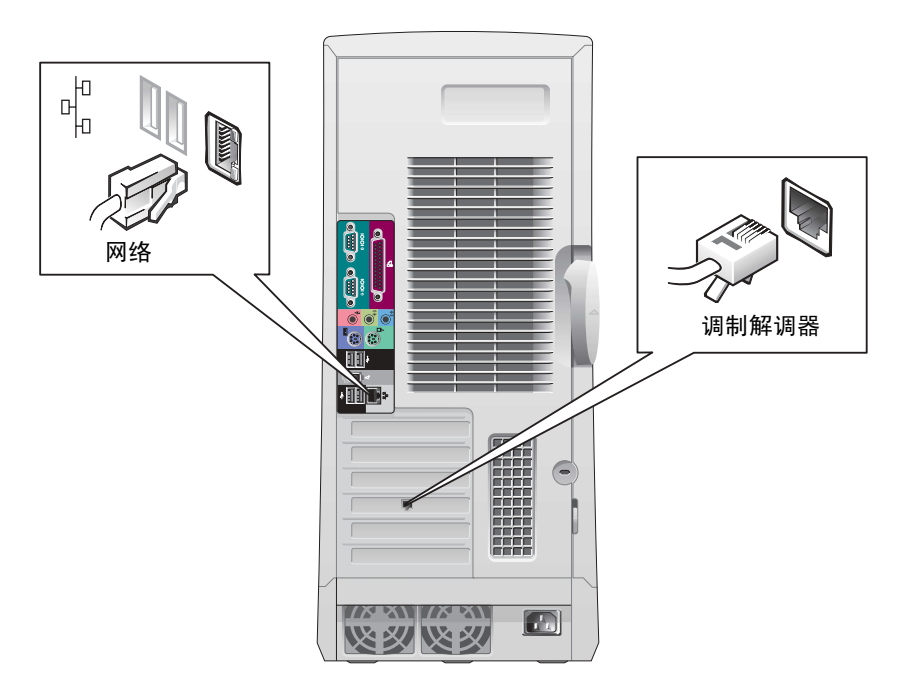

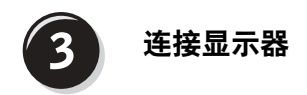

您可以采用不同方式连接显示器,视您的图形卡而定。

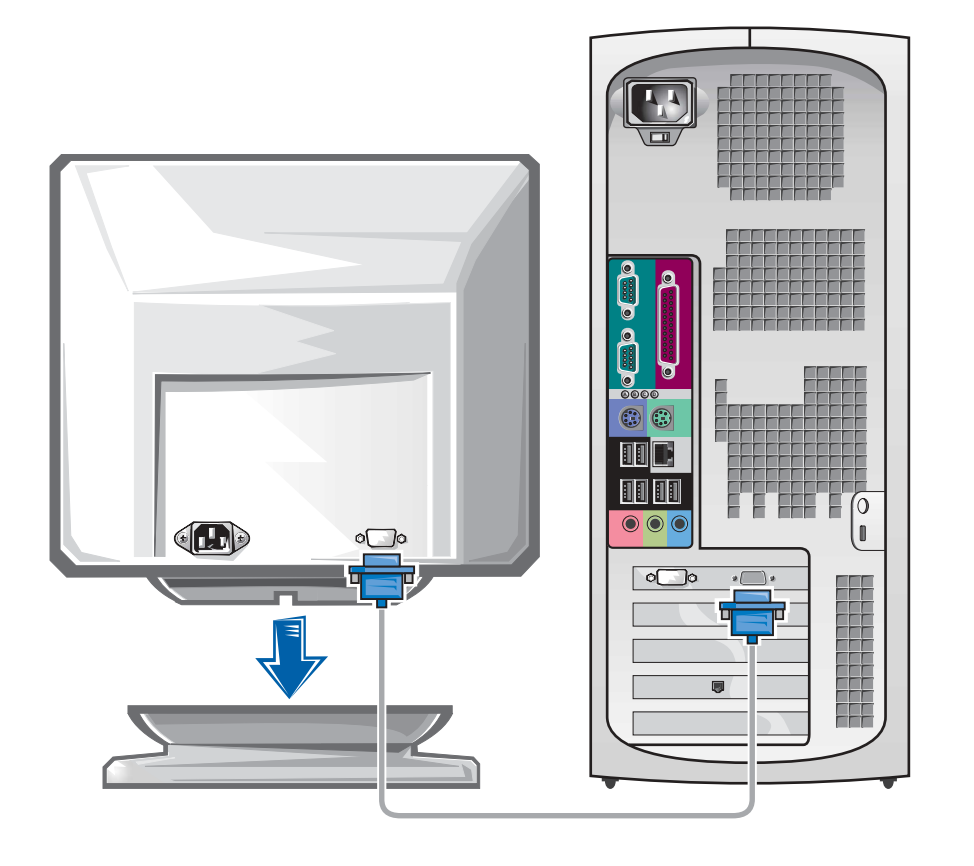

● 注意: 您可能需要使用附带的适配器或电缆, 才能将计算机连接至 显示器。

#### 配备单个连接器并支持单显示器和双显示器的插卡

VGA 适配器

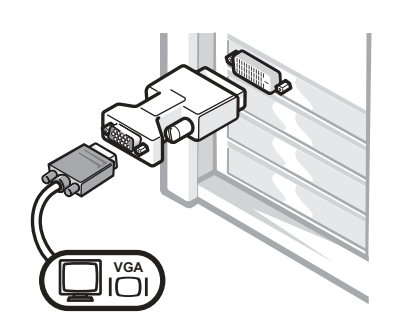

- 如果您具有单显示器图形卡,并且想将其连接 至 VGA 显示器,请使用 VGA 适配器。
- 双 VGA Y 型电缆适配器

双 DVI Y 型电缆适配器

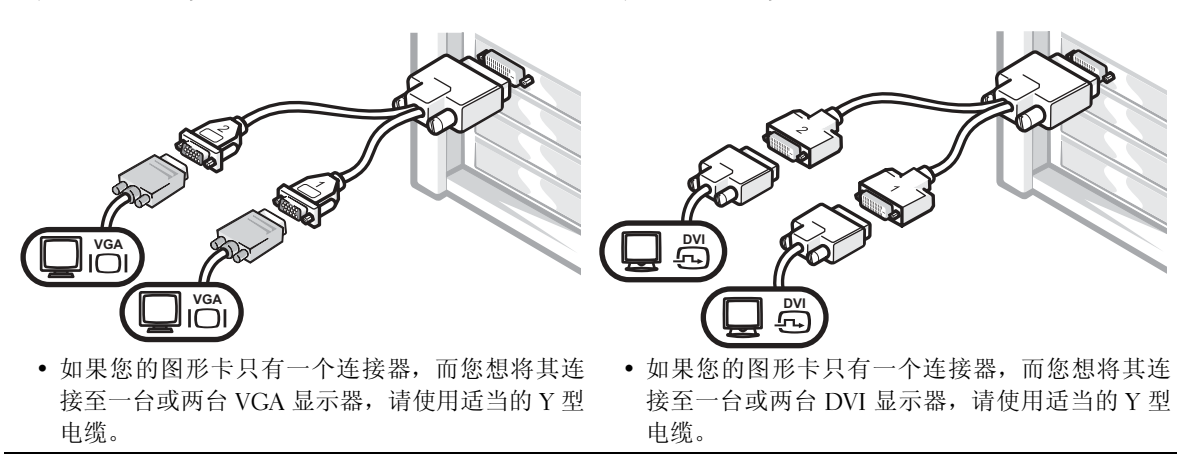

双显示器电缆具有彩色编码,蓝色的连接器用于主显示器,黑色的连接 器用于次显示器。要启用双显示器支持功能,计算机在启动时必须连接 两台显示器。

#### 配备 1 个 DVI 和 1 个 VGA 连接器并支持双显示器的插卡

单个 DVI/ 单个 VGA

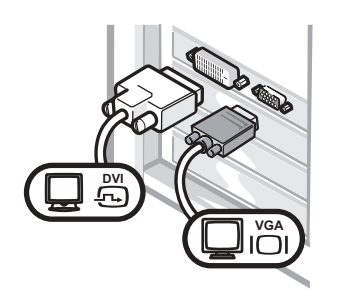

• 连接至一台或两台显示器时,请使用适当的 连接器。

附带 VGA 适配器的双 VGA

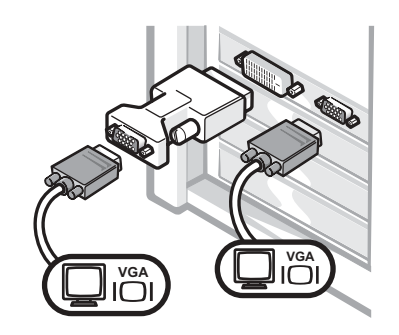

• 连接至两台 VGA 显示器时, 请使用 VGA 适配器。

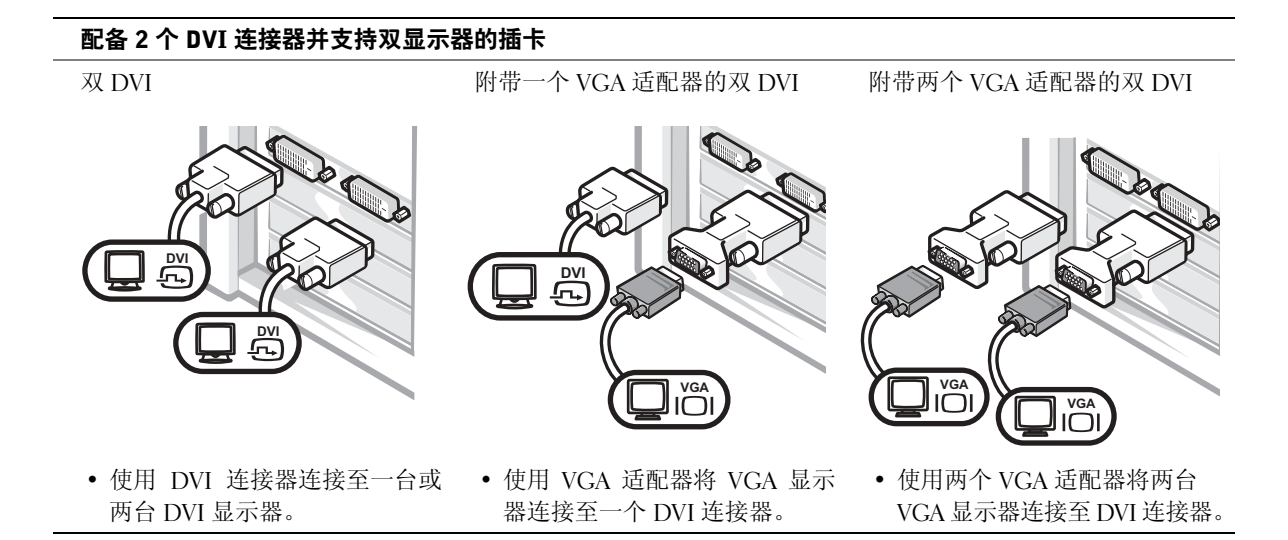

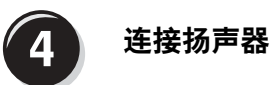

么 注: 如果您的计算机已 安装声卡,请将扬声器 连接至此卡。

D € ¢ **THE** C  $\bullet$  $\overline{\bullet}$  $\bigoplus$ LINE OUT **大学 人民文化** <mark>恢数</mark>  $\overset{\prime\ast\ast}{\otimes}\overset{\cdot\ast}{\otimes}$  $\Box$  $\blacksquare$ 

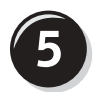

## 连接电源电缆并打开计算机和显示器

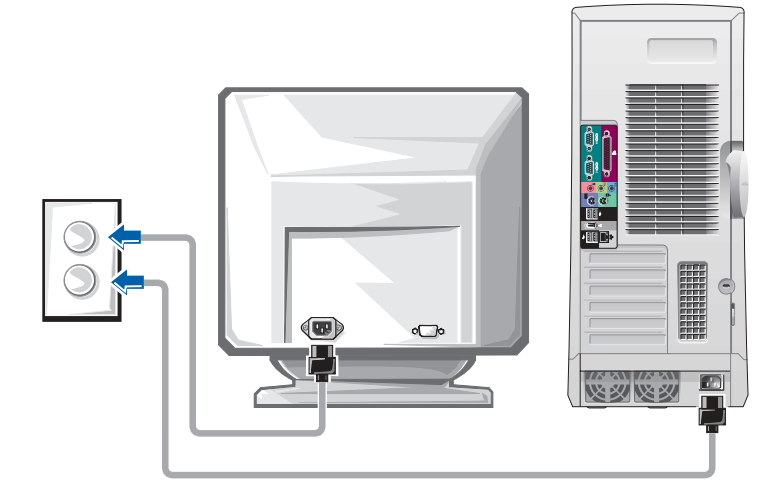

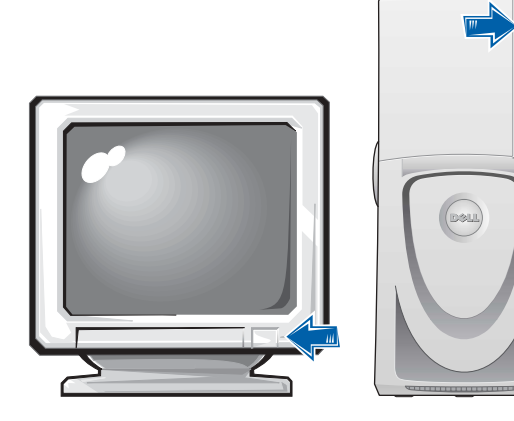

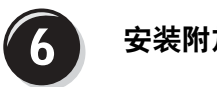

#### 安装附加软件或设备

安装并非计算机附带的任何设备或软件之前,请先阅读随该软件或设备 附带的说明文件或与制造商联系,确认软件或设备是否与您的计算机和 操作系统兼容。

#### 祝贺您!计算机安装已完成。

您的 Dell Precision Workstation 650《用户指南》包含有关计算机的以下 附加信息:

- 技术规格
- 计算机正面和背面视图,包括所有可用连接器
- 计算机内部视图,包括主机板和连接器的详细图形
- 计算机清洁说明
- 关于软件功能的信息,例如 LegacySelect Technology 控制、密码使 用以及系统设置选项
- Windows XP 操作系统说明
- 卸下和安装部件的说明,包括内存、插卡、驱动器、微处理器、VRM 和电池
- 排除各种计算机故障的信息
- 使用 Dell 诊断程序和重新安装驱动程序的说明
- 有关如何与 Dell 联系的信息

您可以通过硬盘驱动器、Drivers and Utilities CD 或 Dell 支持 Web 站点 访问"User's Guide"(用户指南)。

#### 要通过硬盘驱动器访问"User's Guide" (用户指南), 请执行以下步骤:

如果您使用的是 Windows 2000, 请双击 "User's Guides" (用户指 南)图标。 如果您使用的是 Windows XP, 请单击 "Start" (开始) 按钮, 然 后单击"Help and Support"(帮助和支持)。

#### 要通过 CD 访问"User's Guide" (用户指南):

1 将 Drivers and Utilities CD 放入驱动器。

如果您是第一次使用 Drivers and Utilities CD,屏幕将打开 "ResourceCD Installation" (ResourceCD 安装)窗口, 通知您该 CD 即将开始安装。

- 2 单击"OK"(确定)继续,然后回应安装程序显示的提示。
- 3 在"Welcome Dell System Owner"(欢迎 Dell 系统的主人)屏幕 上单击"Next"(下一步)。
- 4 选择适当的"System Model" (系统机型)、"Operating System"(操作系统)以及"Topic"(主题)。

#### 要通过 Dell 支持站点访问"User's Guide" (用户指南):

- 1 进入 support.dell.com。
- 2 按照 Web 站点的提示提供计算机的特定信息。
- 3 在 Dell 支持 Web 站点主页上依次单击 "Reference"(参考) 、 "User's Guides"(用户指南)、"Systems"(系统),然后选择您的 Dell Precision 计算机。

为了正确安装计算机,请务必完成所有步骤。

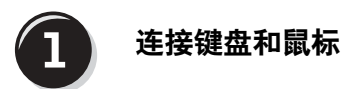

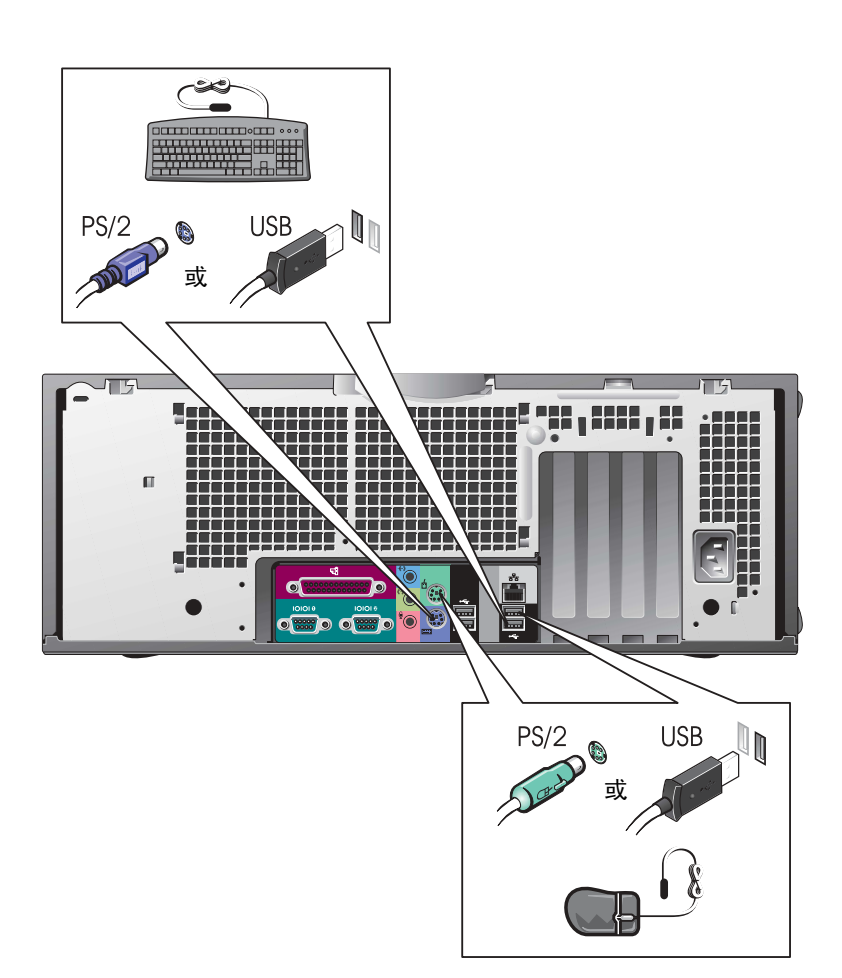

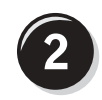

#### 连接调制解调器或网络电缆

● 注意: 请勿将调制解调器电缆连接至网络适配器。电话通信产生的电压 会导致网络适配器损坏。

么 注: 如果您的计算机已 安装网卡,请将网络电 缆连接至此卡。

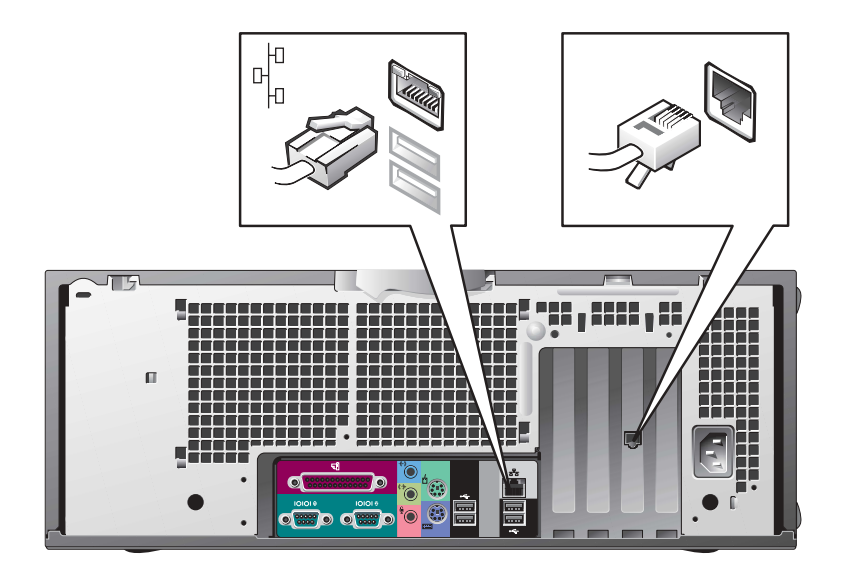

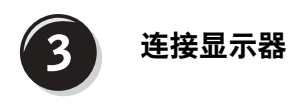

您可以采用不同方式连接显示器,视您的图形卡而定。

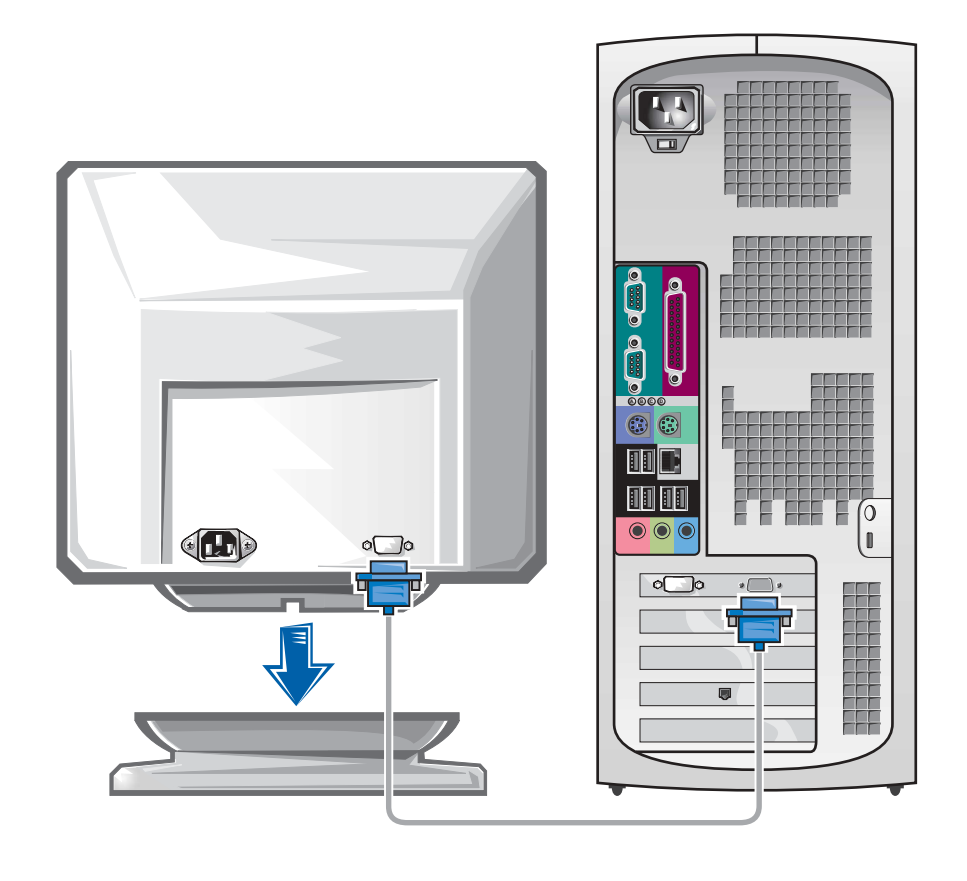

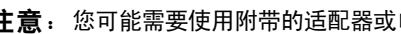

● 注意: 您可能需要使用附带的适配器或电缆, 才能将计算机连接至显示器。

#### 配备单个连接器并支持单显示器和双显示器的插卡

VGA 适配器

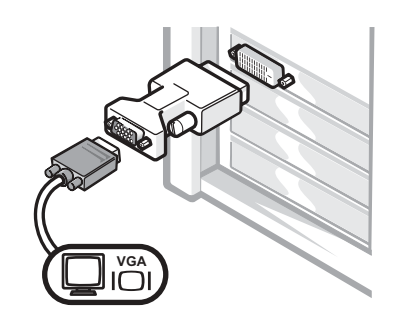

- 如果您具有单显示器图形卡,并且想将其连接 至 VGA 显示器,请使用 VGA 适配器。
- 双 VGA Y 型电缆适配器

双 DVI Y 型电缆适配器

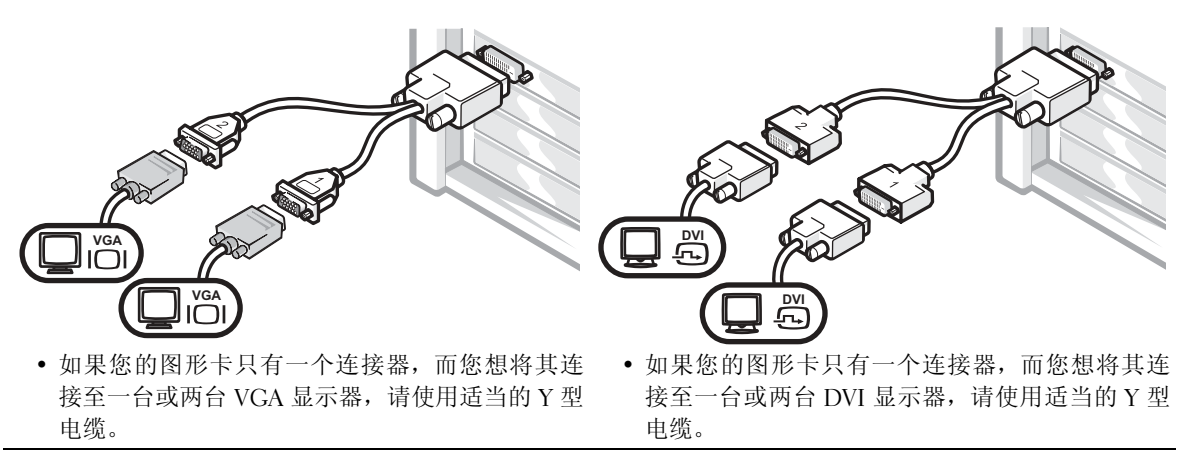

双显示器电缆具有彩色编码,蓝色的连接器用于主显示器,黑色的连接 器用于次显示器。要启用双显示器支持功能,计算机在启动时必须连接 两台显示器。

#### 配备 1 个 DVI 和 1 个 VGA 连接器并支持双显示器的插卡

单个 DVI/ 单个 VGA

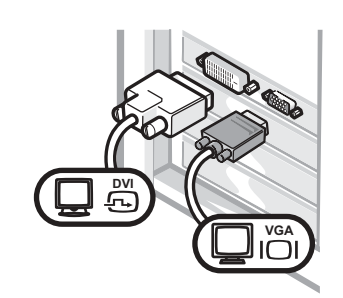

• 连接至一台或两台显示器时,请使用适当的 连接器。

附带 VGA 适配器的双 VGA

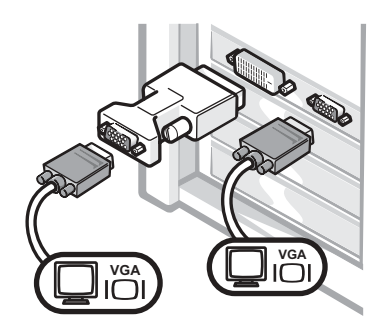

• 连接至两台 VGA 显示器时,请使用 VGA 适配器。

#### 配备 2 个 DVI 连接器并支持双显示器的插卡

双 DVI

- 附带一个 VGA 适配器的双 DVI
- 附带两个 VGA 适配器的双 DVI

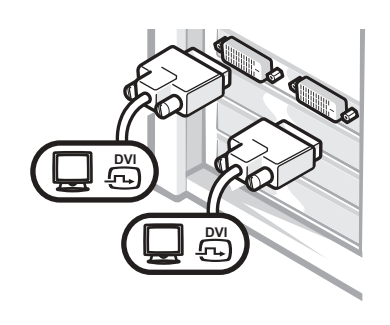

- 使用 DVI 连接器连接至一台或 两台 DVI 显示器。
- **DVI VGA**
	- 使用 VGA 适配器将 VGA 显示 器连接至一个 DVI 连接器。

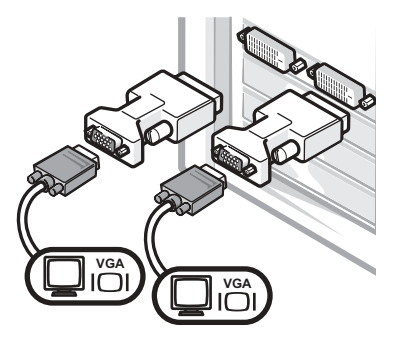

• 使用两个 VGA 适配器将两台 VGA 显示器连接至 DVI 连接器。

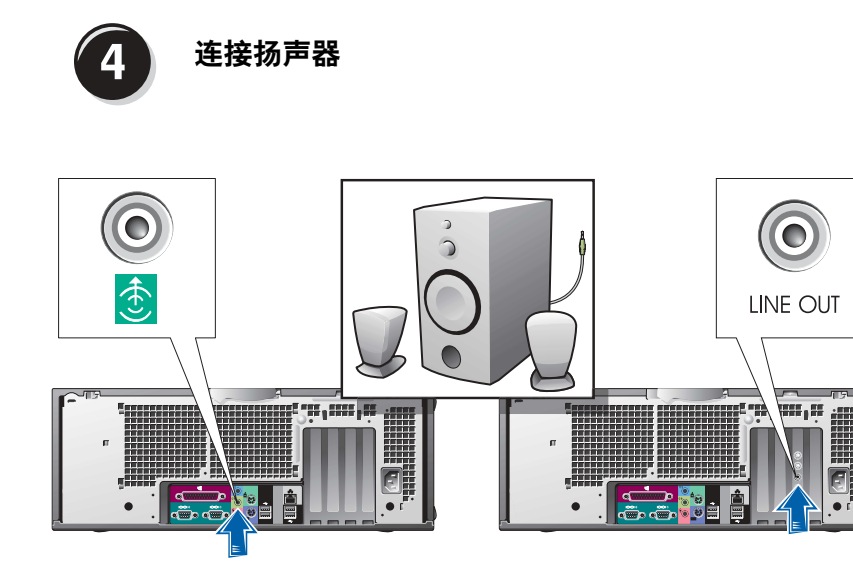

注: 如果您的计算机已 安装声卡,请将扬声器 连接至此卡。

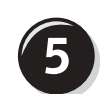

### 连接电源电缆并打开计算机和显示器

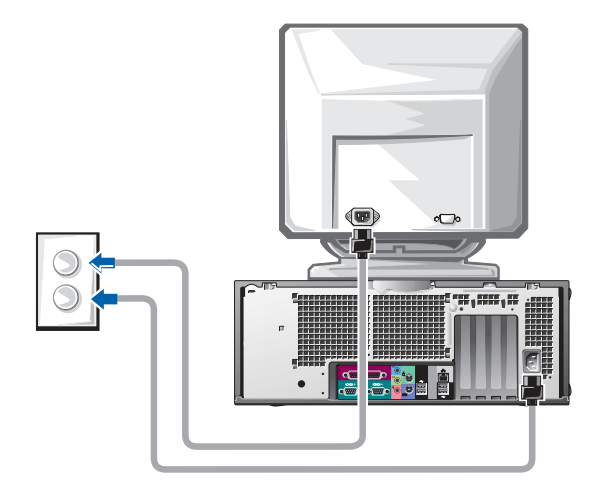

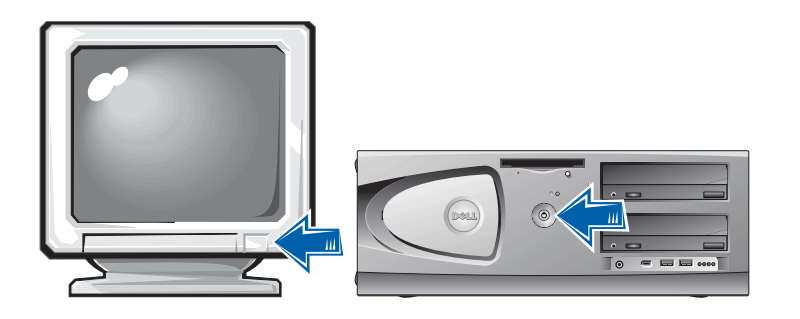
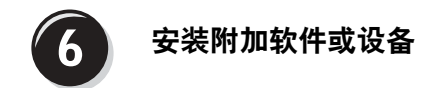

安装并非计算机附带的任何设备或软件之前,请先阅读随该软件或设备 附带的说明文件或与制造商联系,确认软件或设备是否与您的计算机和 操作系统兼容。

#### 祝贺您!计算机安装已完成。

您的 Dell Precision Workstation 450《用户指南》包含有关计算机的以下 附加信息:

- 技术规格
- 计算机正面和背面视图,包括所有可用连接器
- 计算机内部视图,包括主机板和连接器的详细图形
- 计算机清洁说明
- 关于软件功能的信息,例如 LegacySelect Technology 控制、密码使 用以及系统设置选项
- Windows XP 操作系统说明
- 卸下和安装部件的说明,包括内存、插卡、驱动器、微处理器、VRM 和电池
- 排除各种计算机故障的信息
- 使用 Dell 诊断程序和重新安装驱动程序的说明
- 有关如何与 Dell 联系的信息

您可以通过硬盘驱动器、Drivers and Utilities CD 或 Dell 支持 Web 站点 访问 "User's Guide"(用户指南)。

#### 要通过硬盘驱动器访问"User's Guide" (用户指南), 请执行以下步骤:

如果您使用的是 Windows 2000, 请双击 "User's Guides" (用户指 南)图标。

如果您使用的是 Windows XP, 请单击 "Start" (开始) 按钮, 然 后单击"Help and Support"(帮助和支持)。

#### 要通过 CD 访问"User's Guide" (用户指南):

1 将 Drivers and Utilities CD 放入驱动器。

如果您是第一次使用 Drivers and Utilities CD,屏幕将打开 "ResourceCD Installation" (ResourceCD 安装) 窗口, 通知您该 CD 即将开始安装。

- 2 单击"OK"(确定)继续,然后回应安装程序显示的提示。
- 3 在"Welcome Dell System Owner"(欢迎 Dell 系统的主人)屏幕 上单击"Next"(下一步)。
- 4 选择适当的"System Model" (系统机型)、"Operating System"(操作系统)以及"Topic"(主题)。

要通过 Dell 支持站点访问"User's Guide" (用户指南):

- 1 进入 support.dell.com。
- 2 按照 Web 站点的提示提供计算机的特定信息。
- 3 在 Dell 支持 Web 站点主页上依次单击 "Reference"(参考)、 "User's Guides"(用户指南)、"Systems"(系统),然后选择您的 Dell Precision 计算机。

## 维护您的计算机

为帮助维护计算机,请遵循以下建议:

- 为避免丢失或损坏数据,切勿在硬盘驱动器指示灯仍然亮起时关闭 计算机。
- 定期使用防病毒软件扫描病毒。
- 定期删除不需要的文件并清理驱动器碎片,管理好硬盘驱动器空间。
- 定期备份文件。
- 定期清洁显示器屏幕、鼠标和键盘 (有关详情,请参阅 《用户指 南》)。

### 解决问题

排除计算机故障时,请遵循以下提示:

- 如果您在问题出现之前添加或删除了计算机部件,请复查安装过程 并确保该组件已正确地安装。
- 如果外围设备无法工作,请确保该设备已正确地连接。
- 如果屏幕上显示错误信息,请准确无误地将其记下。此信息可以帮 助技术支持人员解决问题。
- 如果程序中显示错误信息,请参阅程序说明文件。
- 如果故障排除部分中建议的措施涉及到用户指南中的章节,则可以 使用 Drivers and Utilities CD 或进入 support.dell.com (如果需要, 可使用另一台计算机),以便访问《用户指南》。

#### 解决软件与硬件不兼容的问题

#### Windows XP

如果操作系统安装期间未检测到某个设备,或者检测到但未正确配置, 则会出现 Windows XP IRQ 冲突。

要检查运行 Windows XP 的计算机上是否出现冲突,请执行以下步骤:

- 1 单击"Start" (开始) 按钮, 然后单击"Control Panel" (控制面 板)。
- 2 单击 "Performance and Maintenance" (性能和维护), 然后单击 "System"(系统)。
- 3 单击 "Hardware"(硬件)标签,然后单击 "Device Manager"(设 备管理器)。
- 4 在 "Device Manager" (设备管理器) 列表中, 检查是否与其它设 备发生冲突。

如果存在冲突,则存在冲突的设备旁边将标有一个黄色的感叹号 (!) ;如果设备已禁用,则会标有一个红色的 X 符号。

5 双击任何冲突,显示"Properties"(属性)窗口。

如果存在 IRQ 冲突,"Properties"(属性)窗口中的"Device"(设 备)状态区域将会报告与此设备共用 IRQ 的插卡或设备。

重新配置设备或从"Device Manager" (设备管理器) 中删除设备, 以 便解决冲突。

要使用 Windows XP 硬件疑难解答,请执行以下步骤:

- 1 单击"Start"(开始)按钮,然后单击"Help and Support"(帮 助和支持)。
- 2 在 "Search"(搜索)字段中键入 "hardware troubleshooter"(硬件疑难解答),然后单击箭头开 始搜索。
- 3 在 "Search Results" (搜索结果) 列表中单击 "Hardware Troubleshooter"(硬件疑难解答)。

4 在 "Hardware Troubleshooter" (硬件疑难解答) 列表中单击 "I need to resolve a hardware conflict on my computer"(我需要解 决计算机上的硬件冲突), 然后单击 "Next"(下一步)。

#### Windows 2000

要检查运行 Windows 2000 的计算机上是否出现冲突,请执行以下步骤:

- 1 单击 "Start"(开始)按钮,指向 "Settings"(设置),然后单击 "Control Panel"(控制面板)。
- 2 在"Control Panel"(控制面板)窗口中,双击"System"(系统)。
- 3 单击 "Hardware" (硬件) 标签。
- 4 单击"Device Manager"(设备管理器)。
- 5 单击 "View" (查看), 然后单击 "Resources by connection" (依 连接排序资源)。
- 6 双击 "Interrupt request (IRQ)" (中断请求 [IRQ]), 查看 IRQ 分配。

如果存在冲突,则存在冲突的设备旁边将标有一个黄色的感叹号 (!) ;如果设备已禁用,则会标有一个红色的 X 符号。

7 双击任何冲突, 显示"Properties" (属性)窗口。

如果存在 IRO 冲突, "Properties" (属性) 窗口中的 "Device" (设备)状态区域将会报告与此设备共用 IRO 的插卡或设备。

8 重新配置设备或从"Device Manager"(设备管理器)中删除设 备,以便解决冲突。

要使用 Windows 2000 硬件疑难解答,请执行以下步骤:

- 1 单击 "Start" (开始) 按钮, 然后单击 "Help" (帮助)。
- 2 在 "Contents" (目录) 标签上单击 "Troubleshooting and Maintenance"(疑难解答和维护),单击 "Windows2000 troubleshooters" (Windows 2000 疑难解答), 然后单击 "Hardware"(硬件)。
- 3 在 "Hardware Troubleshooter"(硬件疑难解答)列表中单击 "I need to resolve a hardware conflict on my computer"(我需要解 决计算机上的硬件冲突),然后单击 "Next"(下一步)。

#### 在 Windows XP 中使用系统还原功能

Windows XP 操作系统提供了系统还原功能, 如果对硬件、软件或其它 系统设置所作的更改使计算机达不到所需的操作状态,则可以使用此功 能将计算机返回较早的操作状态(不影响数据文件)。有关使用系统还 原功能的详情, 请参阅第 56 页上的"Windows XP 帮助和支持中心"。

**【】注意:**定期备份数据文件。系统还原功能不会监控或恢复数据文件。

#### 创建还原点

- 1 单击 "Start" (开始) 按钮, 然后单击 "Help and Support" (帮 助和支持)。
- 2 单击"System Restore"(系统还原)。
- 3 按照屏幕上的说明进行操作。

#### 将计算机还原为较早的操作状态

- 注意: 将计算机还原为较早的操作状态之前, 请保存并关闭所有已打开 的文件,并关闭所有已打开的程序。完成系统还原之前,请勿更改、打开 或删除任何文件或程序。
- 1 单击"Start"(开始)按钮,指向"All Programs"(所有程序)→ "Accessories" (附件) → "System Tools" (系统工具), 然后单 击 "System Restore"(系统还原)。
- 2 确保选择 "Restore my computer to an earlier time" (恢复我的计 算机到一个较早的时间), 然后单击"Next" (下一步)。
- 3 要将计算机还原到某个日期,请在日历中单击该日期。

"Select a Restore Point"(选择一个还原点)屏幕提供了一个日历, 使您可以查看并选择还原点。所有附带可用还原点的日历日期均以 粗体显示。

4 选择一个还原点, 然后单击"Next"(下一步)。

如果日历日期只有一个还原点,则会自动选择该还原点。如果提供 了两个或更多还原点,请单击需要的还原点。

5 单击"Next" (下一步)。

系统还原功能完成数据收集之后, 将会显示 "Restoration Complete"(还原完成)屏幕,然后计算机将自动重新启动。 6 计算机重新启动后,单击"OK"(确定)。 要更改还原点,您可以使用不同的还原点重复以上步骤,也可以撤 消还原。

#### 使用最后一次正确的配置

- 1 重新启动计算机,并在显示 Please select the operating system to start(请选择要启动的操作系统)信息时按< F8> 键。
- 2 突出显示 "Last Known Good Setting" (最后一次正确的配置), 按 <Enter> 键, 按 <L> 键, 然后在提示下选择操作系统。

#### 有助于解决附加设备或软件冲突的其它选项

■ 注意: 以下过程将清除硬盘驱动器上的所有信息。

- 使用操作系统安装指南和操作系统 CD,重新安装您的操作系统。 重新安装操作系统期间,您可以选择删除现有的分区并重新格式化 硬盘驱动器。
- 从芯片集的驱动程序开始,使用 Drivers and Utilities CD 重新安装 所有驱动程序。

#### 何时使用 Dell 诊断程序

如果您遇到计算机问题,请执行《用户指南》"解决问题"中的检查步 骤并运行 Dell 诊断程序, 然后再与 Dell 联络获得技术帮助。运行 Dell 诊断程序后,您可能无需与 Dell 联络即可解决问题。如果您确实需要与 Dell 联络,检测结果也可以为 Dell 的服务与支持人员提供重要信息。

Dell 诊断程序使您可以:

- 对一个或所有设备执行快速、扩展或自定义检测
- 根据问题的症状选择检测程序
- 选择运行多少次检测程序
- 显示检测结果
- 检测到错误时暂停检测
- 访问对检测程序和设备进行说明的联机帮助信息
- 接收状态信息,了解是否已成功完成检测

• 在检测到问题时接收错误信息

#### 启动 Dell 诊断程序

建议您在开始之前先打印这些过程。

注意:请仅使用 Dell 诊断程序来检测 Dell™计算机。如果将此程序用于其 它计算机,会导致出现错误信息。

进入系统设置程序,检查计算机的配置信息,并确保您要检测的设备显 示在系统设置程序中并已激活。

通过硬盘驱动器或 Drivers and Utilities CD (也称为 ResourceCD) 启动 Dell 诊断程序。

#### 通过硬盘驱动器启动 Dell 诊断程序

1 关闭并重新启动计算机。

2 屏幕显示  $DELL<sup>®</sup>$  徽标时, 立即按 <F12> 键。

如果您等待的时间太长,并且屏幕上显示了 Windows 徽标,请继 续等待直至显示 Windows 桌面。然后通过"Start"(开始)菜单 关闭计算机并再试一次。

- 3 屏幕显示引导设备列表时,突出显示 "Boot to Utility Partition" (引导至公用程序分区)并按 <Enter> 键。
- 4 屏幕显示 Dell 诊断程序主菜单时, 选择要运行的检测程序。

#### 通过 Drivers and Utilities CD 启动 Dell 诊断程序

- 1 将 Drivers and Utilities CD 放入 CD 驱动器。
- 2 关闭并重新启动计算机。

屏幕显示 DELL 徽标时, 立即按 <F12> 键。

如果您等待的时间太长,并且屏幕上显示了 Windows 徽标,请继 续等待直至显示 Windows 桌面。然后通过"Start"(开始)菜单 关闭计算机并再试一次。

- 3 显示引导设备列表时, 突出显示 "IDE CD-ROM Device" (IDE CD-ROM 设备)并按 <Enter> 键。
- 4 在 CD 引导菜单中选择 "IDE CD-ROM Device" (IDE CD-ROM 设备)选项。

■ 注: 如果显示的信息表 示未找到诊断公用程序 分区,请按照说明通过 Drivers and Utilities CD 来运行 Dell 诊断程序。

■ 注: 此功能只能更改一 次引导顺序。下一次启 动时,计算机将根据系 统设置程序中指定的设 备进行引导。

- 5 在显示的菜单中选择 "Boot from CD-ROM" (从 CD-ROM 中引 导)选项。
- 6 键入 1, 启动 ResourceCD 菜单。
- $7 \quad$  键入 2, 启动 Dell 诊断程序。
- 8 在已编号的列表中选择 "Run the 32 Bit Dell Diagnostics" (运行 32 位 Dell 诊断程序)。如果列出了多个版本,请选择适用于您的 平台的版本。
- 9 屏幕显示 Dell 诊断程序主菜单时, 选择要运行的检测程序。

#### Dell 诊断程序主菜单

1 Dell 诊断程序载入并显示 "Main Menu"(主菜单)屏幕后,单击 对应于所需选项的按钮。

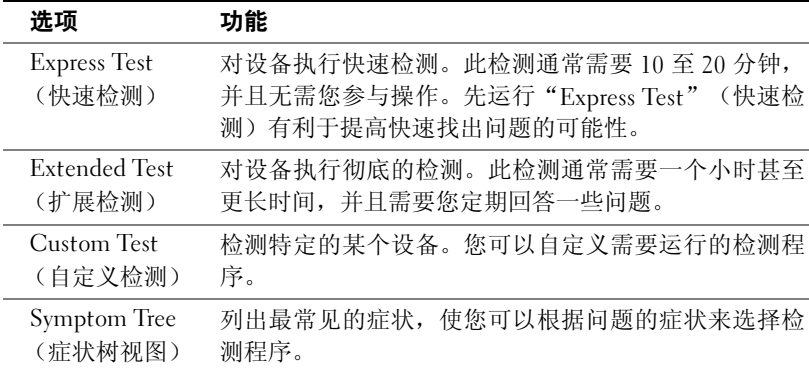

么 注: 计算机的服务标 签位于每个检测屏幕的 顶部。

2 如果在检测期间遇到问题,信息将显示出错误代码和对所出现问题的 描述。记下错误代码和问题描述,然后按照屏幕上的说明进行操作。

如果您无法解决错误,请与 Dell 联系。

3 如果您通过 "Custom Test" (自定义检测) 或 "Symptom Tree" (症状树视图)选项运行检测程序,请单击以下表格中列出的适当 标签以了解有关详情。

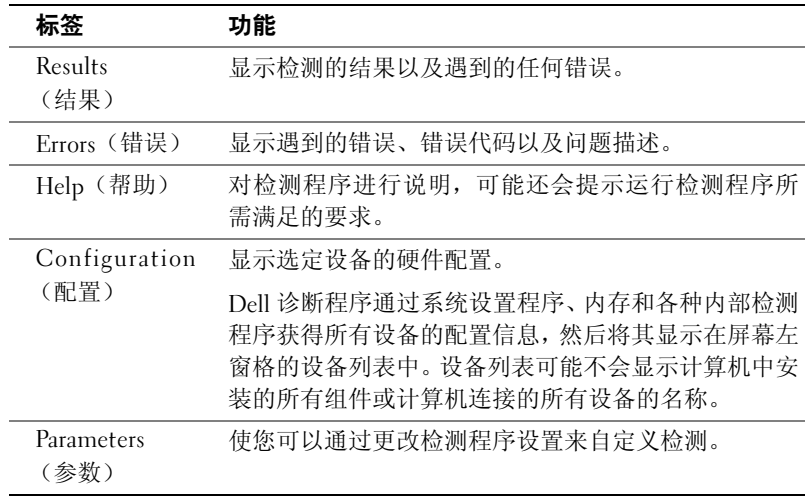

- 4 如果您通过 Drivers and Utilities CD 运行 Dell 诊断程序,请在完成 检测后取出该 CD。
- 5 关闭检测程序屏幕即可返回 "Main Menu" (主菜单) 屏幕。要退 出 Dell 诊断程序并重新启动计算机,请关闭 "Main Menu"(主菜 单)屏幕。

#### 系统指示灯

计算机正面的指示灯可用于提示计算机问题。

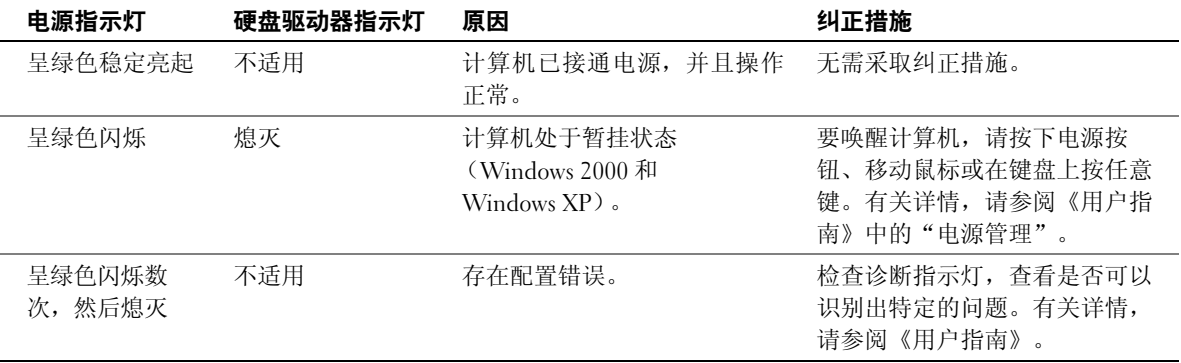

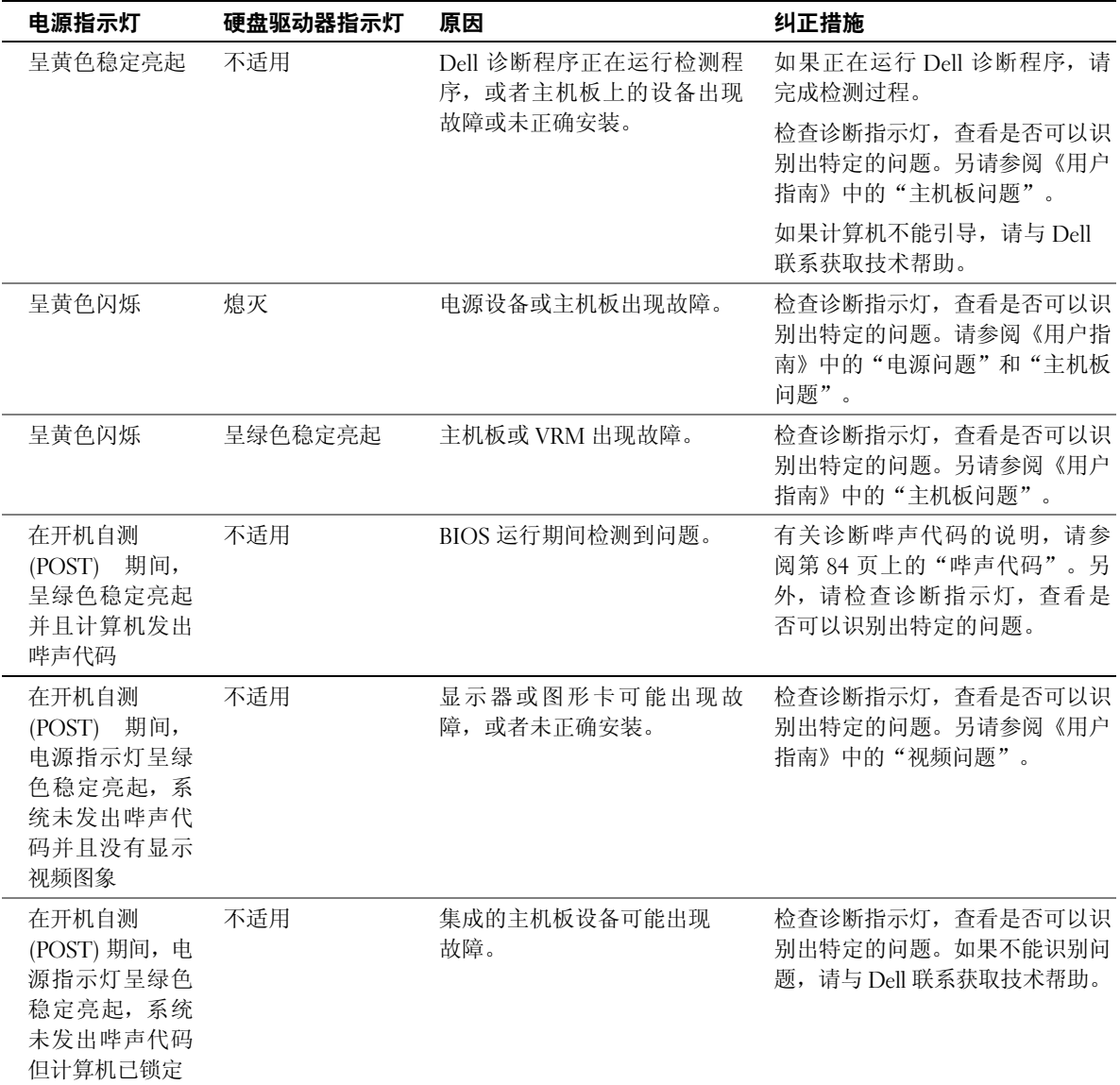

#### 哔声代码

计算机可能会发出用于识别问题的一连串哔声。一连串哔声可能包含一 声哔声、短促的三声哔声,然后是一声哔声(代码为 1-3-1)。此串哔 声表示计算机遇到内存问题。

如果计算机发出哔声代码,请将其记下,然后在《用户指南》中的"哔 声代码"下查找此代码。

#### 错误信息

如果计算机在启动期间出现错误,显示器屏幕将会显示一则说明问题的 信息。有关解决任何问题的建议,请参阅《用户指南》中的"错误信息"。

#### 诊断指示灯

为帮助您排除故障,计算机前面板上配备了四个指示灯,分别标记为 "A"、"B"、"C"、"D"。这些指示灯可能是黄色或绿色。计算 机正常启动时,指示灯将会闪烁。计算机启动之后,指示灯将呈绿色持 续亮起。如果计算机功能不正常,可以通过指示灯的颜色和顺序来识别 问题。

#### / 八 警告:开始本部分中的任何过程之前,请先参阅《系统信息指南》中的 安全说明。

开机自测 (POST) 之前的诊断指示灯代码

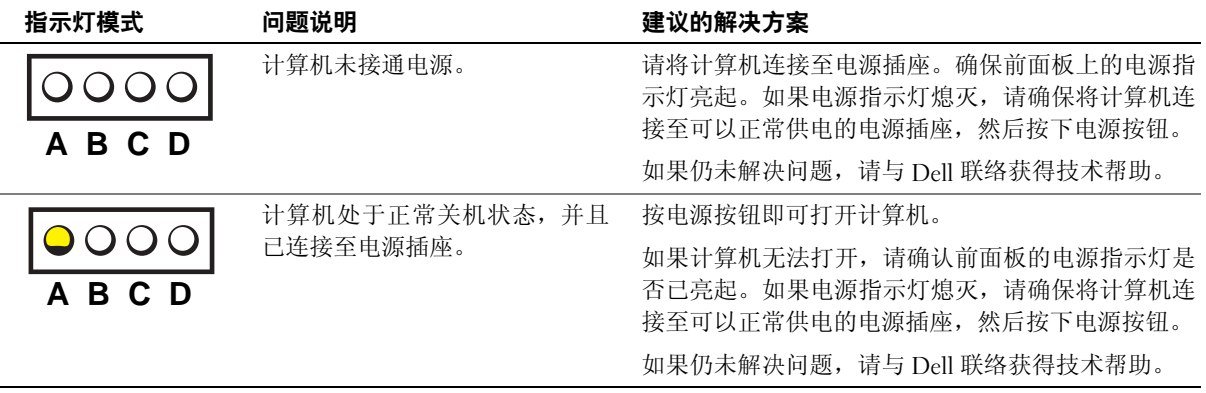

= 黄色 = 绿色 = 熄灭

么 注: 如果信息未在其中 列出,请参阅显示该信 息时所运行操作系统或 程序的说明文件。

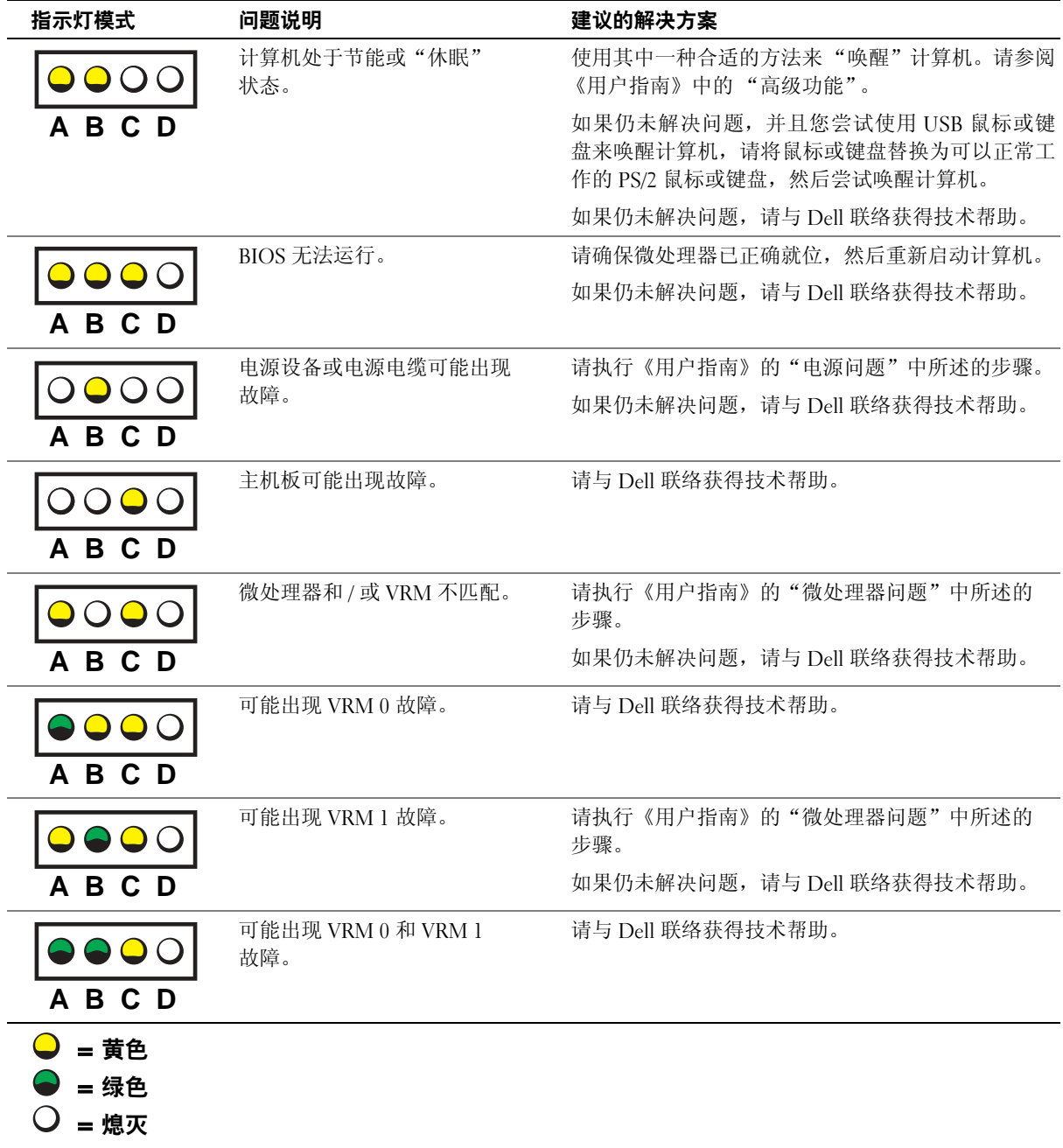

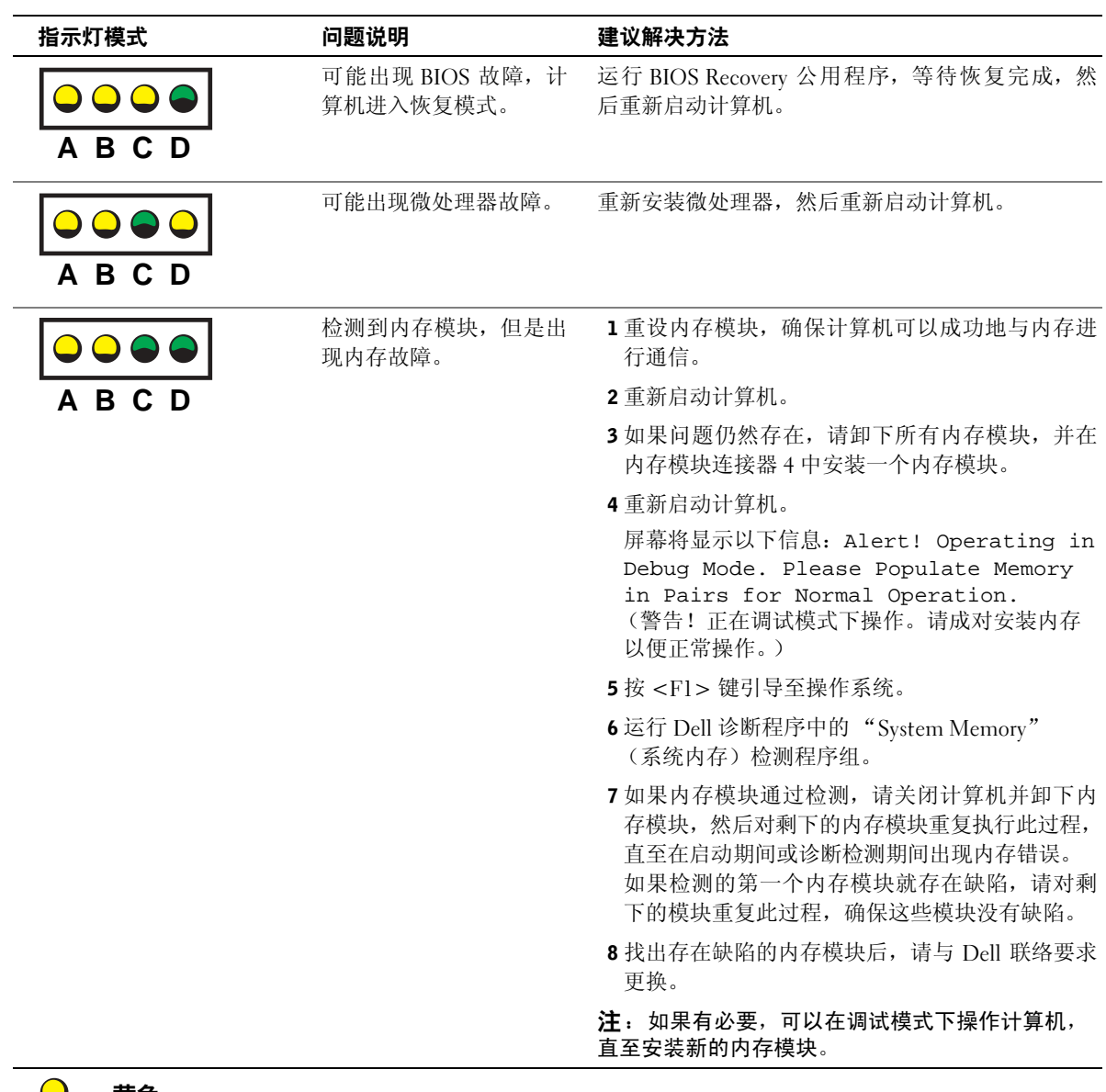

开机自测 (POST) 期间的诊断指示灯代码

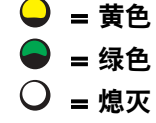

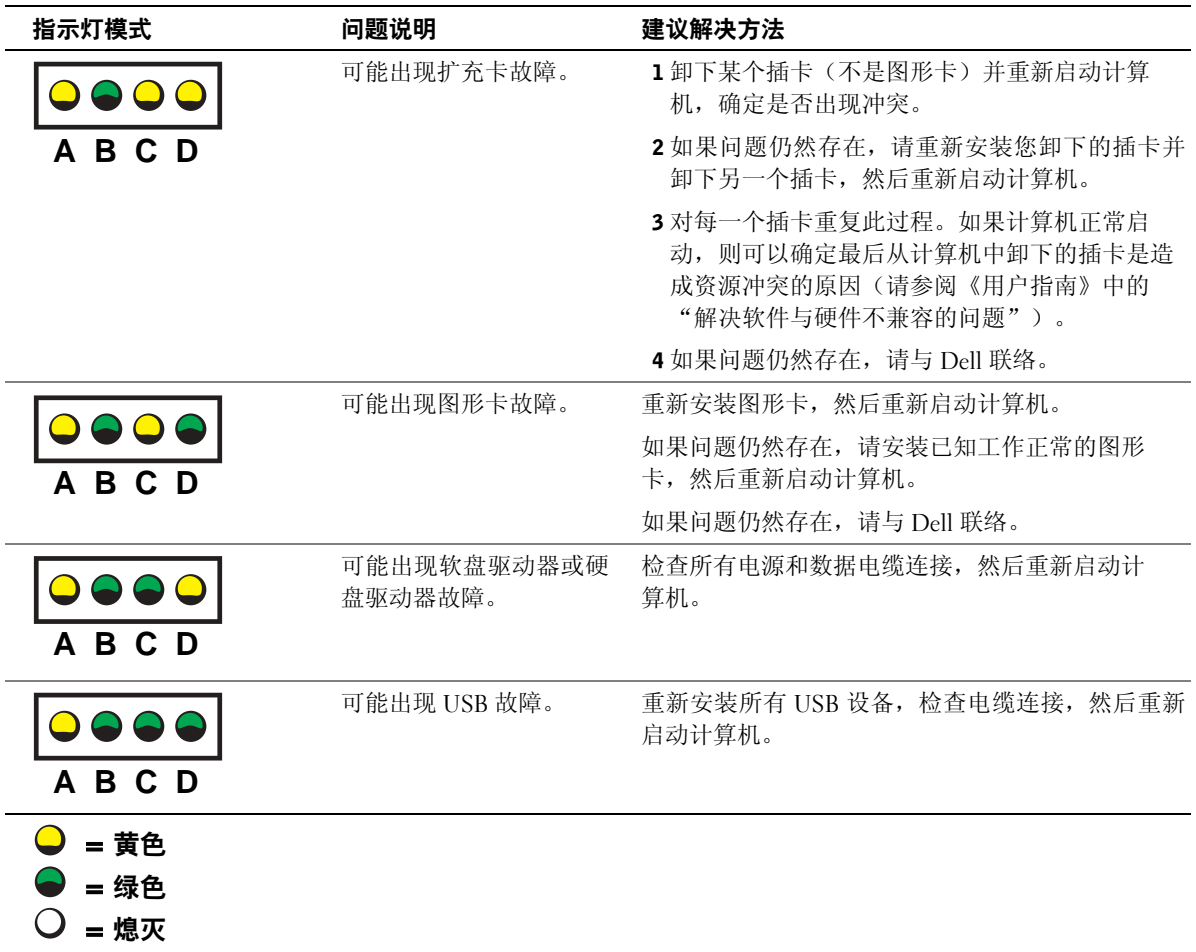

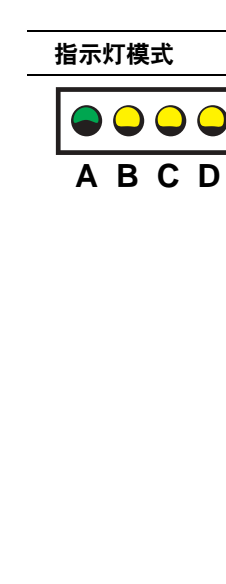

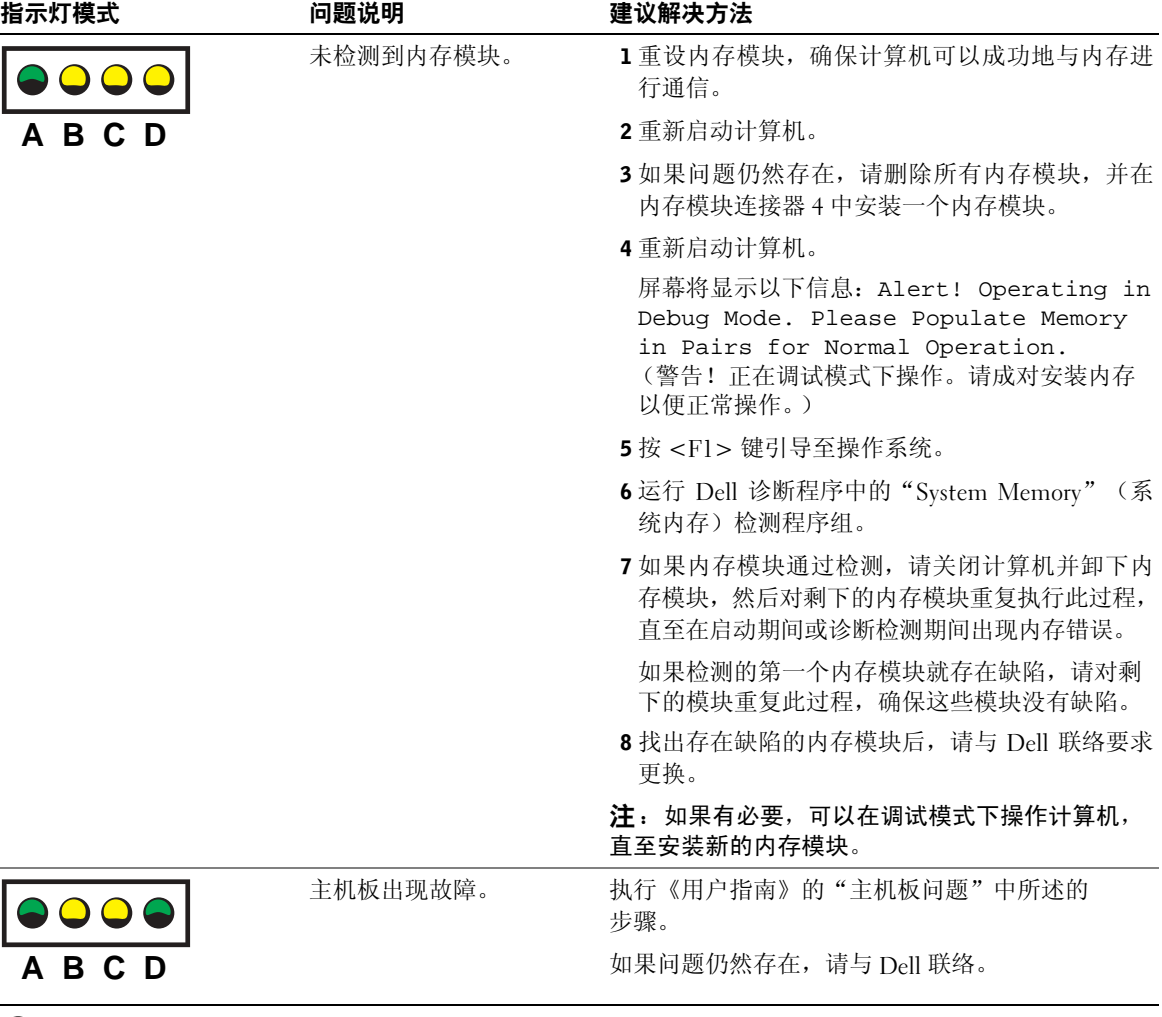

= 黄色

= 熄灭

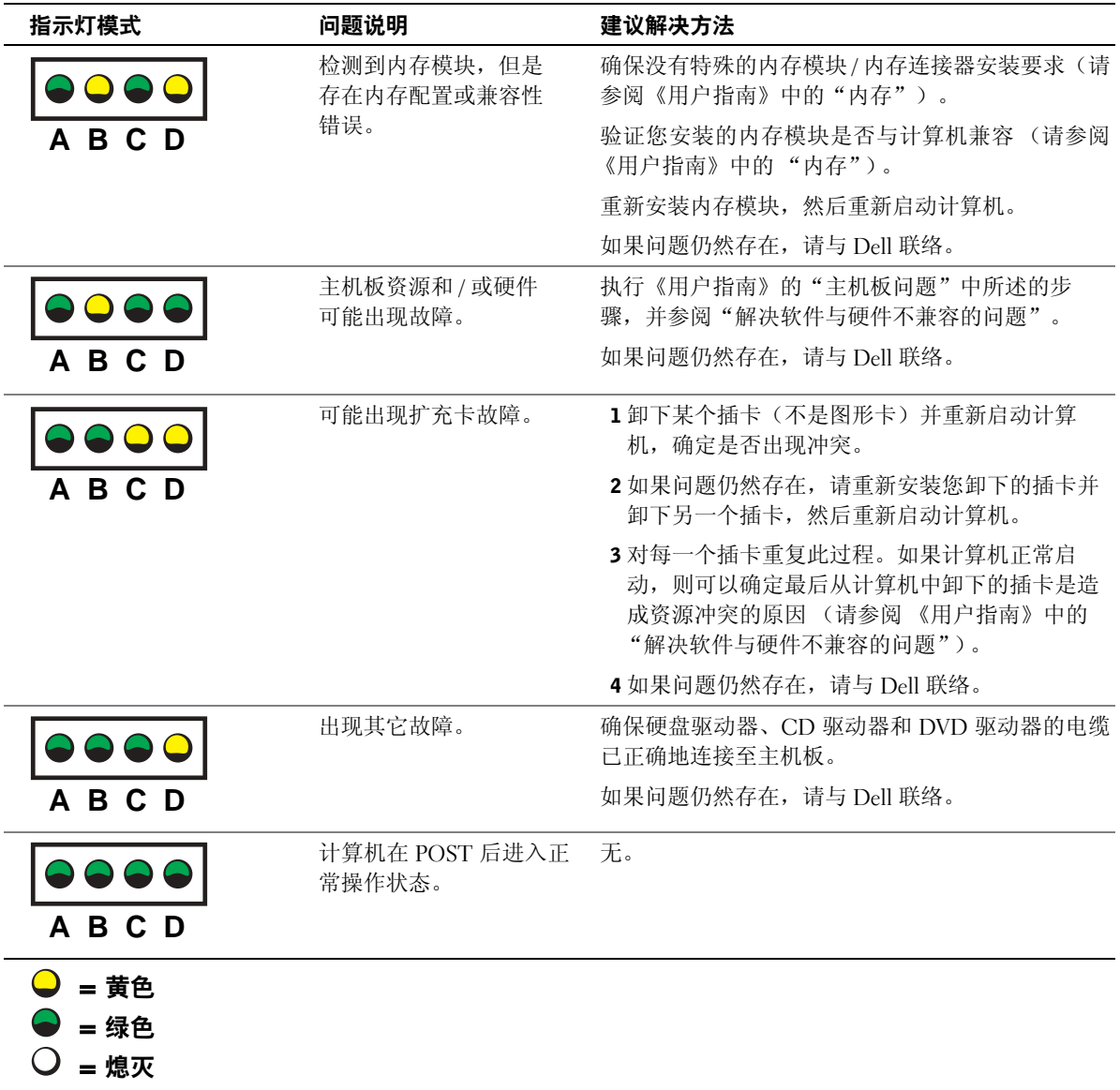

如果出现计算机问题,并且无法通过本部分中的步骤或《用户指南》"查 找解决方案"中的过程予以解决,请完成以下步骤,然后与 Dell 联系:

1 写下对错误、哔声代码或诊断程序指示灯问题的详细描述。

- 2 记下您的快速服务代码和服务标签。
- 3 从计算机所处的位置与 Dell 联系

### 常见问题

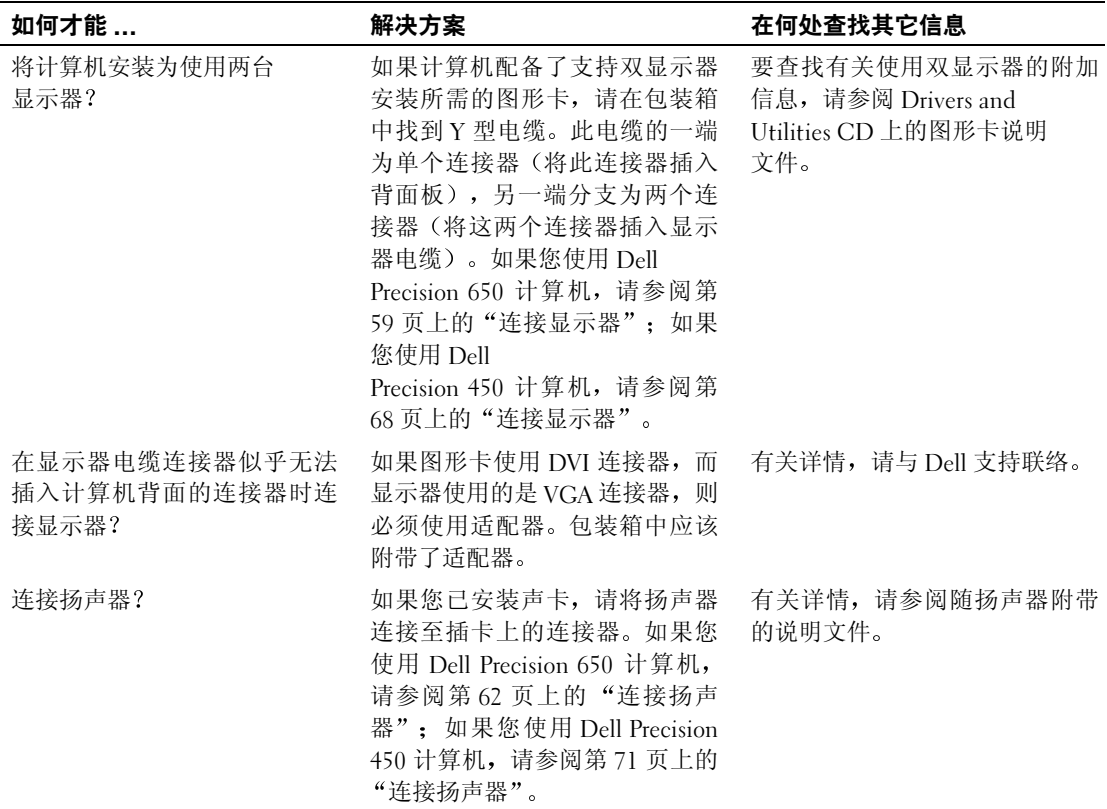

 $\overline{\phantom{0}}$ 

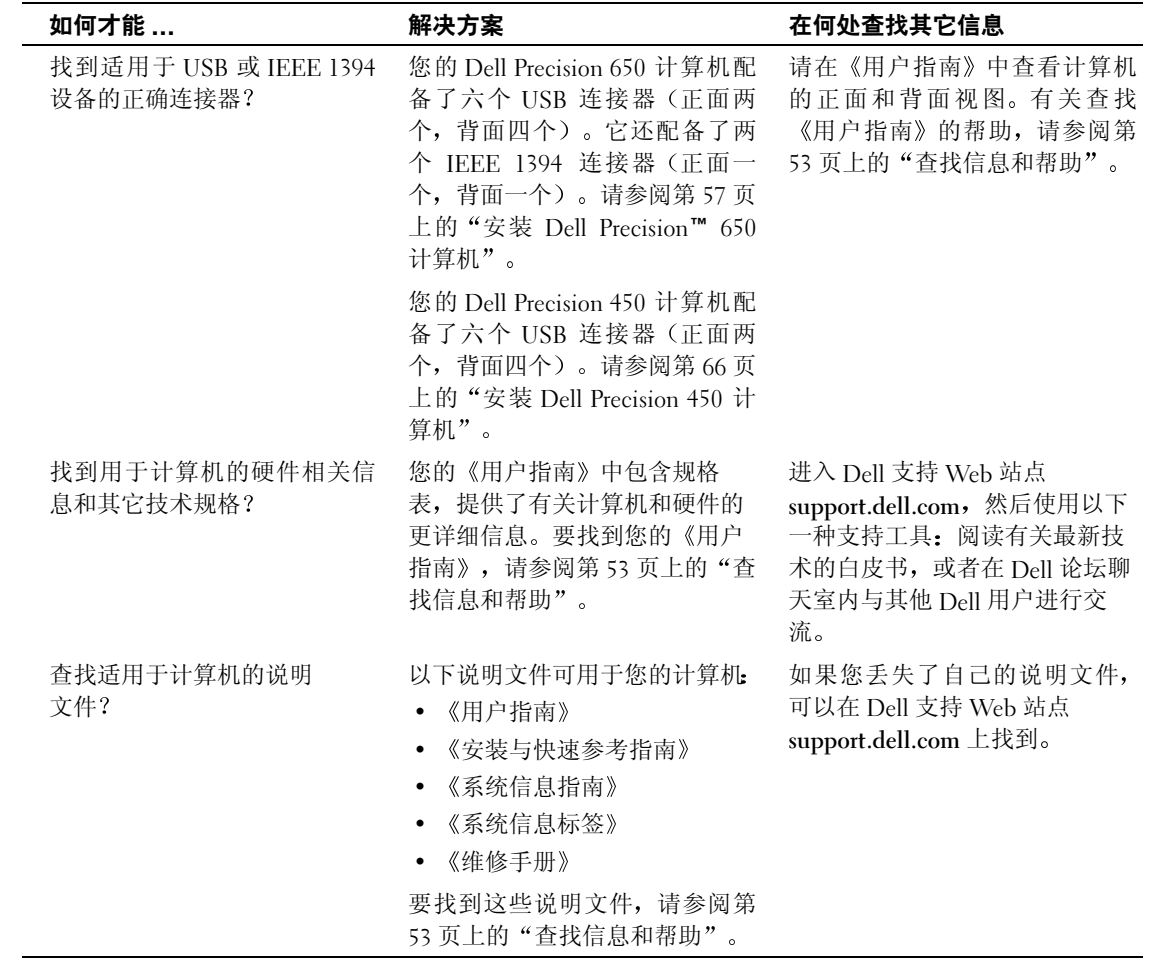

## 打开主机盖

 $\bigwedge$  警告:开始本部分中的任何过程之前,请先参阅《系统信息指南》中的 安全说明。

- 1 通过"Start" (开始) 菜单关闭计算机。
- 2 确保关闭计算机和已连接的设备。如果计算机和已连接的设备在您 关闭计算机时未自动关机,请将其关闭。
- $\bigodot$  注意: 要断开网络电缆的连接,应先将电缆从计算机中拔下,然后再从 墙上网络插座中拔下。
- 3 从计算机中断开所有电话或电信线路的连接。
- 4 从电源插座中断开计算机和所有已连接设备的连接,然后按下电源 按钮使主机板接地。
- 5 如果您已在背面板上的挂锁扣环中安装了挂锁,请取下此锁。

 $\bigwedge$ 、警告:为避免遭受电击,应始终确保在打开主机盖之前先从电源插座上 拔下计算机插头。

- 6 如图所示侧面放置计算机。
- 注意: 确保有足够的空间来容纳打开的主机盖, 即桌面顶部至少要有 30 厘米(1 英尺)的空间。
- 7 打开主机盖:
	- a 将主机盖释放闩锁朝计算机顶部滑动。
	- b 抬起主机盖并朝计算机正面转动。
- 8 触摸计算机内部的任何组件之前,请先触摸计算机未上漆的金属表 面(例如计算机背面的金属),使自己接地。

工作期间,请不时地触摸计算机未上漆的金属表面,导去可能会对 内部组件造成损害的静电。

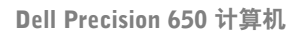

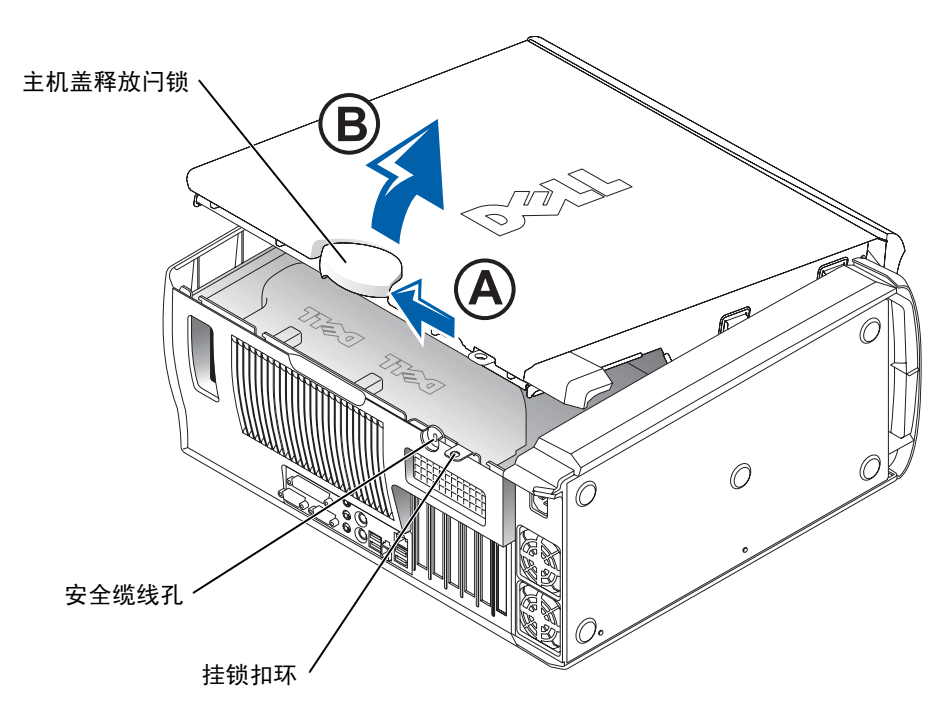

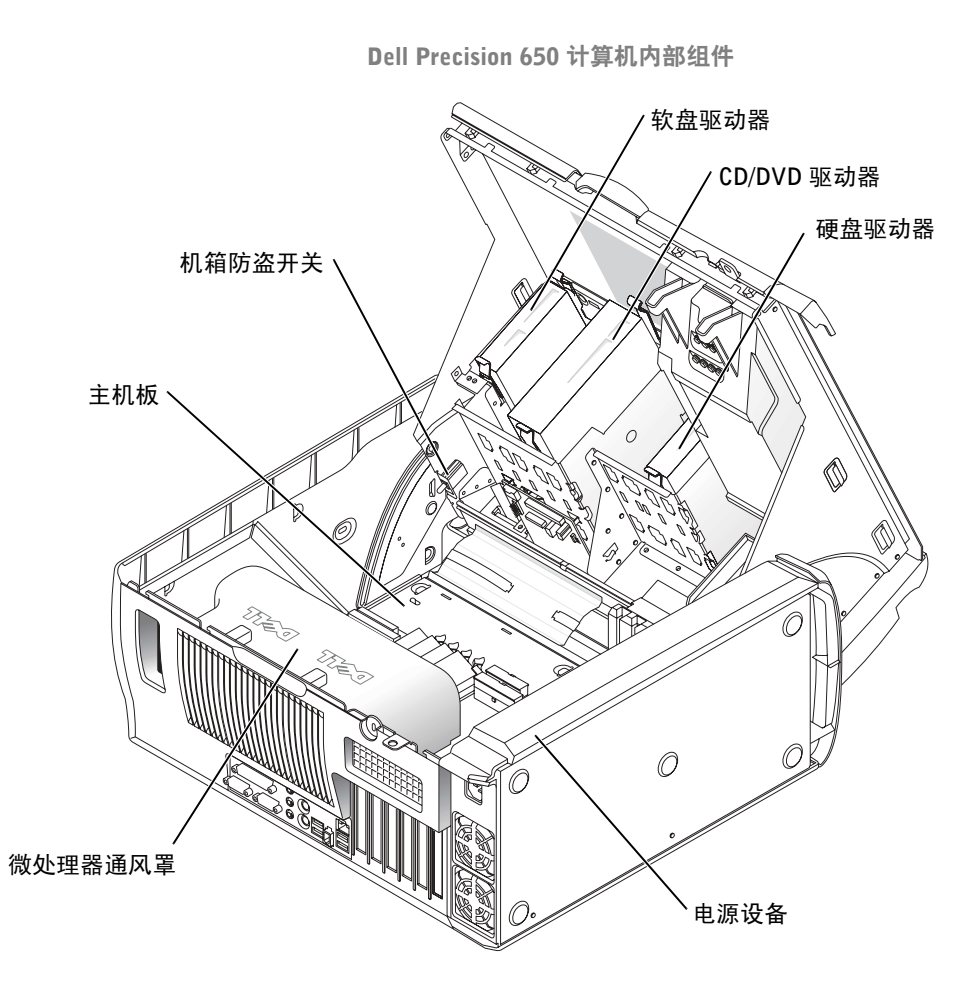

Dell Precision 450 计算机

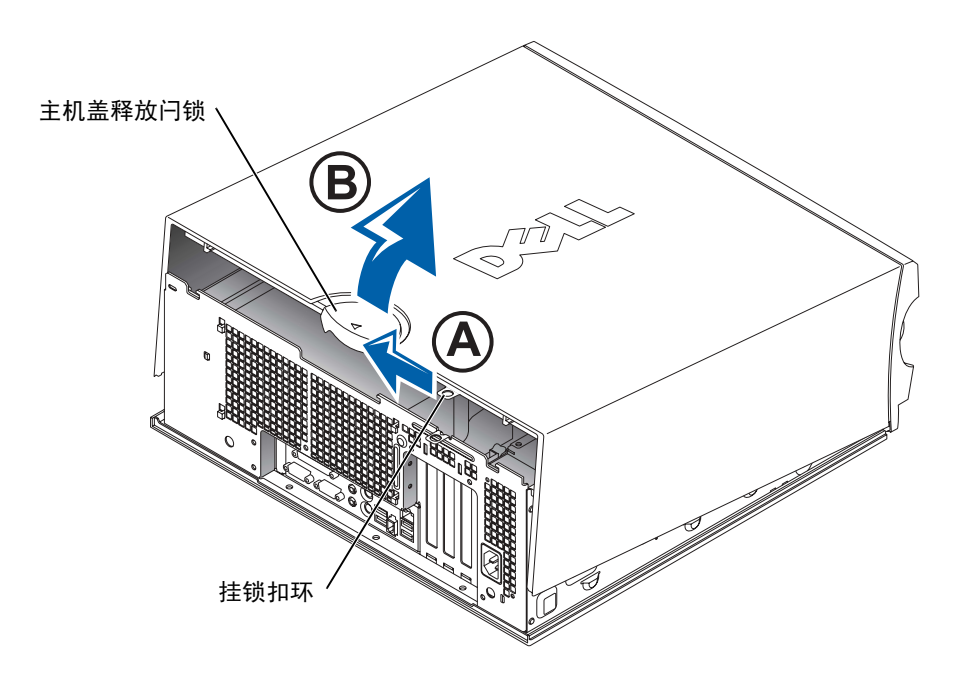

Dell Precision 450 计算机内部组件

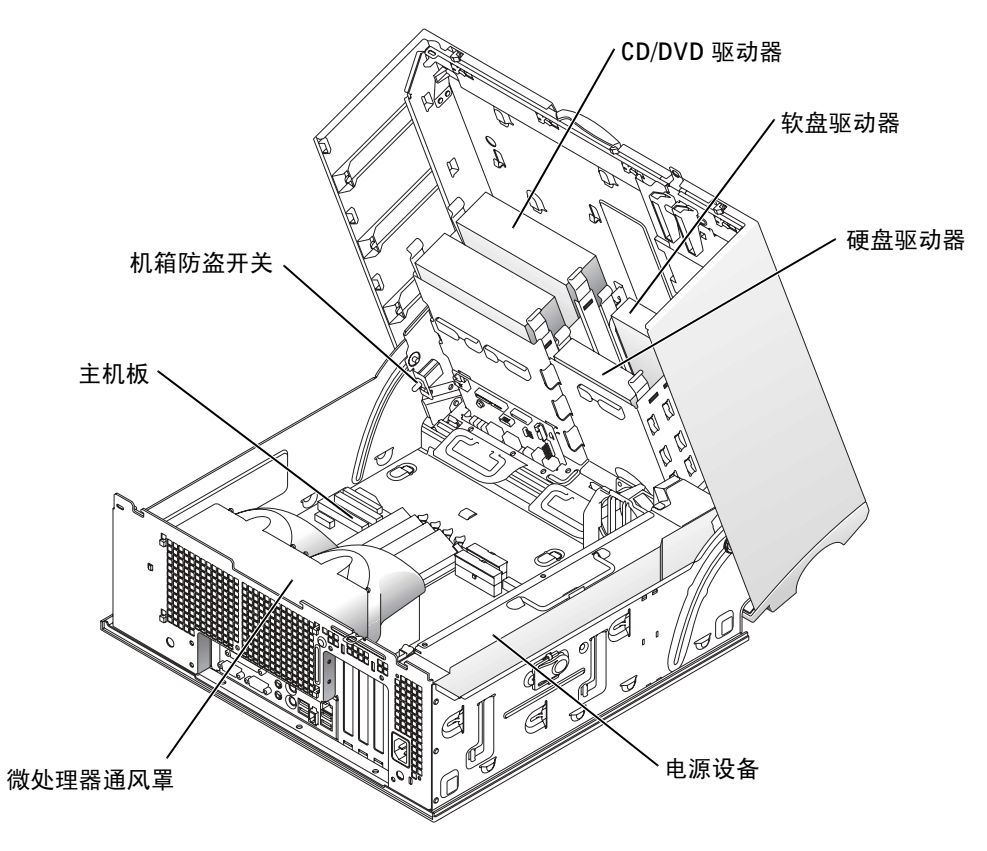

**Dell Precision™ Workstation 450** および **650** 

# セットアップおよび クイックリファレンスガイド

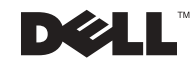

www.dell.com/jp | support.jp.dell.com

### メモ、注意および警告

■ メモ:メモは、コンピュータを使いやすくする為の重要な情報を説明し ています。

- 注意:注意は、ハードウェアの損傷やデータの損失の可能性があること を示し、その危険を回避するための方法を説明しています。
- ∕∱、警告:警告は、物的損害、けが、または死亡の原因となる可能性がある ことを示します。

### 略語と頭字語

略語と頭字語の完全なリストは『ユーザーズガイド』の「用語集」を 参照してください。

ここに記載されている内容は予告なく変更されることがあります。 **© 2002** すべての著作権は **Dell Computer Corporation** にあります。

**2002** 年 **12** 月 **P/N 7T141 Rev. A01**

Dell Computer Corporation の書面による許可のない複写は、いかなる形態においても 厳重に禁じられています。

本書で使用されている商標について: Dell、DELL のロゴ、および Dell Precision は、 Dell Computer Corporation の商標です。Microsoft、および Windows は、Microsoft Corporation の登録商標です。  $\frac{1}{2}$ 

本書では、必要に応じて上記記載以外の商標および会社名が使用されている場合があり 本書では、必要に応じて上記記載以外の商標および会社名が使用されている場合があり<br>ますが、これらの商標や会社名は、一切 Dell Computer Corporation に所属するもので はありません。

# 目次

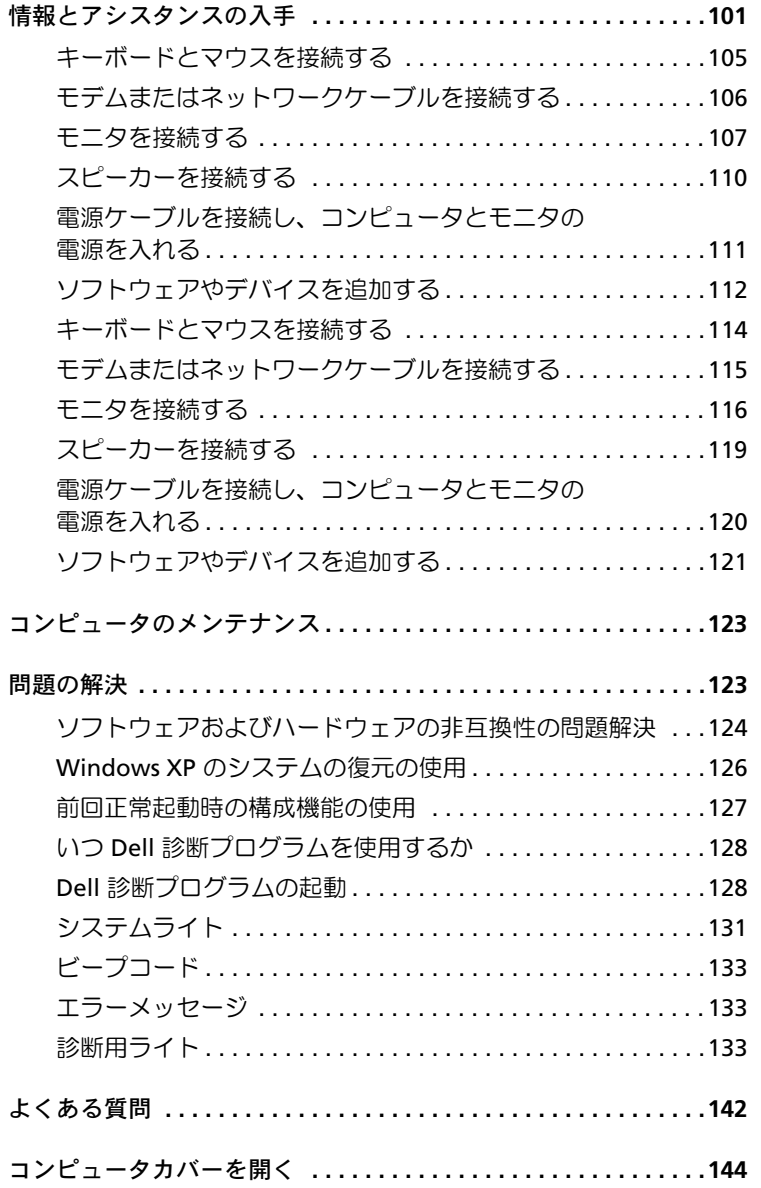

目次

# 情報とアシスタンスの入手

以下の表は、Dell からサポートツールとして提供されているリソース をまとめたものです。その他のリソースがコンピュータに同梱されて いる場合もあります。

#### 参照したい情報

- コンピュータの診断プログラム
- コンピュータのドライバ
- ユーザーズガイド
- デバイスのマニュアル

**Drivers and Utilities CD**(または **ResourceCD**)

セットアップおよびクイックリファレンスガイド

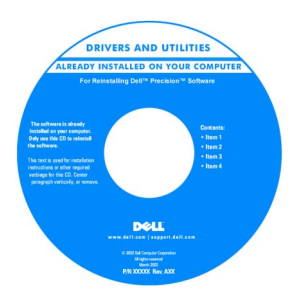

この CD は、マニュアルにアクセスしたり、ドライバを再インス トールしたり、診断ツールを実行するときに使用します。

- コンピュータのセットアップ方法
- コンピュータのメンテナンス方法
- トラブルシューティング情報
- コンピュータカバーの開き方
- その他のマニュアルの参照方法

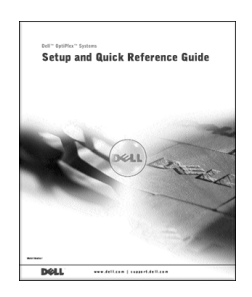

セットアップおよびクイックリファレンスガイド **101**

#### 参照したい情報 • エクスプレスサービスコードおよび エクスプレスサービスコードおよびプロダクトキー サービスタグ • Microsoft® Windows® ライセンスラベル WWW.DELL.COM Service Tag: XXXXX Express Service Code: XX-XXX-XX **Windows OS Professi**<br>OEM Nave Here **DITORIAL DE LA BATALLA BCI DEMO** これらのラベルはコンピュータに貼付されています。 • オペレーティングシステムの オペレーティングシステム **CD** およびインストールガイド 再インストール方法 OPERATING SYSTEM ADY INSTALLED ON YOUR COM

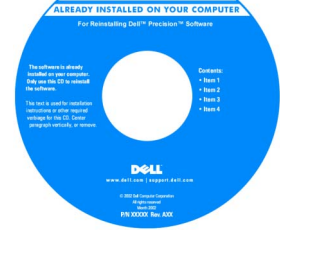

オペレーティングシステムを再インストールしたら、『Drivers and Utilities CD』を使用してコンピュータに同梱のデバイスのド ライバを再インストールします。

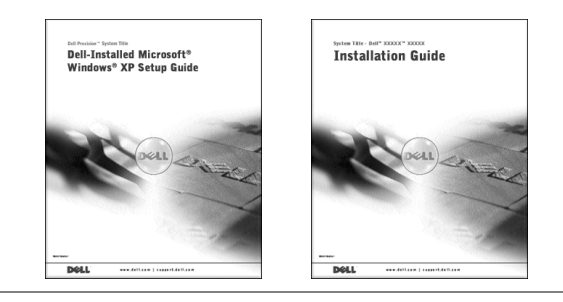

www.dell.com/jp | support.jp.dell.com

www.dell.com/jp | support.jp.dell.com

#### 参照したい情報

- 部品の取り外しおよび交換方法 ユーザーズガイドアイコン(**Microsoft Windows 2000**)
- 仕様
- システムの設定方法
- 問題の解決方法

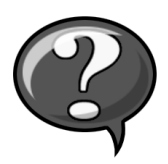

デスクトップのユーザーズガイドアイコンをダブルクリックし ます。

**Windows XP** ヘルプとサポート センター

- **1** スタートボタンをクリックし、ヘルプとサポートをクリックし ます。
- **2** ユーザーズガイドをクリックします。

• システム基板のコネクタの位置 システム情報ラベル

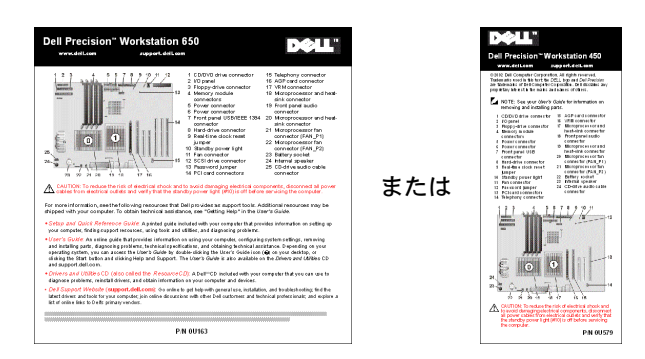

ラベルはコンピュータカバーの内側にあります。

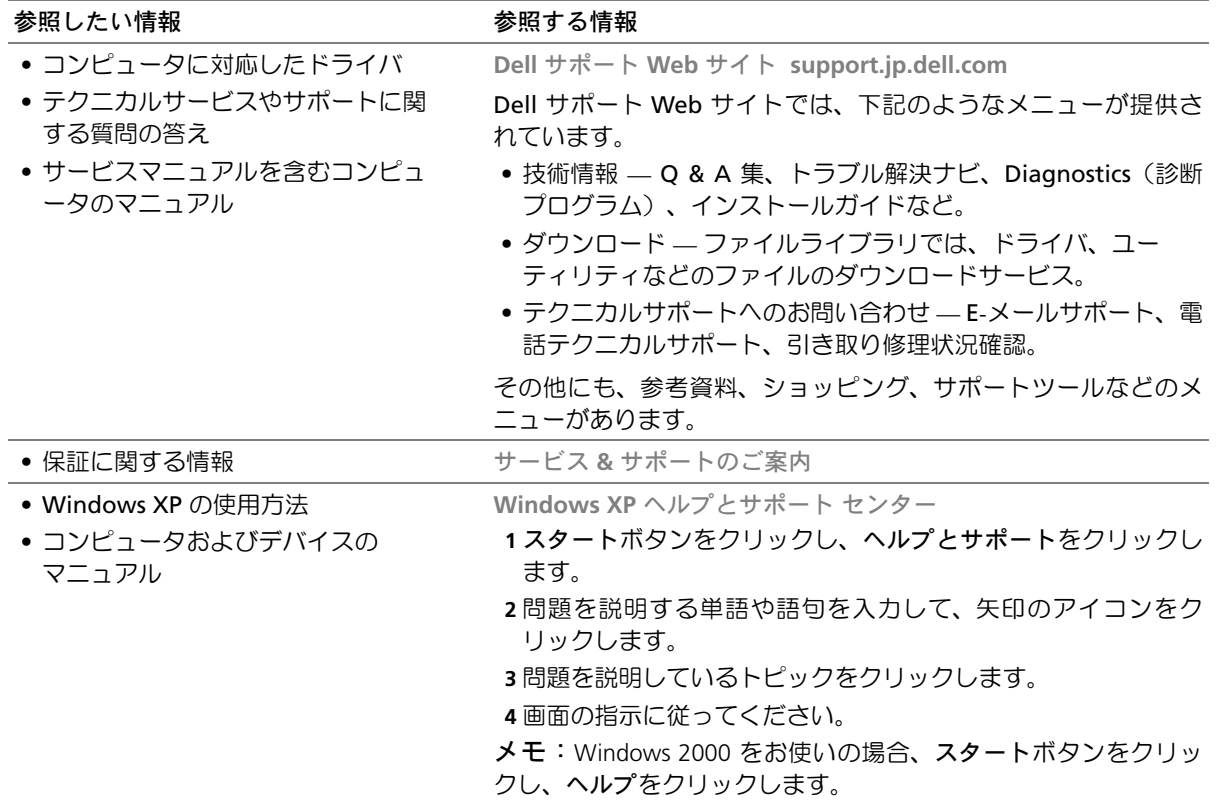

# **Dell Precision™ 650** コンピュータの セットアップ手順

コンピュータを正しくセットアップするには、すべての手順を行う必 要があります。

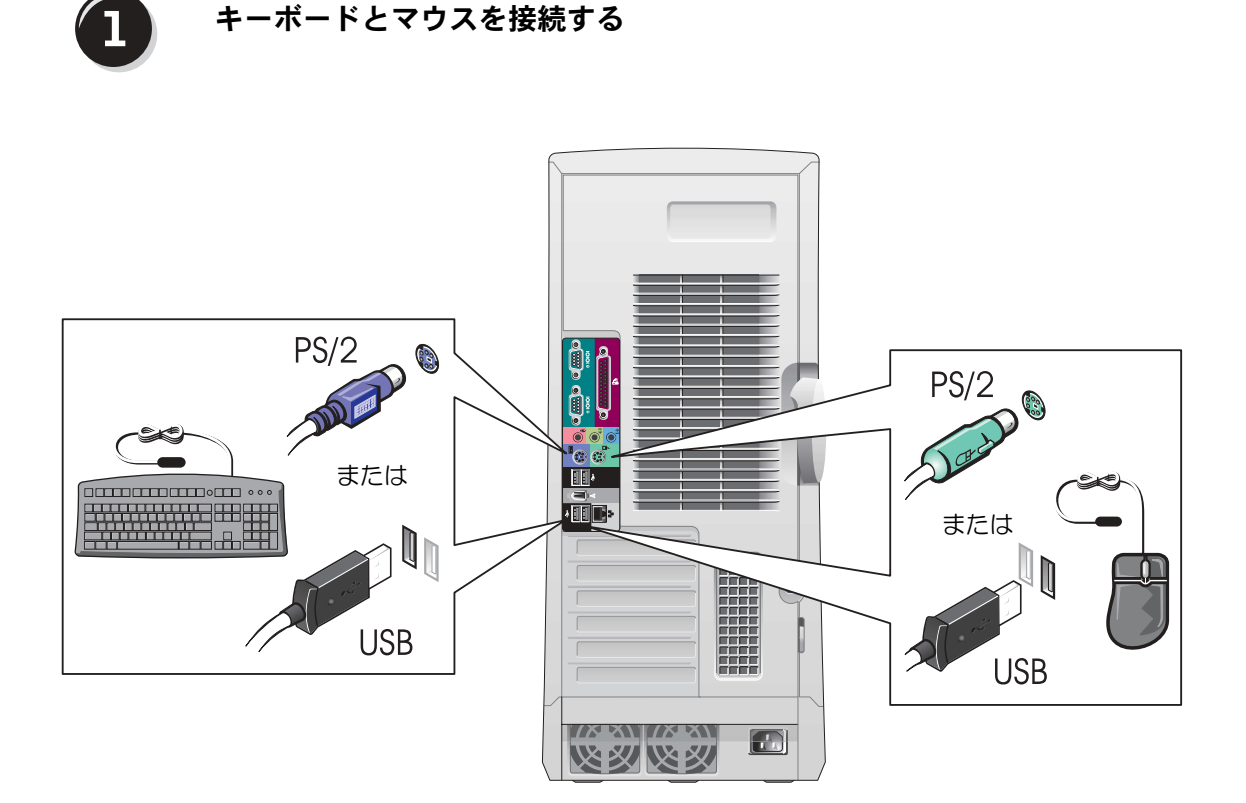

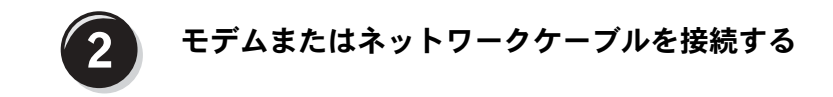

■ 注意:モデムケーブルをネットワークアダプタに接続しないでくださ い。電話通信で発生する電圧によって、ネットワークアダプタが損傷す る場合があります。

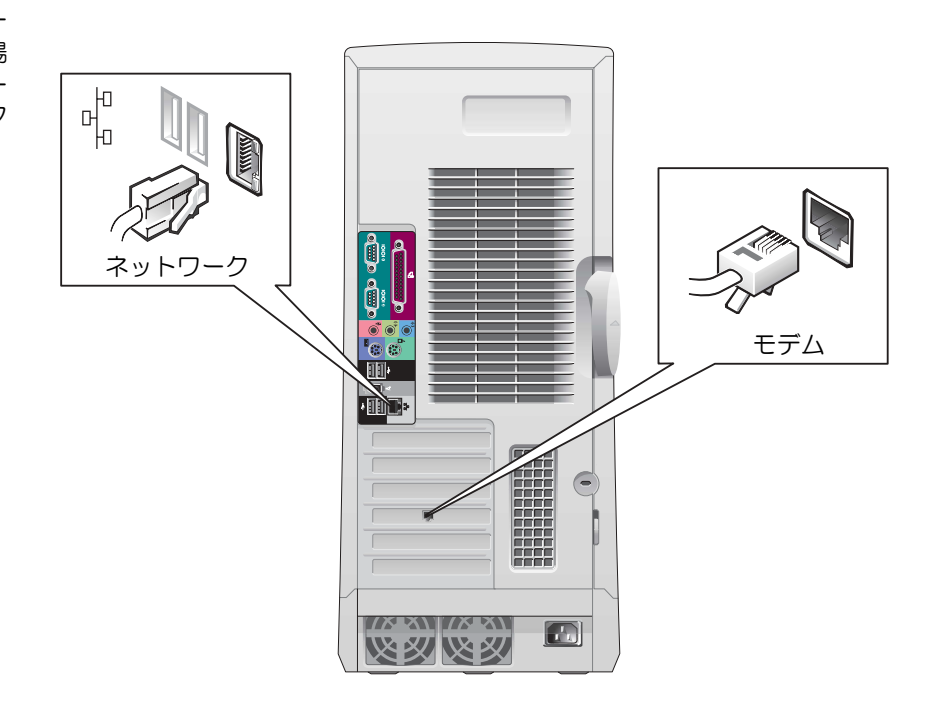

■ メモ:ネットワークカー ドを取り付けている場 合は、ネットワークケー ブルをネットワーク カードに接続します。

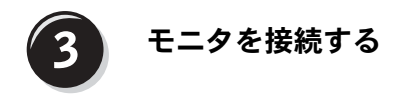

お使いのグラフィックカードに応じて、モニタをさまざまな方法で接 続することができます。

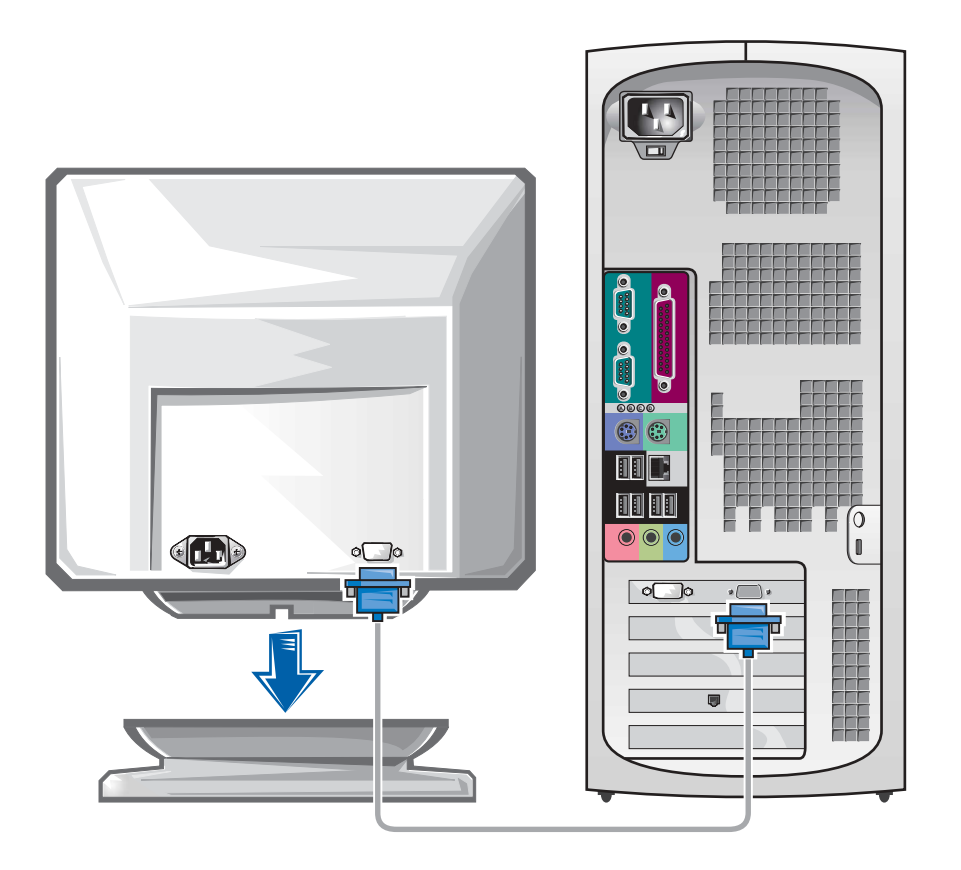

● 注意:お使いのコンピュータによっては、モニタを接続するアダプタま たはケーブルの使用が必要になる場合があります。

#### シングルコネクタ付きシングルモニタおよびデュアルモニタ対応カード

VGA アダプタ

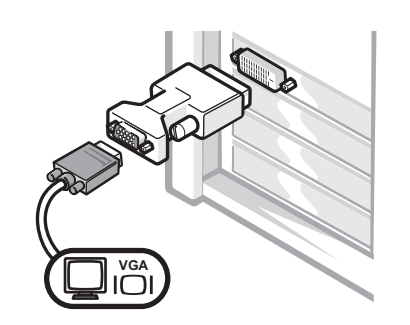

• シングルモニタグラフィックカードをお使いの 場合で、VGA モニタに接続するには、VGA アダ プタを使用します。

デュアル VGA Y ケーブルアダプタ

デュアル DVI Y ケーブルアダプタ

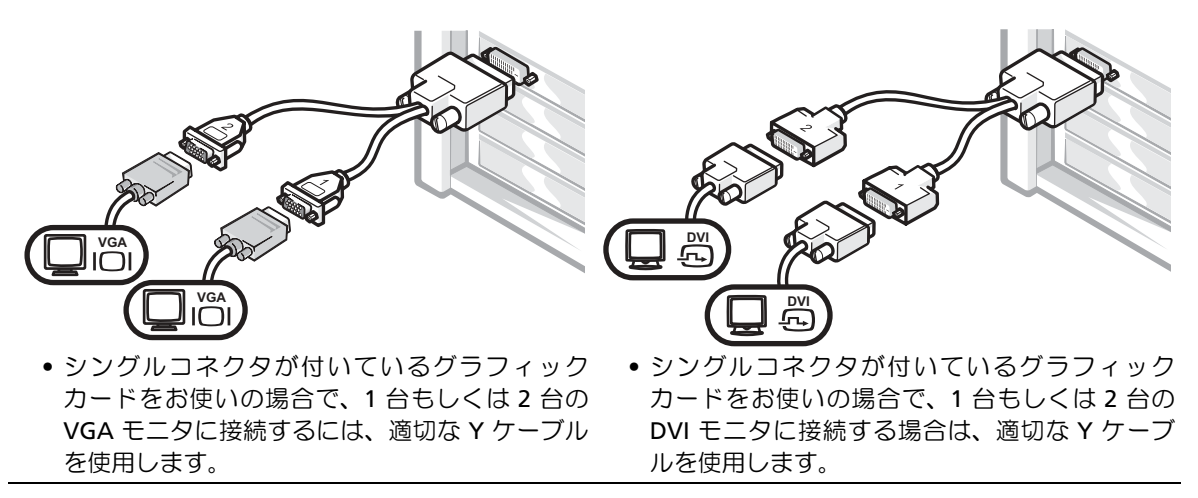

デュアルモニタケーブルは色分けされています。青いコネクタはプラ イマリモニタ用で、黒いコネクタはセカンドモニタ用です。デュアル モニタサポートを有効にするには、コンピュータの起動時に両方のモ ニタが接続されている必要があります。
### **DVI** コネクタおよび **VGA** コネクタが **1** つずつ付いたデュアルモニタ対応カード

シングル DVI / シングル VGA

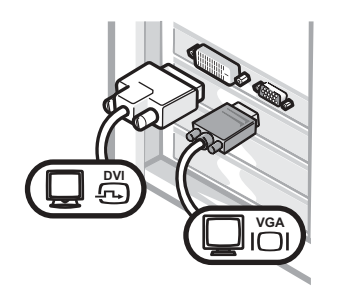

● 1 台または 2 台のモニタに接続する場合は、適切 なコネクタを使用します。

VGA アダプタ付きデュアル VGA

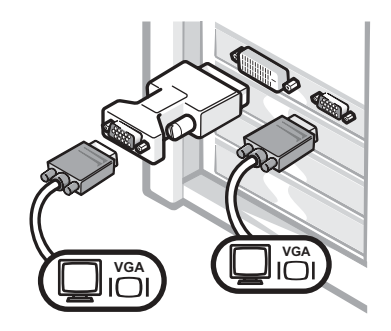

• 2 台の VGA モニタに接続する場合は、VGA アダ プタを使用します。

**2** つの **DVI** コネクタが付いたデュアルモニタ対応カード

デュアル DVI

1 つの VGA アダプタを使用した 2 つの VGA アダプタを使用した デュアル DVI デュアル DVI

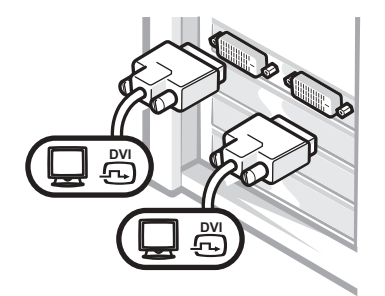

• 1 台または 2 台の DVI モニタ → VGA モニタを DVI コネクタに を接続する場合は、DVI コネ クタを使用します。

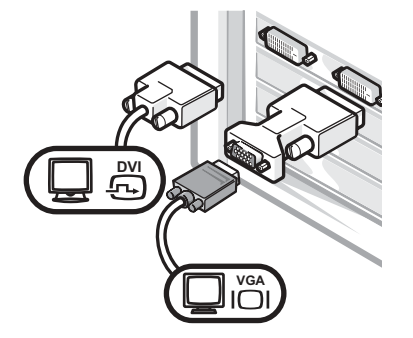

接続する場合は、VGA アダプ タを使用します。

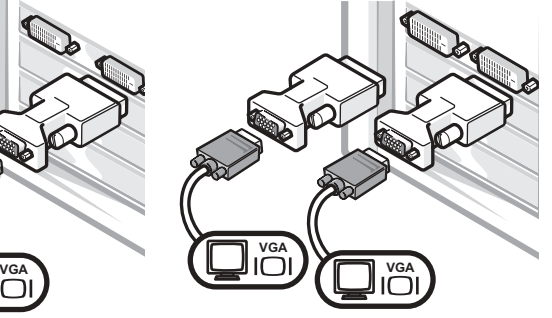

• 2 台の VGA モニタを DVI コネ クタに接続する場合は、2 つの VGA アダプタを使用します。

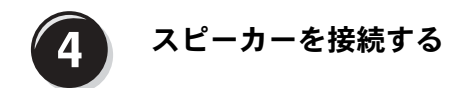

メモ:オーディオカード を取り付けている場合 は、スピーカーをオー ディオカードに接続し ます。

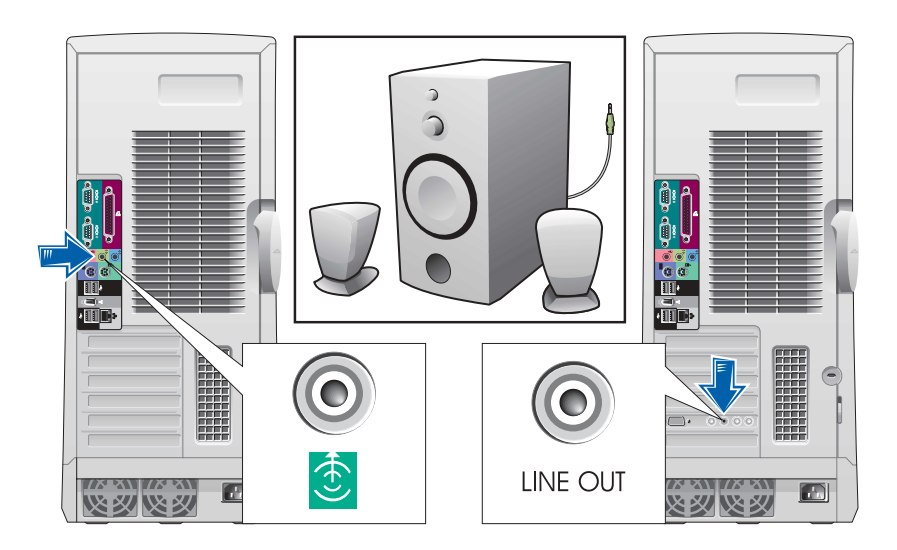

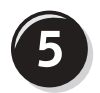

電源ケーブルを接続し、コンピュータとモニタの 電源を入れる

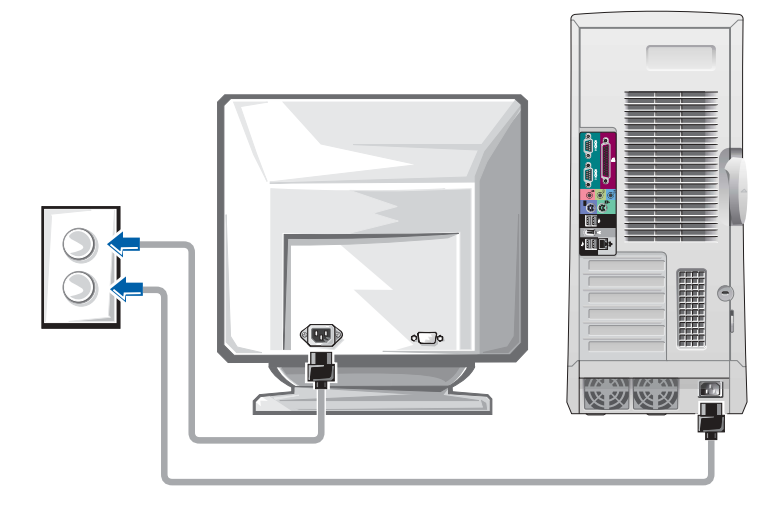

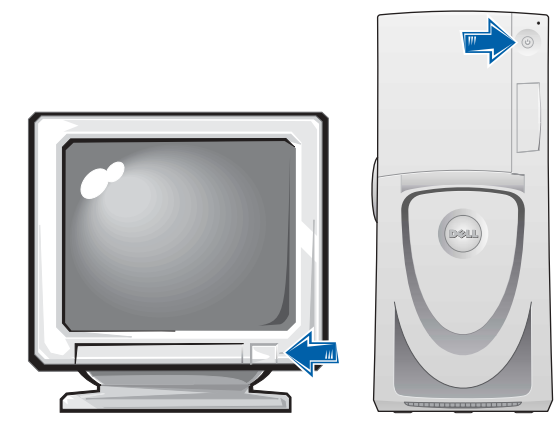

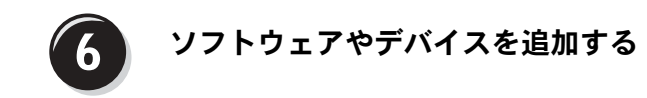

コンピュータに同梱されていないデバイスやソフトウェアを取り付け/ インストールする場合は、事前にソフトウェアやデバイスに同梱のマ ニュアルを読むか、製品のベンダに問い合わせて、そのソフトウェア やデバイスがご使用のコンピュータとオペレーティングシステムに対 応しているかどうか確認してください。

# これでコンピュータのセットアップは完了です。

お使いの Dell Precision Workstation 650 の『ユーザーズガイド』に は、次のようなコンピュータについての詳細な情報が含まれています。

- 仕様
- 利用可能なコネクタすべてを含むコンピュータの正面および背面図
- システム基板やコネクタの詳細な図を含むコンピュータ内部の図
- コンピュータの清掃手順
- パスワードやセットアップユーティリティオプションを使用した LegacySelect テクノロジコントロールなどのソフトウェア機能に ついての情報
- Windows XP オペレーティングシステムの説明
- メモリ、カード、ドライブ、マイクロプロセッサ、VRM、および バッテリを含む部品の取り付けと取り外し手順
- さまざまなコンピュータ問題のトラブルシューティング情報
- Dell 診断プログラムの使用およびドライバの再インストール手順
- Dell へのお問い合わせ方法

『ユーザーズガイド』は、ハードドライブ、『Drivers and Utilities CD』、 または Dell サポート Web サイトからアクセスすることができます。

## ハードドライブの『ユーザーズガイド』にアクセスするには、次の手順に 従います。

Windows 2000 をお使いの場合、ユーザーズガイドアイコンをダ ブルクリックします。

Windows XP をお使いの場合、スタートボタンをクリックし、ヘ ルプとサポートをクリックします。

## **CD** から『ユーザーズガイド』にアクセスするには、次の手順に従います。

**1** 『Drivers and Utilities CD』を CD ドライブに挿入します。

『Drivers and Utilities CD』を初めてご使用になる場合は、**Dell ResourceCD** 用の **InstallShield** ウィザードへようこそウィンドウ が表示され、CD のインストールが開始することを通知します。

- **2** 続行するには、**OK** をクリックして、インストールプログラムが 表示するプロンプトに答えていきます。
- **3 Dell** システムをお買い上げくださり、ありがとうございます画面 で次へをクリックします。
- **4** ご使用のシステムに合わせて、システムモデル、オペレーティン グシステム、トピックを選択します。

**Dell** サポート **Web** サイトから『ユーザーズガイド』にアクセスするには、 次の手順に従います。

- **1 support.jp.dell.com** へアクセスします。
- **2** サポートサイトをカスタマイズして、お使いのコンピュータの機 種を選択します。
- **3** または、技術情報のシステムマニュアルをクリックして、お使い のコンピュータの機種を選択します。

# **Dell Precision 450** コンピュータの セットアップ手順

コンピュータを正しくセットアップするには、すべての手順を行う必 要があります。

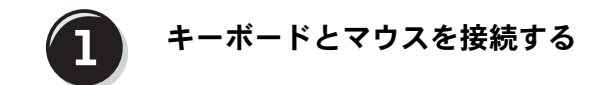

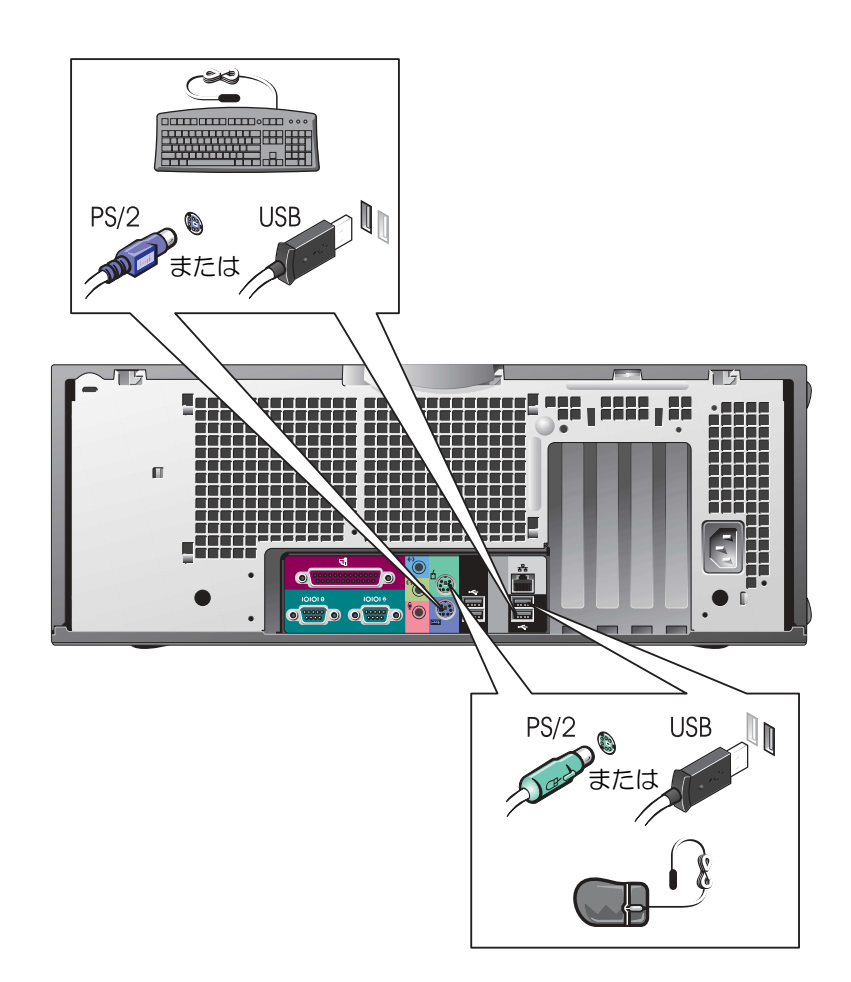

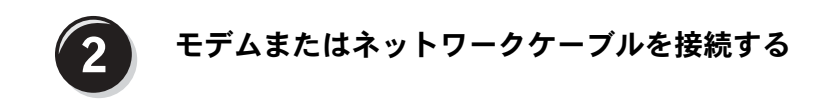

● 注意:モデムケーブルをネットワークアダプタに接続しないでくださ い。電話通信で発生する電圧によって、ネットワークアダプタが損傷し てしまいます。

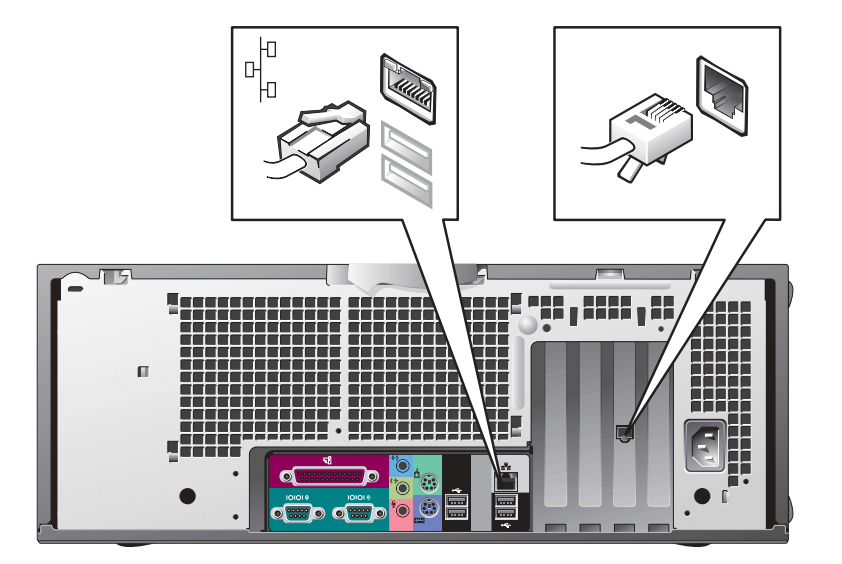

■ メモ:ネットワークカー ドを取り付けている場 合は、ネットワークケー ブルをネットワーク カードに接続します。

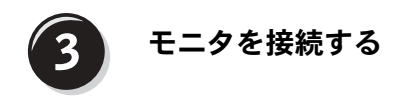

お使いのグラフィックカードに応じて、モニタをさまざまな方法で接 続することができます。

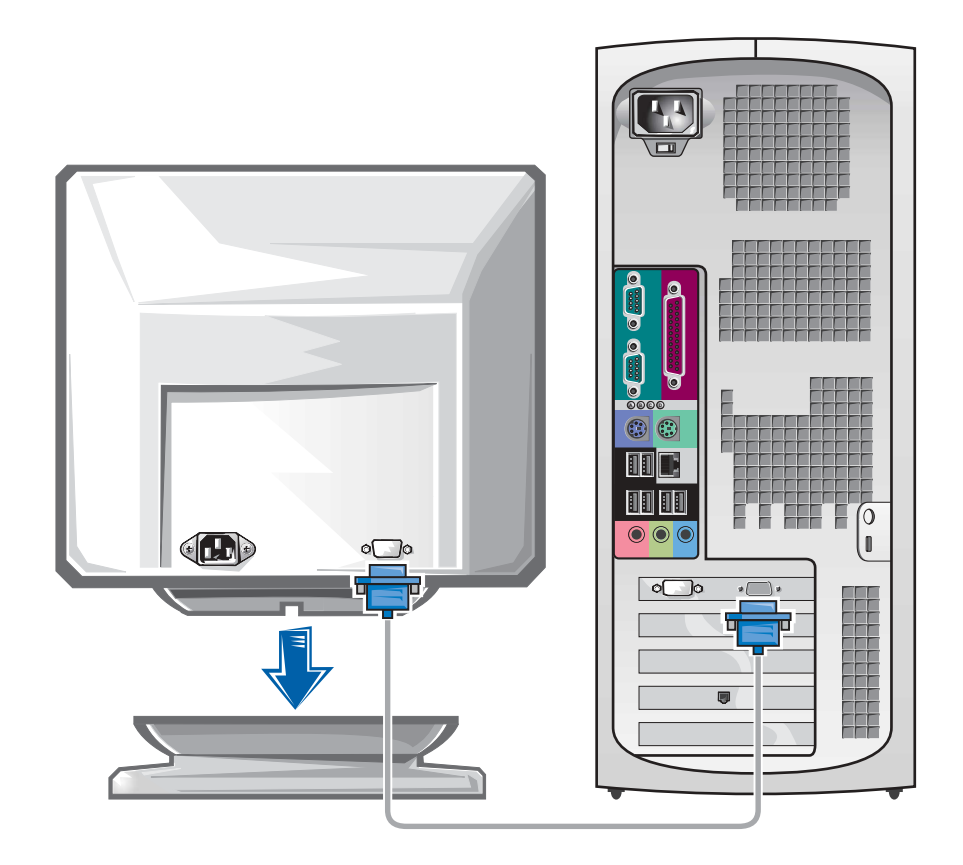

● 注意:お使いのコンピュータによっては、モニタを接続するアダプタま たはケーブルの使用が必要になる場合があります。

シングルコネクタ付きシングルモニタおよびデュアルモニタ対応カード

VGA アダプタ

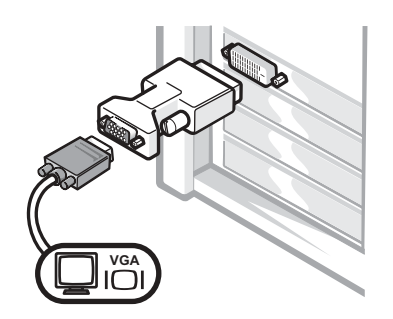

• シングルモニタグラフィックカードをお使いの 場合で、VGA モニタに接続するには、VGA アダ プタを使用します。

デュアル VGA Y ケーブルアダプタ

デュアル DVI Y ケーブルアダプタ

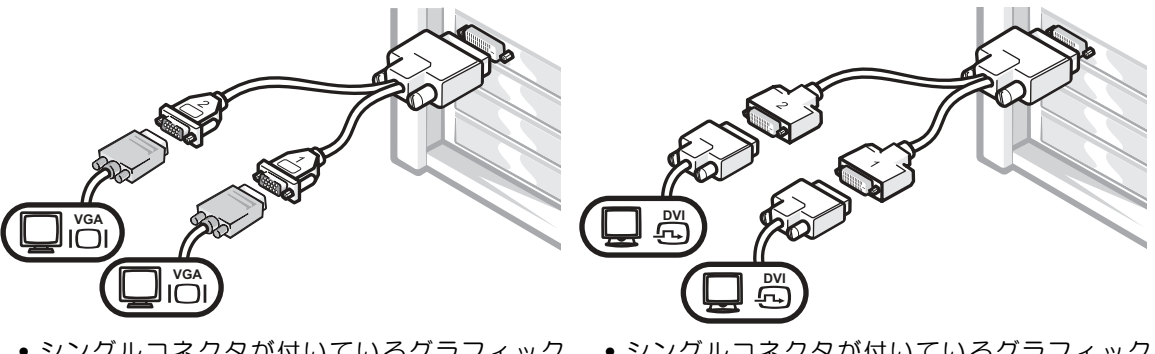

- シングルコネクタが付いているグラフィック カードをお使いの場合で、1 台もしくは 2 台の VGA モニタに接続するには、適切な Y ケーブル を使用します。
- シングルコネクタが付いているグラフィック カードをお使いの場合で、1 台もしくは 2 台の DVI モニタに接続する場合は、適切な Y ケーブ ルを使用します。

デュアルモニタケーブルは色分けされています。青いコネクタはプラ イマリモニタ用で、黒いコネクタはセカンドモニタ用です。デュアル モニタサポートを有効にするには、コンピュータの起動時に両方のモ ニタが接続されている必要があります。

# **DVI** コネクタおよび **VGA** コネクタが **1** つずつ付いたデュアルモニタ対応カード

シングル DVI / シングル VGA

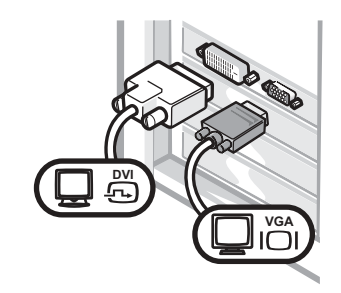

なコネクタを使用します。

VGA アダプタ付きデュアル VGA

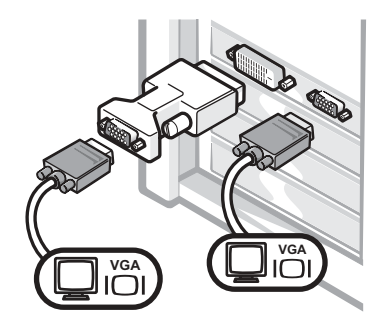

• 1 台または 2 台のモニタに接続する場合は、適切 • 2 台の VGA モニタに接続する場合は、VGA アダ プタを使用します。

**2** つの **DVI** コネクタが付いたデュアルモニタ対応カード

デュアル DVI

1 つの VGA アダプタを使用した デュアル DVI 2 つの VGA アダプタを使用した デュアル DVI

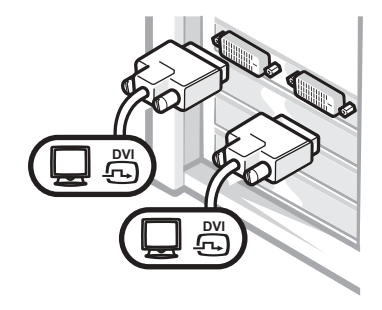

- 1 台または 2 台の DVI モニタ を接続する場合は、DVI コネ クタを使用します。
- <u>ሥ</u>
	- VGA モニタを DVI コネクタに 接続する場合は、VGA アダプ タを使用します。

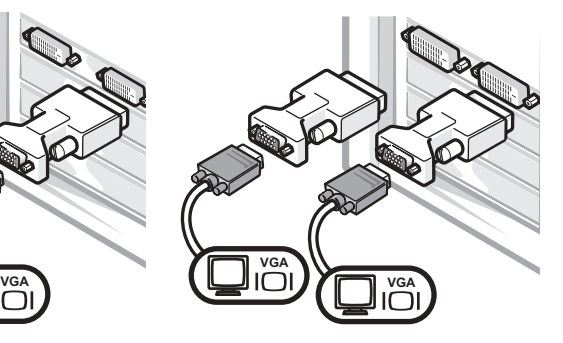

• 2 台の VGA モニタを DVI コネ クタに接続する場合は、2 つの VGA アダプタを使用します。

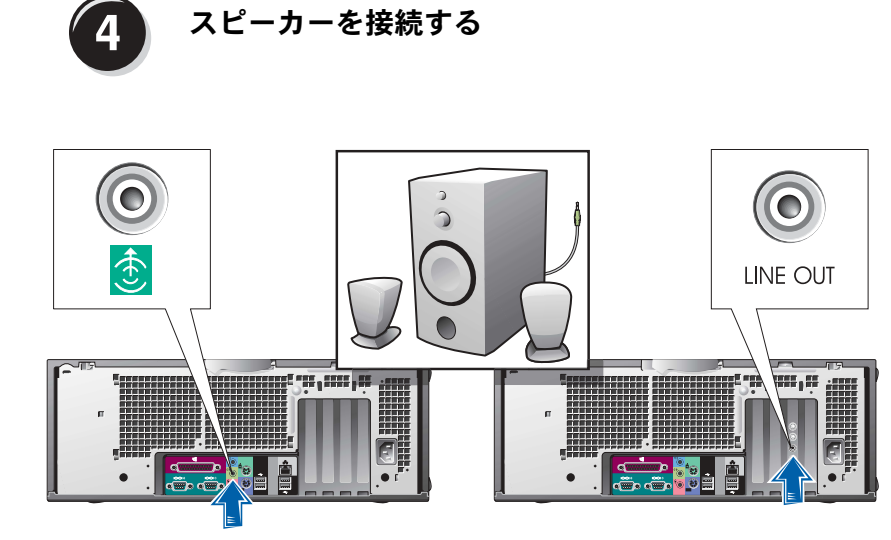

メモ:オーディオカード を取り付けている場合 は、スピーカーをオー ディオカードに接続し ます。

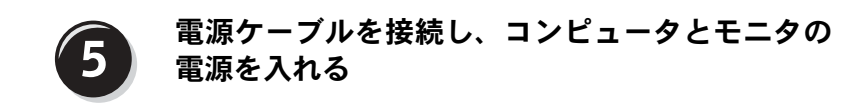

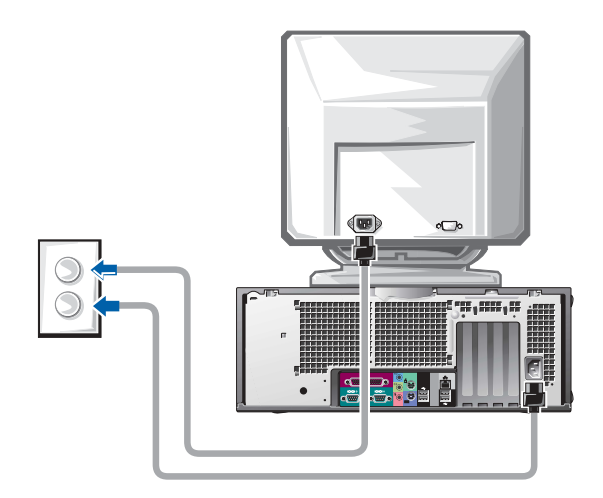

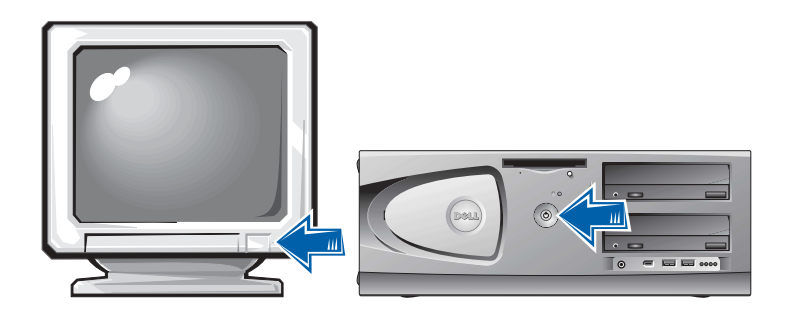

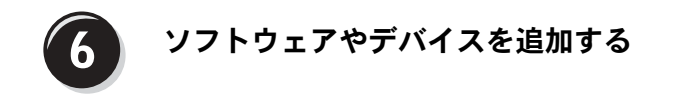

コンピュータに同梱されていないデバイスやソフトウェアを取り付け/ インストールする場合は、事前にソフトウェアやデバイスに同梱のマ ニュアルを読むか、製品のベンダに問い合わせて、そのソフトウェア やデバイスがご使用のコンピュータとオペレーティングシステムに対 応しているかどうか確認してください。

# これでコンピュータのセットアップは完了です。

お使いの Dell Precision Workstation 450 の『ユーザーズガイド』に は、次のようなコンピュータについての詳細な情報が含まれています。

- 仕様
- 利用可能なコネクタすべてを含むコンピュータの正面および背面図
- システム基板やコネクタの詳細な図を含むコンピュータ内部の図
- コンピュータの清掃手順
- パスワードやセットアップユーティリティオプションを使用した LegacySelect テクノロジコントロールなどのソフトウェア機能に ついての情報
- Windows XP オペレーティングシステムの説明
- メモリ、カード、ドライブ、マイクロプロセッサ、VRM、およ びバッテリを含む部品の取り付けと取り外し手順
- さまざまなコンピュータ問題のトラブルシューティング情報
- Dell 診断プログラムの使用およびドライバの再インストール手順
- Dell へのお問い合わせ方法

『ユーザーズガイド』は、ハードドライブから、または『Drivers and Utilities CD』から、または Dell サポート Web サイトからアクセスす ることができます。

# ハードドライブの『ユーザーズガイド』にアクセスするには、次の手順に 従います。

Windows 2000 をお使いの場合、ユーザーズガイドアイコンをダ ブルクリックします。

Windows XP をお使いの場合、スタートボタンをクリックし、ヘ ルプとサポートをクリックします。

## **CD** から『ユーザーズガイド』にアクセスするには、次の手順に従います。

**1** 『Drivers and Utilities CD』を CD ドライブに挿入します。

『Drivers and Utilities CD』を初めてご使用になる場合は、**Dell ResourceCD** 用の **InstallShield** ウィザードへようこそウィンドウ が表示され、CD のインストールが開始することを通知します。

- **2** 続行するには、**OK** をクリックして、インストールプログラムが 表示するプロンプトに答えていきます。
- **3 Dell** システムをお買い上げくださり、ありがとうございます画面 で次へをクリックします。
- **4** ご使用のシステムに合わせて、システムモデル、オペレーティン グシステム、トピックを選択します。

**Dell** サポート **Web** サイトから『ユーザーズガイド』にアクセスするには、 次の手順に従います。

- **1 support.jp.dell.com** へアクセスします。
- **2** サポートサイトをカスタマイズして、お使いのコンピュータの機 種を選択します。
- **3** または、技術情報のシステムマニュアルをクリックして、お使い のコンピュータの機種を選択します。

# コンピュータのメンテナンス

コンピュータをメンテナンスするには、次の手順を行ってください。

- データが失われたり破損するのを避けるために、ハードドライブ のライトが点灯している時はコンピュータの電源を切らないでく ださい。
- ウイルス対策ソフトウェアを使用して定期的にウイルススキャン を行ってください。
- 定期的に不要なファイルを削除したり、ドライブを最適化して、 ハードドライブスペースを管理してください。
- 定期的にファイルのバックアップを行ってください。
- モニタ画面、マウス、またはキーボードを定期的に清掃してくだ さい(詳細については『ユーザーズガイド』を参照してください)。

# 問題の解決

コンピュータのトラブルシューティングについては、次のヒントに 従ってください。

- 問題が起きる前に、コンピュータの部品を追加したり取り付けた りした場合は、取り付け手順を再確認し、部品が正しく取り付け られているか確認します。
- 周辺機器が動作しない場合は、周辺機器が正しく接続されている か確認します。
- 画面にエラーメッセージが表示される場合は、メッセージを正確 に書きとめます。このメッセージは、テクニカルサポート担当者 が問題を診断したり、解決するのに役に立ちます。
- エラーメッセージがプログラム上で発生する場合は、プログラム のマニュアルを参照してください。
- トラブルシューティングの項で、『ユーザーズガイド』を参照す るように勧められている場合は、『Drivers and Utilities CD』を 使用するか、**support.jp.dell.com** に(必要であれば別のコン ピュータから)アクセスして、『ユーザーズガイド』を参照する ことができます。

## ソフトウェアおよびハードウェアの非互換性の問題解決

#### **Windows XP**

Windows XP IRQ コンフリクトは、デバイスがオペレーティングシス テムのセットアップ中に検出されない、または検出されても正しく設 定されていない場合に発生します。

Windows XP <sup>を</sup>実行しているコンピュータでコンフリクトをチェック するには、次の手順を実行します。

- **1** スタートボタンをクリックし、コントロール パネルをクリック します。
- **2** パフォーマンスとメンテナンスをクリックし、システムをクリッ クします。
- **3** ハードウェアタブをクリックし、デバイス マネージャをクリック します。
- **<sup>4</sup>** デバイス マネージャ一覧で、その他のデバイスとのコンフリクト <sup>を</sup>チェックします。

コンフリクトは、コンフリクトを起こしているデバイスの横の黄 色の感嘆符 (!)、またはデバイスが無効な場合は赤の x で示さ れます。

**5** コンフリクトしているすべてのデバイスをダブルクリックして、 プロパティウィンドウを表示させます。

IRQ コンフリクトが存在する場合、プロパティウィンドウのデバ イス<sup>の</sup>状態領域にデバイスの IRQ <sup>を</sup>共有するカードまたはデバ イスが表示されます。

デバイス マネージャからデバイスを再設定または削除してコンフリク トを解消します。

#### **Windows 2000**

Windows 2000 <sup>を</sup>実行しているコンピュータでコンフリクトをチェッ クするには、次の手順を実行します。

- **1** スタートボタンをクリックし、設定、コントロール パネルの順に クリックします。
- **2** コントロール パネルウィンドウで、システムをダブルクリックし ます。
- **3** ハードウェアタブをクリックします。
- **4** デバイス マネージャをクリックします。
- **5** 表示をクリックし、次にリソース(接続別)をクリックします。
- **<sup>6</sup>** 割込み要求(**IRQ**)をダブルクリックして、IRQ <sup>の</sup>割り当てを表示 します。

コンフリクトは、コンフリクトを起こしているデバイスの横の黄 色の感嘆符 (!)、またはデバイスが無効な場合は赤の x で示さ れます。

**7** コンフリクトしているすべてのデバイスをダブルクリックして、 プロパティウィンドウを表示させます。

IRQ コンフリクトが存在する場合、プロパティウィンドウのデバ イス<sup>の</sup>状態領域にデバイスの IRQ <sup>を</sup>共有するカードまたはデバ イスが表示されます。

**<sup>8</sup>** デバイス マネージャからデバイスを再設定または削除してコン フリクトを解消します。

Windows 2000 のハードウェアに関するトラブルシューティングを使 用するには、次の手順を実行します。

- **1** スタートボタンをクリックし、ヘルプをクリックします。
- **2** 目次タブでトラブルシューティングと保守をクリックし、 **Windows 2000** に関するトラブルシューティングをクリックし てから、ハードウェアをクリックします。
- **<sup>3</sup>** ハードウェアに関するトラブルシューティング一覧で、コンピュー タにあるハードウェアの競合を解決する必要があります。をクリッ クし、次へをクリックします。

# **Windows XP** のシステムの復元の使用

Windows XP オペレーティングシステムでは、ハードウェア、ソフト ウェア、またはその他のシステム設定に行った変更によりコンピュー タの動作が不安定な状態になった場合、システムの復元を使用してコ ンピュータを以前の作業状態に(データファイルに変更を加えること なく)戻すことができます。システムの復元を使用する詳細について は、「Windows XP ヘルプとサポート センター」(104 ページ)を参照 してください。

■ 注意:定期的にデータファイルのバックアップを行ってください。シス テムの復元機能では、データファイルの監視または回復は行いません。

#### 復元ポイントの作成

- **1** スタートボタンをクリックし、ヘルプとサポートをクリックし ます。
- **2** システムの復元をクリックします。
- **<sup>3</sup>** 画面の指示に従います。

コンピュータの以前の作業状態への復元

- 注意:コンピュータを以前の作業状態に復元する前に、開いているすべ てのファイルを保存して閉じ、また開いているすべてのプログラムを閉 じます。システム復元が完了するまで、ファイルやプログラムを開いた り、変更、削除しないでください。
	- **1** スタートボタンをクリックし、すべてのプログラム → アクセサ リ → システムツールをポイントし、システムの復元をクリック します。
- **2** コンピュータを以前の状態に復元するを選択していることを確認 し、次へをクリックします。
- **<sup>3</sup>** コンピュータを復元するカレンダーの日付をクリックします。
	- 復元ポイントの選択画面のカレンダーで、復元ポイントを表示し 選択することができます。カレンダーでは利用可能な復元ポイン トの日付が太字で表示されます。

**<sup>4</sup>** 復元ポイントを選択して次へをクリックします。

カレンダーに復元ポイントが 1 つしかない場合、その復元ポイン トが自動的に選択されます。2 つ以上の復元ポイントが利用可能 な場合、希望する復元ポイントをクリックします。

**5** 次へをクリックします。

。<br>システムの復元によるデータの収集が終了すると**、復元は完了し**<br>ましたと画面に表示され、その後コンピュータが自動的に再起動 します。

**6** コンピュータが再起動したら、**OK** をクリックします。

ープセュークなお是協うだっ、これセグラグラではす。<br>復元ポイントを変更するには、別の復元ポイントを使用して手順<br>を繰り返すか、復元を元に戻すことができます。

### 前回正常起動時の構成機能の使用

- **1** コンピュータを再起動し、オペレーティング システムの選択と いうメッセージが表示されたら、<F8> を押します。 2 いうメッセージが表示されたら、<F8> を押します。<br><mark>2 前回起動時の構成</mark>を選択し、<Enter> を押して、<I> を押します。
- プロンプトが表示されたらオペレーティングシステムを選択し ます。

追加したデバイスまたはソフトウェアのコンフリクトを解消するその他 のオプション

- 注意: 以下のプロセスを実行すると、ハードドライブのすべての情報が 消去されます。
- オペレーティングシステムのインストールガイドとオペレーティ ングシステム CD を使って、オペレーティングシステムを再イン ストールします。

オペレーティングシステムの再インストール中に、<sup>既</sup>存の<sup>パ</sup><sup>ー</sup> ティションの削除を選択し、ハードドライブを再フォーマットす ることができます。

• 『Drivers and Utilities CD』を使用して、すべてのドライバを(チッ プセットドライバを最初に)再インストールします。

# いつ **Dell** 診断プログラムを使用するか

コンピュータに問題が発生した場合、テクニカルサポートにお問い合 わせいただく前に、『ユーザーズガイド』の「問題の解決」の手順に 従って、Dell 診断プログラムを実行してください。Dell に問い合わせ なくても、Dell 診断プログラムを実行することで問題を解決できる場 <sub>にフて、レCH ショッピファムと来けりてくたせい。レCH に向い出わせ<br>なくても、Dell 診断プログラムを実行することで問題を解決できる場<br>合があります。診断プログラムのテスト結果は、テクニカルサポート</sub> なヽてい、Den Boarフロフラムと失けすることで同處を解入てきる場<br>合があります。診断プログラムのテスト結果は、テクニカルサポート<br>にお問い合わせいただいたときに、Dell のサポート担当者にとって重 要な情報となります。

Dell 診断プログラムでは、次のことが可能です。

- 1 つまたはすべてのデバイスに対する、クイックテスト、全体<sup>テ</sup> スト、またはカスタムテストの実行 — スト、またはカスタムテストの実行<br>● 発生している問題の症状に基づいたテスト選択
- 発生している問題の症状<br>• テストの実行回数の選択
- テストの実行回数の選択<br>● テスト結果の表示
- 
- エラーが検出された場合のテストの中断
- テストやデバイスに関するオンラインヘルプ情報へのアクセス
- テストが正常に<sup>完</sup>了したか<sup>ど</sup>うかを知らせるステータスメッセー ジの表示
- 問題が検出された場合のエラーメッセージの表示

## **Dell** 診断プログラムの起動

<sup>作</sup>業を開始する前にこの手順を印刷することをお勧めします。

注意:Dell 診断プログラムは、Dell™ コンピュータ専用のプログラムで す。このプログラムを他社製コンピュータで使用すると、エラーメッ セージが表示される場合があります。

セットアップユーティリティを起動し、コンピュータの設定情報を確 認します。次に、テストするデバイスがセットアップユーティリティ に表示され、アクティブになっていることを確認します。

ハードドライブまたは 『Drivers and Utilities CD』 (または『ResourceCD』)から Dell 診断プログラムを起動します。

### ハードドライブから **Dell** 診断プログラムを起動する場合

- **1** コンピュータをシャットダウンし、再起動します。
- **<sup>2</sup>** DELL® <sup>ロ</sup>ゴが表示されたら、すぐに <F12> を押します。 DELL<sup>®</sup> ロゴが表示されたら、すぐに <F12> を押します。<br>キーを押しそびれて Windows のロゴが表示されてしまったら、 キーを押しそびれて Windows のロゴが表示されてしまったら、<br>Windows デスクトップが表示されるまで待ちます。<mark>スタート</mark>メ Windows デスクトップが表示されるまで待ちます。スタートメ<br>ニューからコンピュータをシャットダウンしてやり直します。
- **<sup>3</sup>** 起動デバイス一覧が表示されたら、**Boot to Utility Partition** をハ イライトして <Enter> を押します。
- **<sup>4</sup>** Dell 診断プログラムメインメニューが表示されたら、実行するテ ストの種類を選択します。

#### **Drivers and Utilities CD** から **Dell** 診断プログラムを起動する場合

- **1** 『Drivers and Utilities CD』を CD ドライブに挿入します。
- **2** コンピュータをシャットダウンし、再起動します。 DELL ロゴが表示されたら、すぐに <F12> を押します。

DELL ロゴが表示されたら、すぐに <F12> を押します。<br>キーを押しそびれて Windows のロゴが表示されてしまったら、 キーを押しそびれて Windows のロゴが表示されてしまったら、<br>Windows デスクトップが表示されるまで待ちます。<mark>スタート</mark>メ Windows デスクトップが表示されるまで待ちます。スタートメ<br>ニューからコンピュータをシャットダウンしてやり直します。

- ーユ からコンヒュ ラをファットタックしてやり直じよす。<br>**3** 起動デバイス一覧が表示されたら、**IDE CD-ROM Device** をハイ<br>ライトして <Enter> を押します。 **<sup>4</sup>** CD の Boot メニューから **IDE CD-ROM Device** オプションを選択
- します。
- **<sup>5</sup>** 表示されるメニューから **Boot from CD-ROM** オプションを選択 します。 します。<br>**6** ResourceCD メニューを起動する場合は 1 を入力します。
- 
- **6 ResourceCD メニューを起動する場合は 1 を入力します。<br>7 Dell 診断プログラムを起動する場合は 2 を入力します。**
- **<sup>8</sup>** 番号が付いたリストから **Run the 32 Bit Dell Diagnostics** を選択 番号が付いたリストから <mark>Run the 32 Bit Dell Diagnostics</mark> を選択<br>します。複数のバージョンが一覧にある場合は、お使いのコン します。複数のバージョンが一覧にある場合は、お使いのコン<br>ピュータに対応するバージョンを選択します。
- ーニーフ こんじ フラフラン ここがじ まって<br>**9 Dell 診断プログラムメインメニューが表示されたら、実行するテ**<br>ストの種類を選択します。

■ メモ:診断ユーティリィ ティパーティションが 見つからないことを知 らせるメッセージが表 示されたときは、画面の 手 順 に 従 っ て『Drivers and Utilities CD』から Dell 診断プログラムを 実行してくだ さい。

■ メモ:この機能を使用し た場合は、起動順序が 1 度だけ変更されます。次 回の起動時には、セット アップユーティリティ で指定されたデバイス から起動します。

### **Dell** 診断プログラムメインメニュー

**<sup>1</sup>** Dell 診断プログラムが読み込まれ、**Main Menu** 画面が表示され Dell 診断プログラムが読み込まれ<mark>、Main Menu</mark> 画面が表示さ<br>たら、目的のオプションを実行するボタンをクリックします。

■ メモ:各テスト画面の 上部には、コンピュー タのサービスタグが表 示されます。

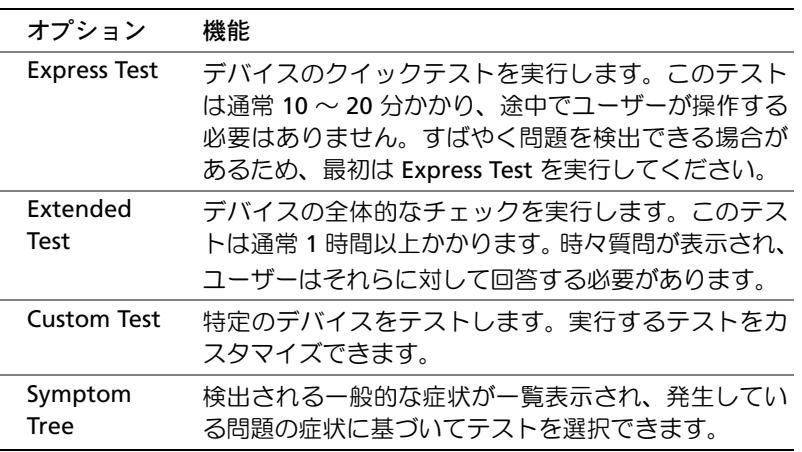

**<sup>2</sup>** テスト実行中に問題が検出されると、エラーコードと問題の説明 テスト実行中に問題が検出されると、エラーコードと問題の説明<br>を示したメッセージが表示されます。エラーコードと問題の説明 <sub>ノベー スローに問題が保出しれるし、</sub><br>を示したメッセージが表示されます。<br>を書き留め、画面の指示に従います。 を書き留め、画面の指示に従います。<br>エラー状態を解決できない場合は、Dell にお問い合わせください。

エラー状態を解決できない場合は、Dell にお問い合わせください。<br>**3 Custom Test** または **Symptom Tree** オプションからテストを実行

**Custom Test** または <mark>Symptom Tree</mark> オプションからテストを実行<br>した場合は、次の表の該当するタブをクリックして、詳細情報を 参照します。

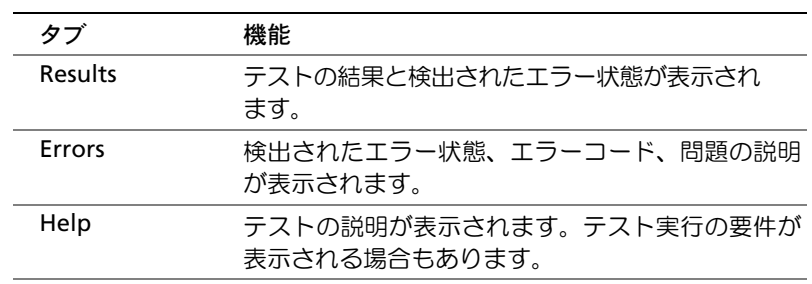

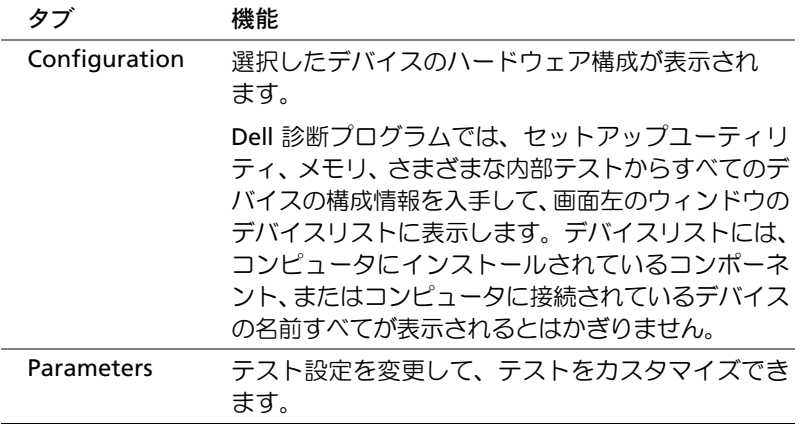

- **<sup>4</sup>** 『Drivers and Utilities CD』から Dell 診断プログラムを実行した場 合は、テストが完了したら CD を取り出します。
- **<sup>5</sup>** テスト画面を終了して、**Main Menu** 画面に戻ります。Dell 診断 プログラムを終了してコンピュータを再起動するには、**Main Menu** 画面を終了します。

# システムライト

コンピュータの正面にあるライトによって、コンピュータの問題を<sup>識</sup> 別できます。

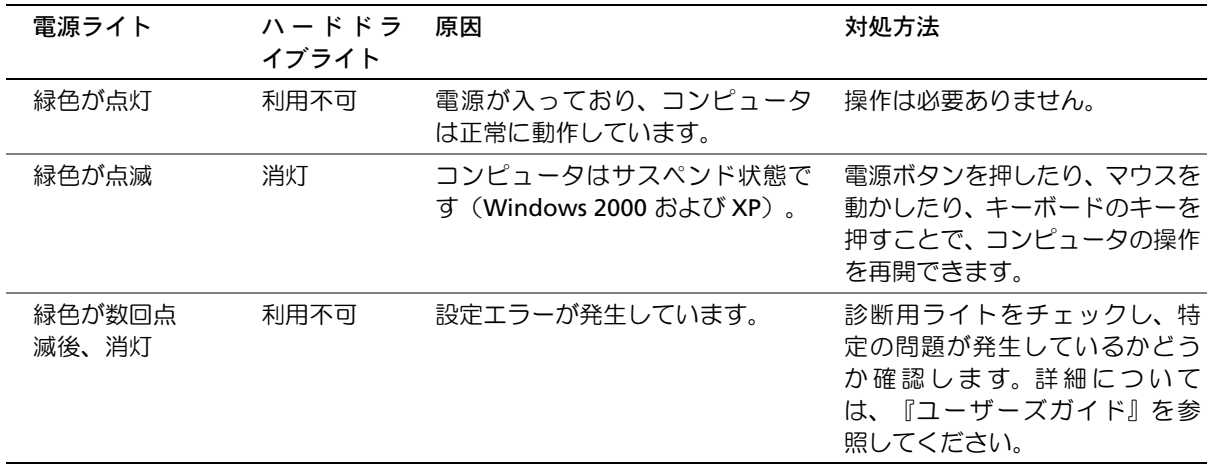

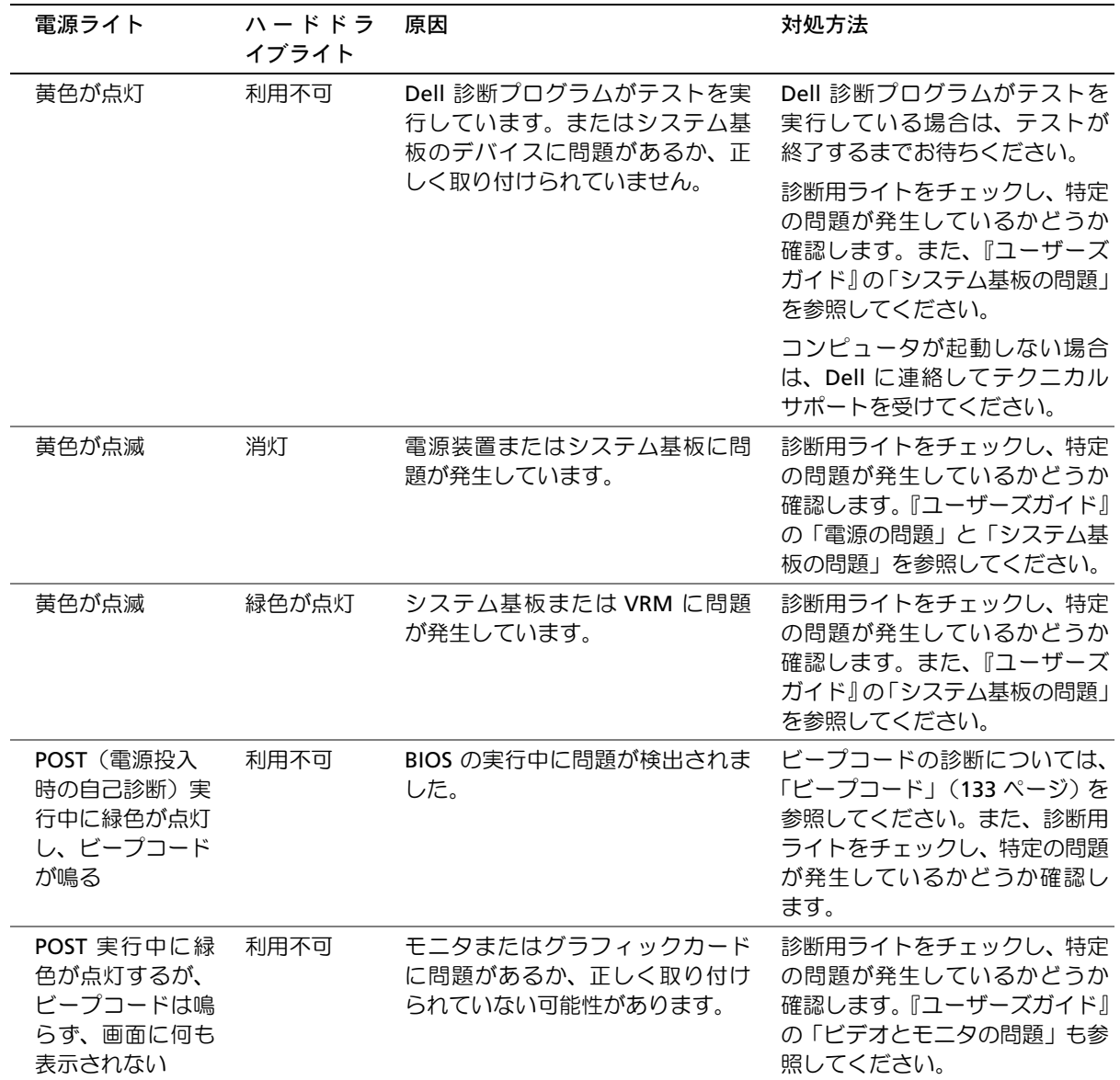

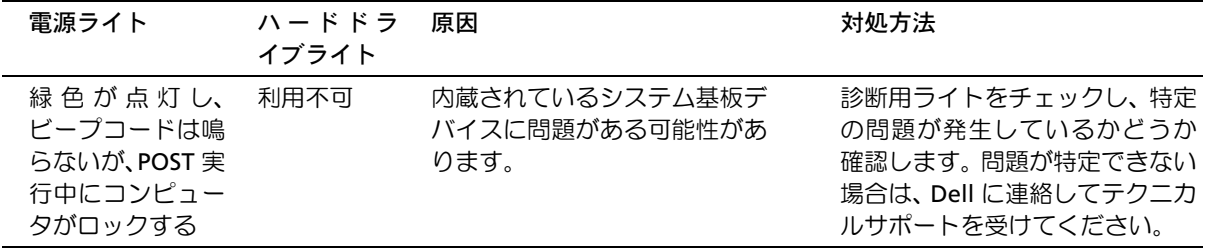

# ビープコード

コンピュータは問題を示す連続ビープを出す場合があります。たとえ ば、1 つのビープの後に 3 つの連続ビープが付き、その後に 1 つの ビープが付く連続音(コード 1-3-1)があります。これはコンピュー タのメモリに問題が発生していることを意味します。

ビープコードが鳴った場合は、そのコードを書き留めて、『ユーザーズ ガイド』の「ビープコード」で確認してください。

## エラーメッセージ

起動中にエラーが発生した場合は、問題の内容を示すメッセージがモ ニタに表示されることがあります。問題の解決のアドバイスについて は、『ユーザーズガイド』の問題の解決の「エラーメッセージ」を参照 してください。

## 診断用ライト

問題解決できるように、コンピュータの正面パネルに「A」、「B」、「C」 および「D」と表示がついた 4 つのライトが付いています。ライトは 黄色または緑色です。コンピュータが正常に起動している場合、ライ トが点滅します。コンピュータが正常に起動すると、ライトが緑色の まま点灯します。コンピュータが誤作動している場合、ライトの色と 配列で問題を判別できます。

警告:この項の手順を行う前に、『システム情報ガイド』の安全上の注 意を参照してください。

メモ:メッセージがリ ストにない場合、メッ セージが表示されたと きに実行していたオペ レーティングシステム またはプログラムのマ ニュアルを参照してく ださい。

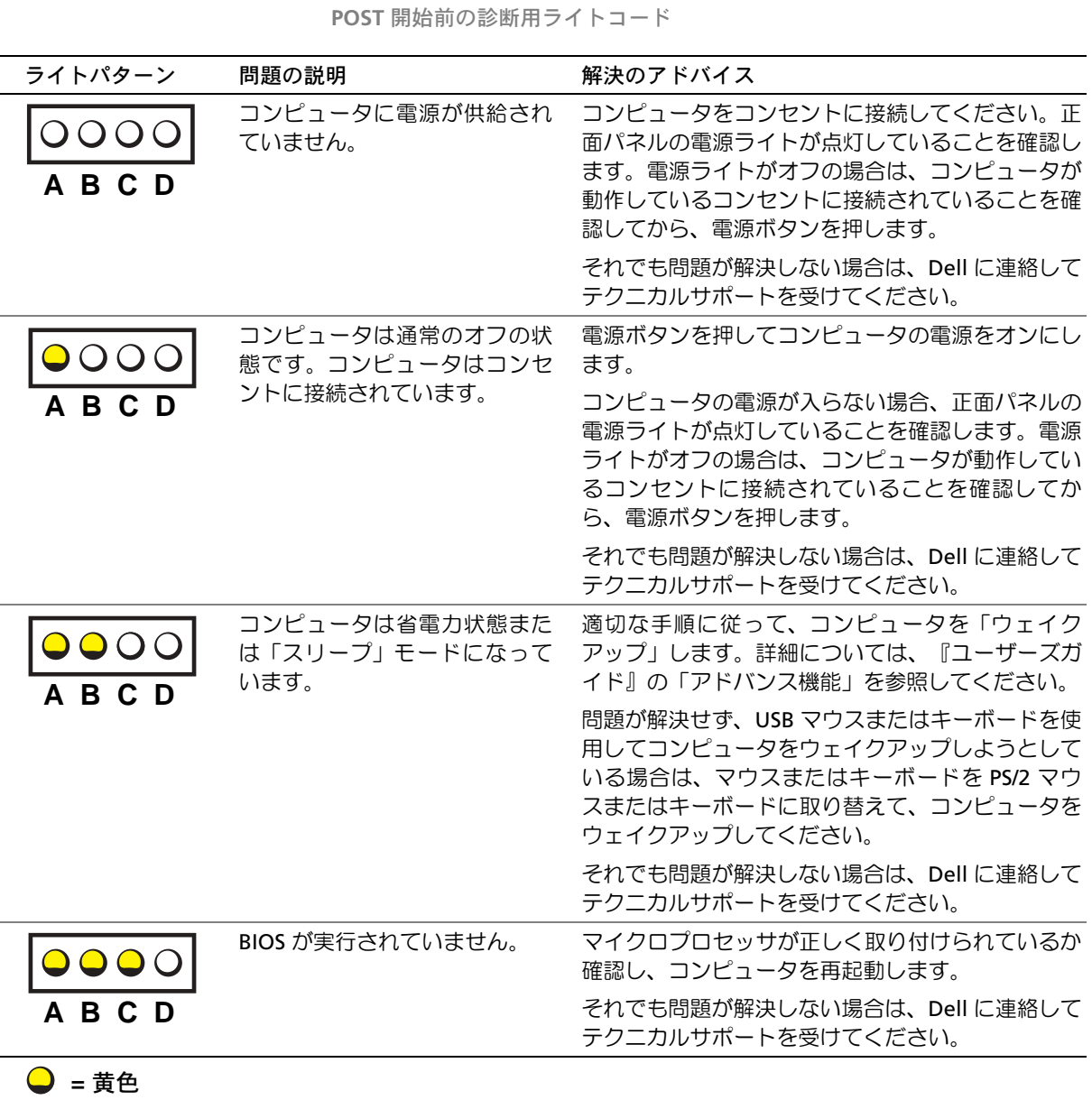

- = 緑色
- **=** オフ

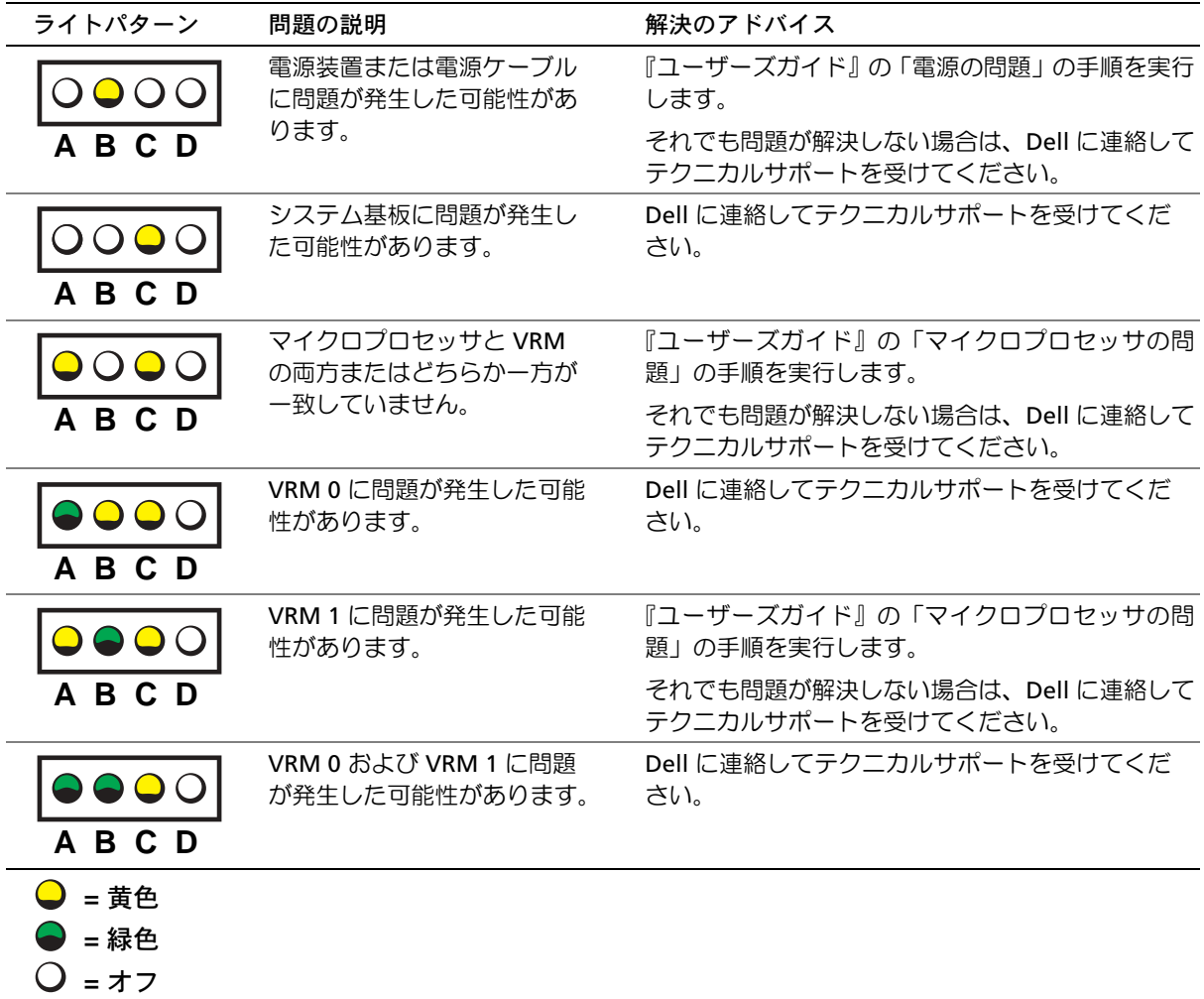

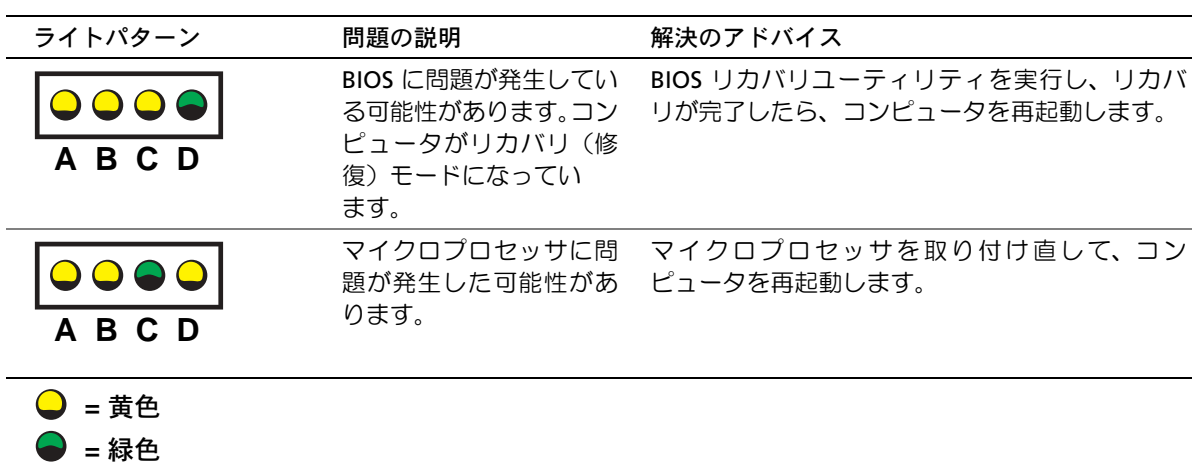

**POST** 実行中の診断用ライトコード

**=** オフ

 $\overline{\phantom{a}}$ 

 $\overline{\phantom{a}}$ 

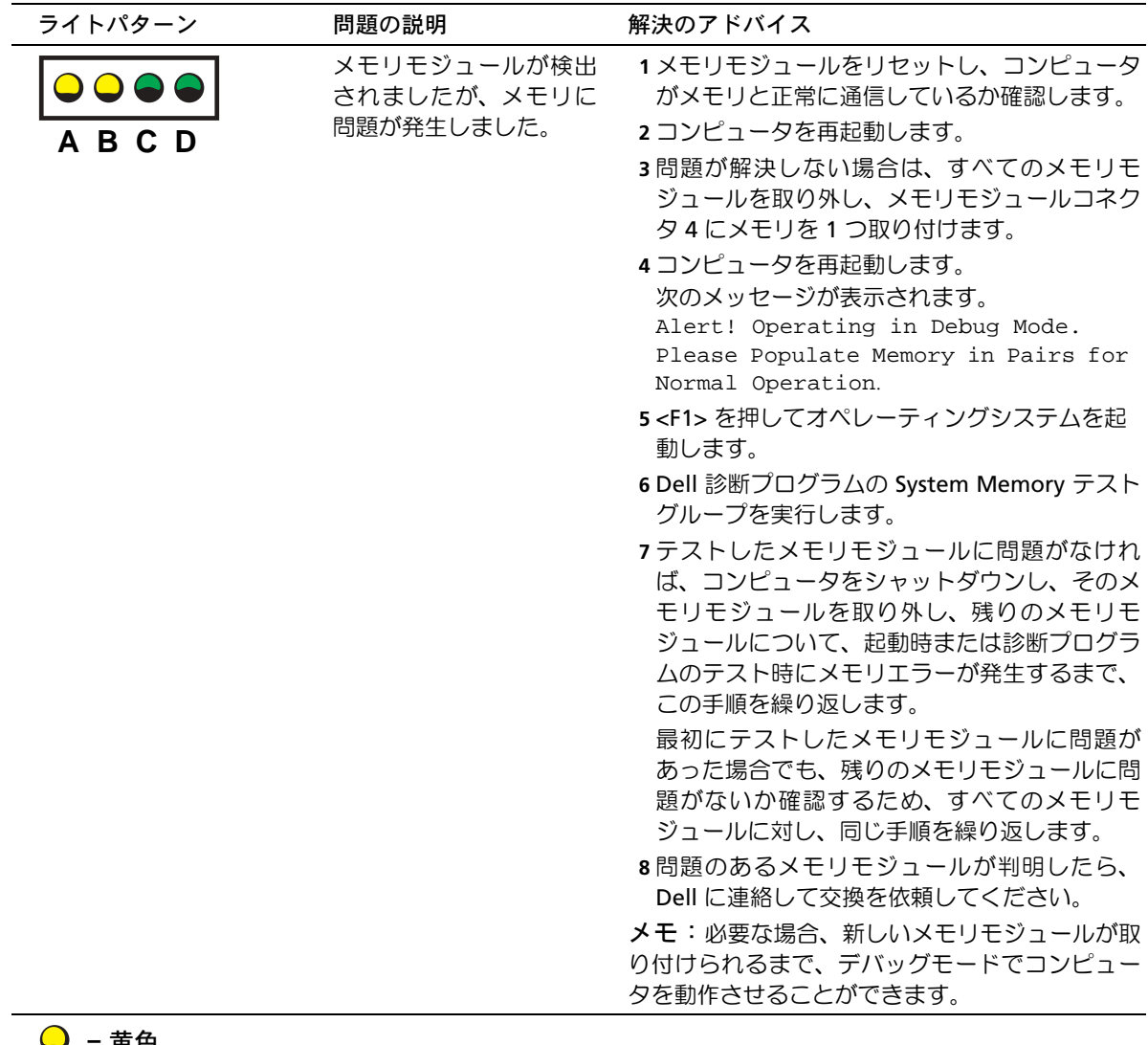

**=** 黄色 **=** 緑色 **=** オフ

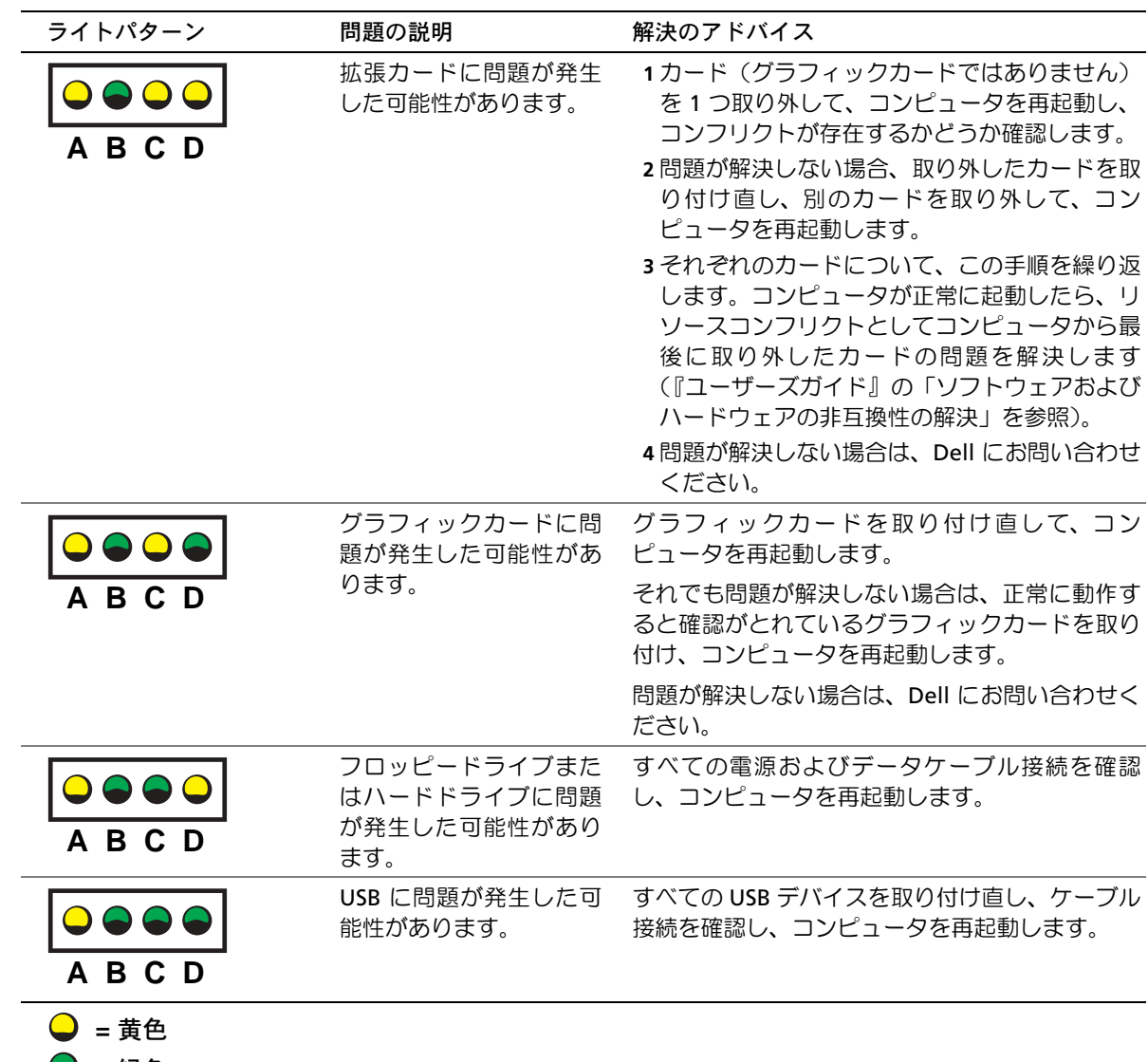

**=** 緑色

 $\bigcirc$ **=** オフ

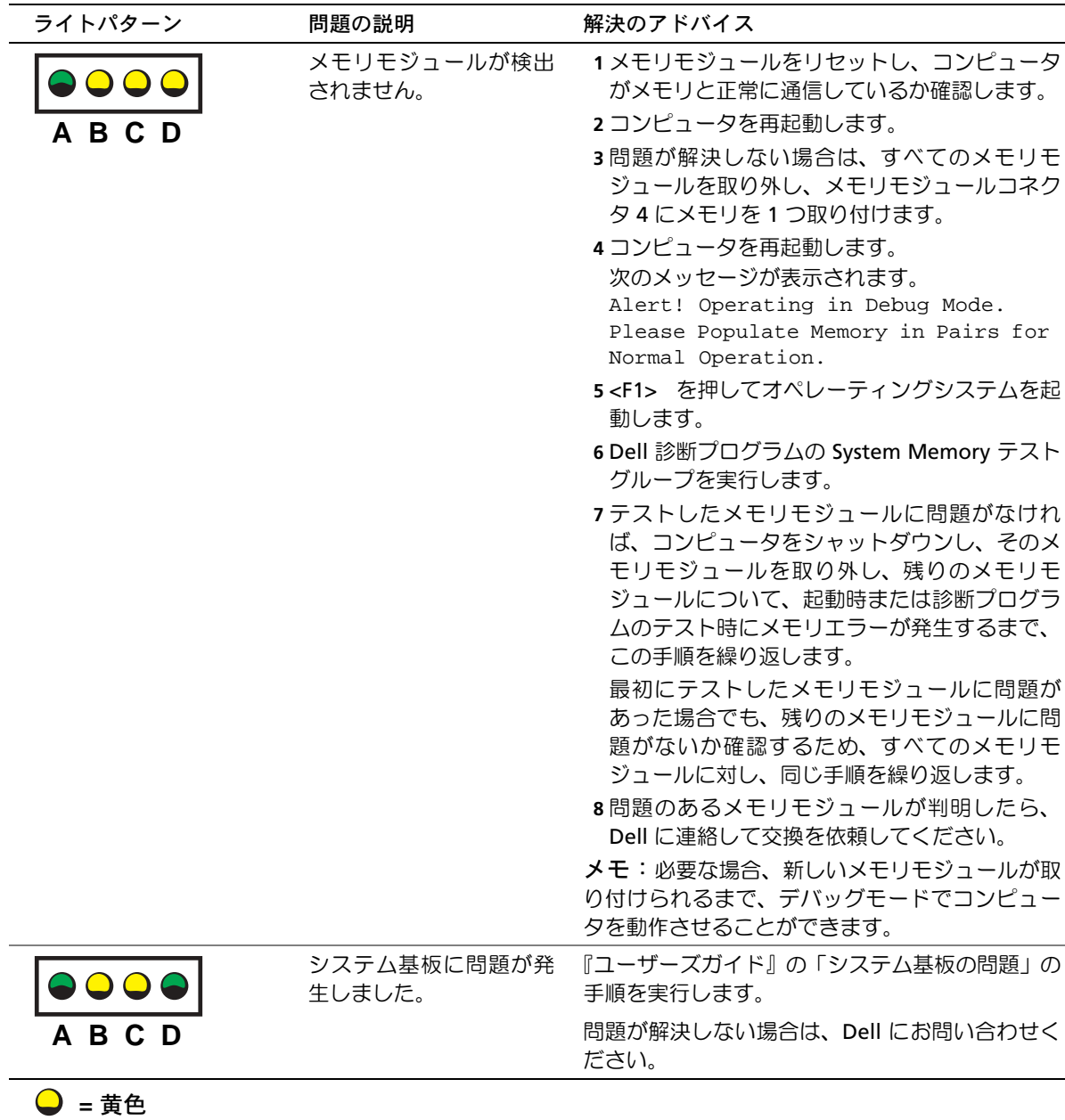

- **●** = 緑色
- **=** オフ

| ライトパターン | 問題の説明                                                   | 解決のアドバイス                                                                                                    |
|---------|---------------------------------------------------------|----------------------------------------------------------------------------------------------------|
| A B C   | メモリモジュールが検出<br>されましたが、メモリの<br>設定または互換性エラー<br>が存在します。    | 特別なメモリモジュール / メモリコネクタ配置要<br>件がないか確認します(『ユーザーズガイド』の<br>「部品の取り外しと取り付け」の「メモリ」を参<br>照)。                                                                                                    |
|         |                                                         | 取り付けているメモリモジュールが、お使いのコ<br>ンピュータと互換性があるか確認します(『ユー<br>ザーズガイド』の「部品の取り外しと取り付け」<br>の「メモリ」を参照)。                                                                                                    |
|         |                                                         | メモリモジュールを取り付け直して、コンピュー<br>夕を再起動します。                                                                                                    |
|         |                                                         | 問題が解決しない場合は、Dell にお問い合わせく<br>ださい。                                                                                                    |
| A B C D | システム基板リソースお<br>よびハードウェアのどち<br>らかまたは両方に不具合<br>の可能性があります。 | 『ユーザーズガイド』の「システム基板の問題」お<br>よび「ソフトウェアおよびハードウェアの非互換<br>性の解決」の手順を実行します。<br>問題が解決しない場合は、Dell にお問い合わせく                                                                                                    |
|         |                                                         | ださい。                                                                                                    |
| A B C D | 拡張カードに問題が発生<br>した可能性があります。                              | 1カード (グラフィックカードではありません)<br>を1つ取り外して、コンピュータを再起動し、<br>コンフリクトが存在するかどうか確認します。<br>2問題が解決しない場合、取り外したカードを取<br>り付け直し、別のカードを取り外して、コン<br>ピュータを再起動します。<br>3それぞれのカードについて、この手順を繰り返<br>します。コンピュータが正常に起動したら、リ<br>ソースコンフリクトとしてコンピュータから最<br>後に取り外したカードの問題を解決します<br>(『ユーザーズガイド』の「ソフトウェアおよび<br>ハードウェアの非互換性の解決」を参照)。<br>4問題が解決しない場合は、Dell にお問い合わせ<br>ください。 |
| = 黄色    |                                                         |                                                                                                    |

**● =緑色** 

**=** オフ

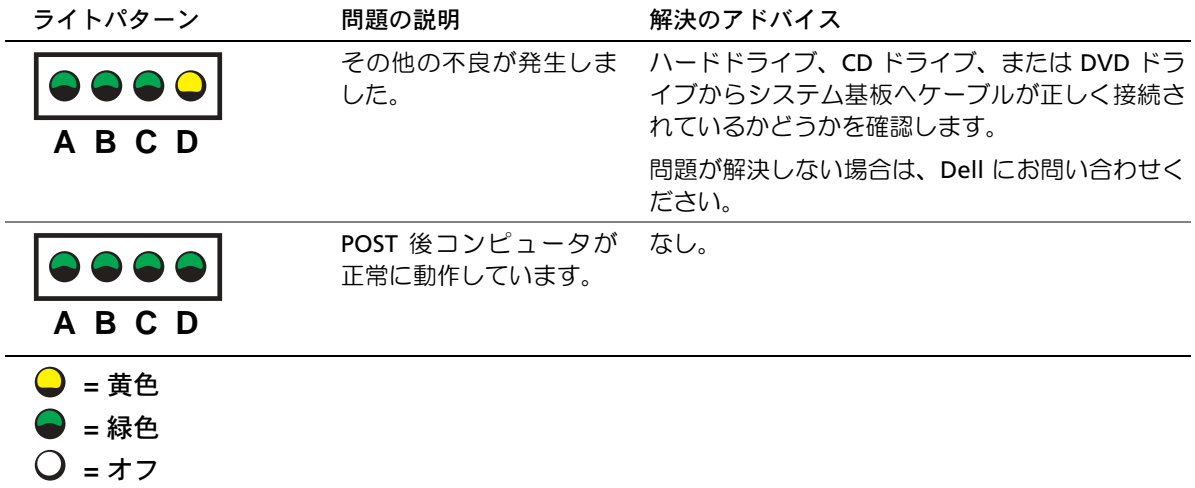

本項の手順や『ユーザーズガイド』の「問題の解決」の手順に従って も問題を解決できない場合は、次の手順に従って Dell にご連絡くだ さい。

- **<sup>1</sup>** エラー、ビープコード、診断用ライトに関する問題を詳しく書き 留めてください。
- **<sup>2</sup>** エクスプレスサービスコードとサービスタグを書き留めてくだ さい。
- **<sup>3</sup>** コンピュータが設置されている場所から Dell にご連絡ください。

# よくある質問

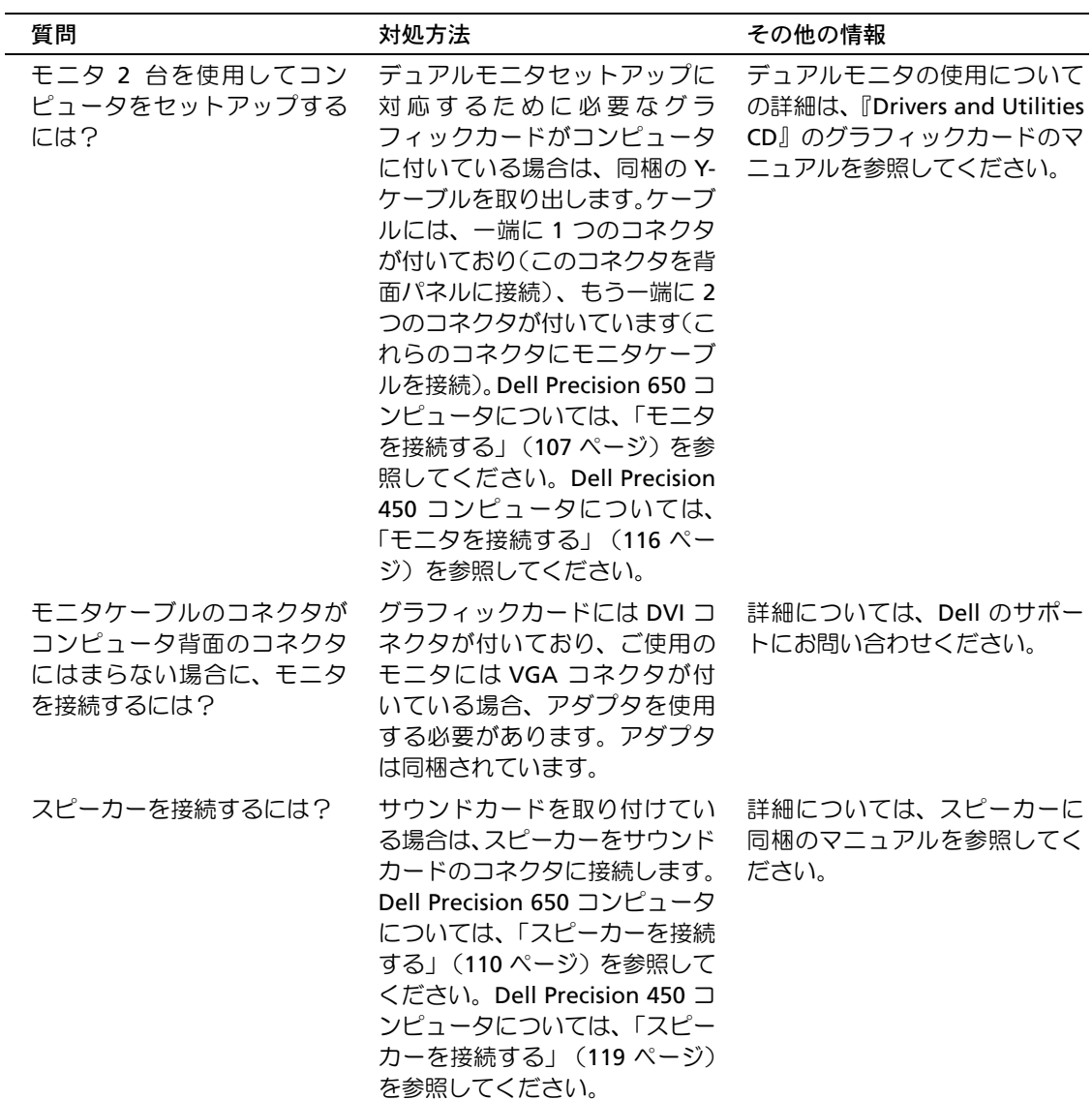

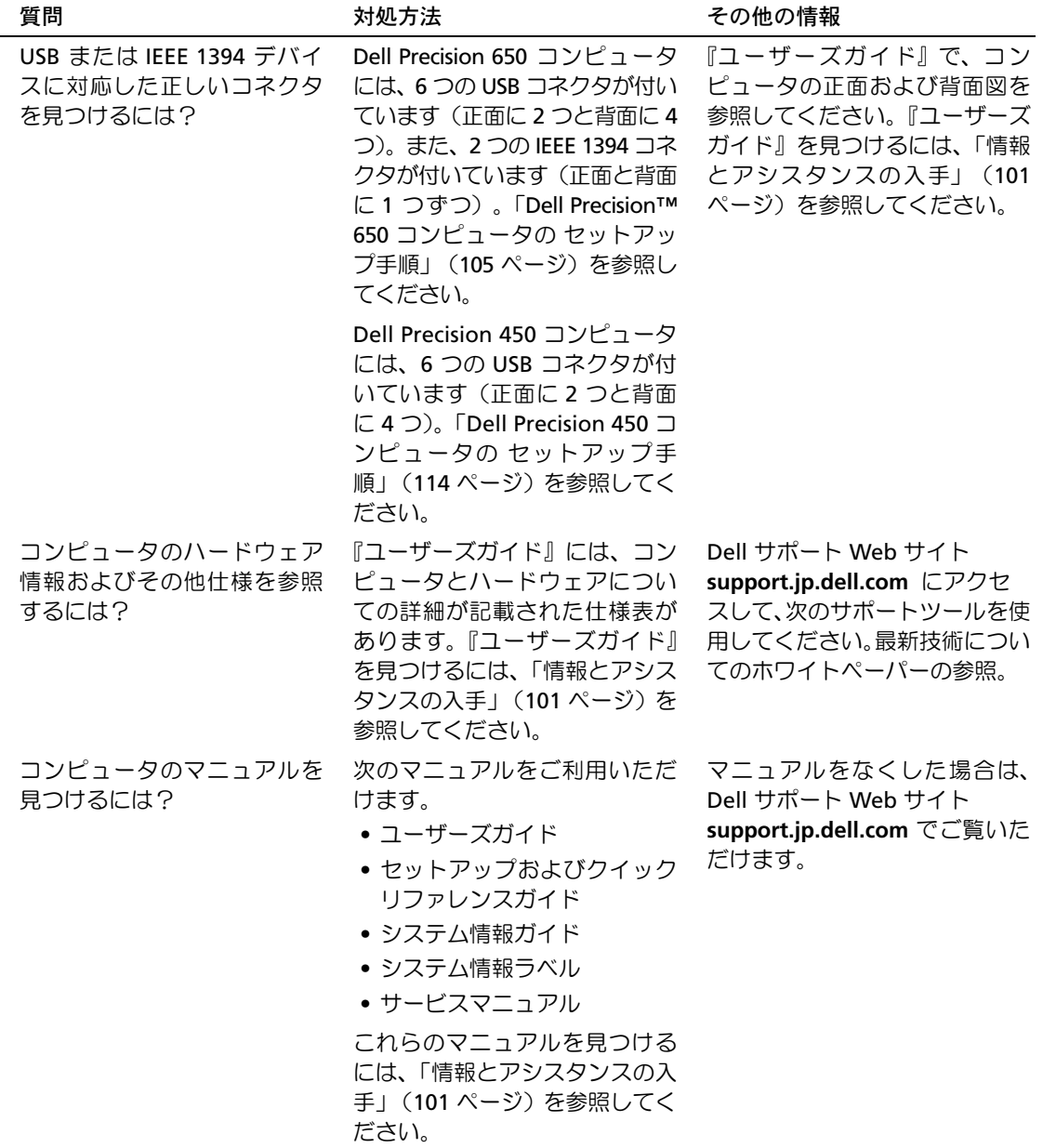

# コンピュータカバーを開く

- 警告:この項の手順を行う前に、『システム情報ガイド』の安全上の 注意を参照してください。
	- **1** スタートメニューからコンピュータをシャットダウンします。
	- **2** コンピュータおよび接続しているデバイスの電源が切られている ことを確認します。コンピュータのシャットダウン時に、コン ピュータおよび接続しているデバイスの電源が自動的に切れな かった場合、手動で電源を切ります。
- 注意:ネットワークケーブルを取り外すには、まずコンピュータから ケーブルを取り外し、次に壁のネットワークジャックからケーブルを取 り外します。
- **<sup>3</sup>** <sup>電</sup>話回線または電気通信回線のケーブルをコンピュータから取り 外します。
- **4** コンピュータおよび接続されているすべてのデバイスを電源コン セントから取り外し、次に電源ボタンを押してシステム基板の静 <sup>電</sup>気を逃がします。
- **5** 背面パネルのパドロックリングにパドロックを取り付けている場 合は、パドロックを取り外します。
- ∠1)、警告:感雷防止のため、カバーを開ける前に必ずコンピュータを電 源コンセントから取り外してください。
- **<sup>6</sup>** 図に示されているように、コンピュータを横向きにします。
- **注意**: カバーを開いて作業できるように、高さ 30 cm 以上の十分なス ペースが作業台上にあるか確認してください。
- **7** コンピュータカバーを開きます。
	- **<sup>a</sup>** カバーリリースラッチをコンピュータの上部に向かってスラ イドさせます。
	- **<sup>b</sup>** カバーを持ち上げ、コンピュータの正面に向かって開きます。
- **<sup>8</sup>** コンピュータの内部に触れる前に、コンピュータ背面の金属部分 など、コンピュータの塗装されていない金属面に触れて、静電気 <sup>を</sup>逃がします。

<sup>作</sup>業中も、コンピュータの塗装されていない金属面に定期的に触 れて、内部コンポーネントを損傷する可能性のある静電気を除去 してください。
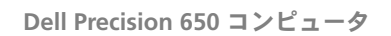

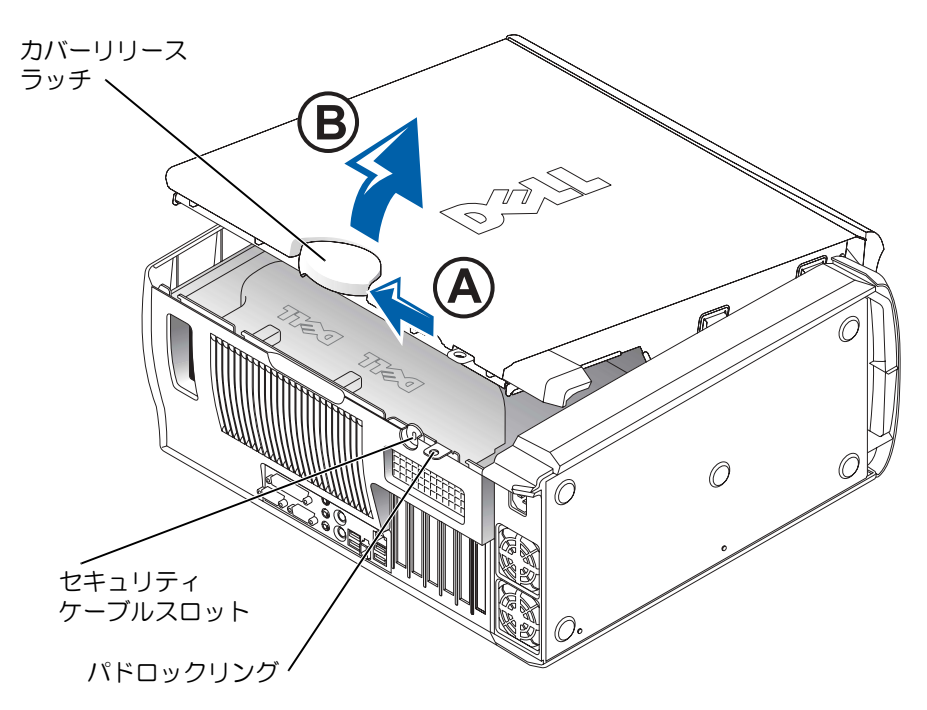

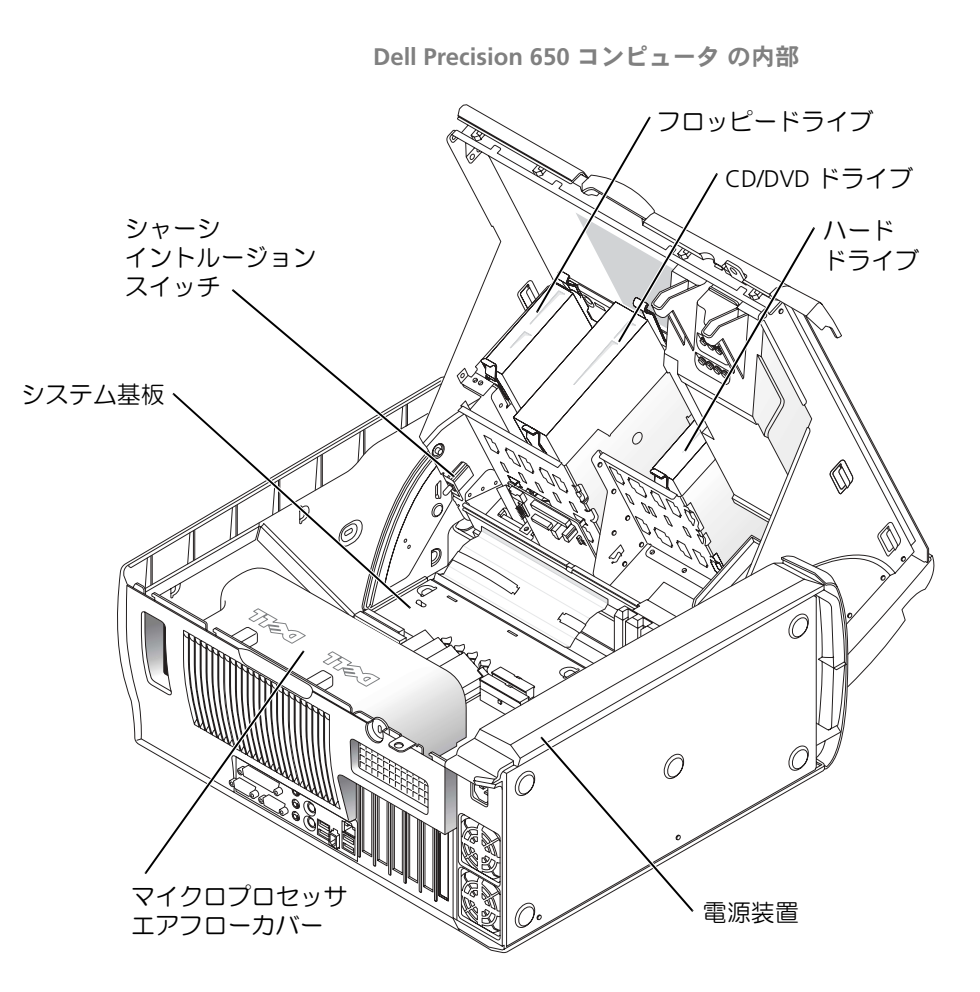

**Dell Precision 450** コンピュータ

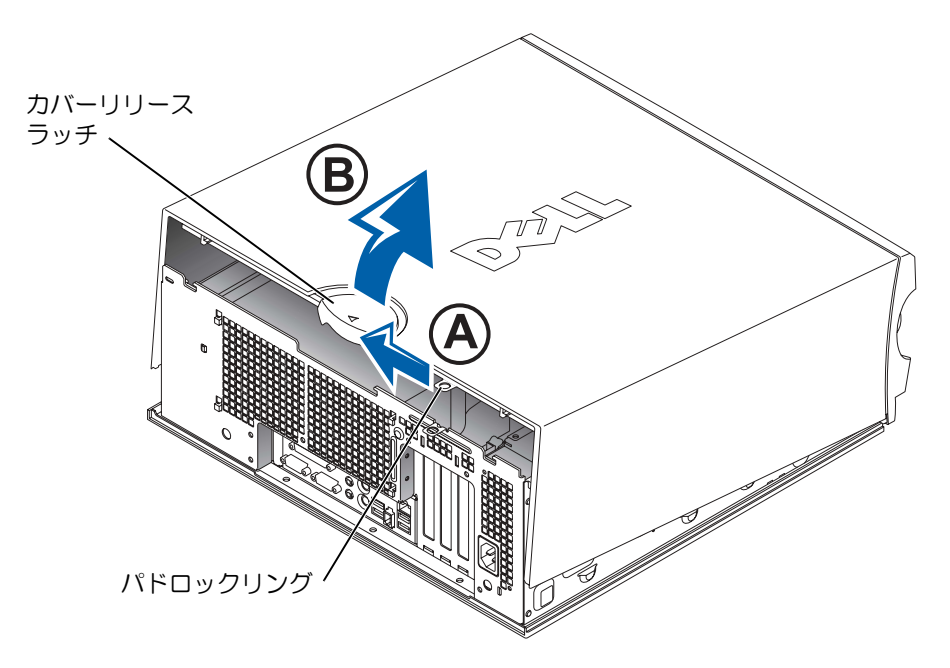

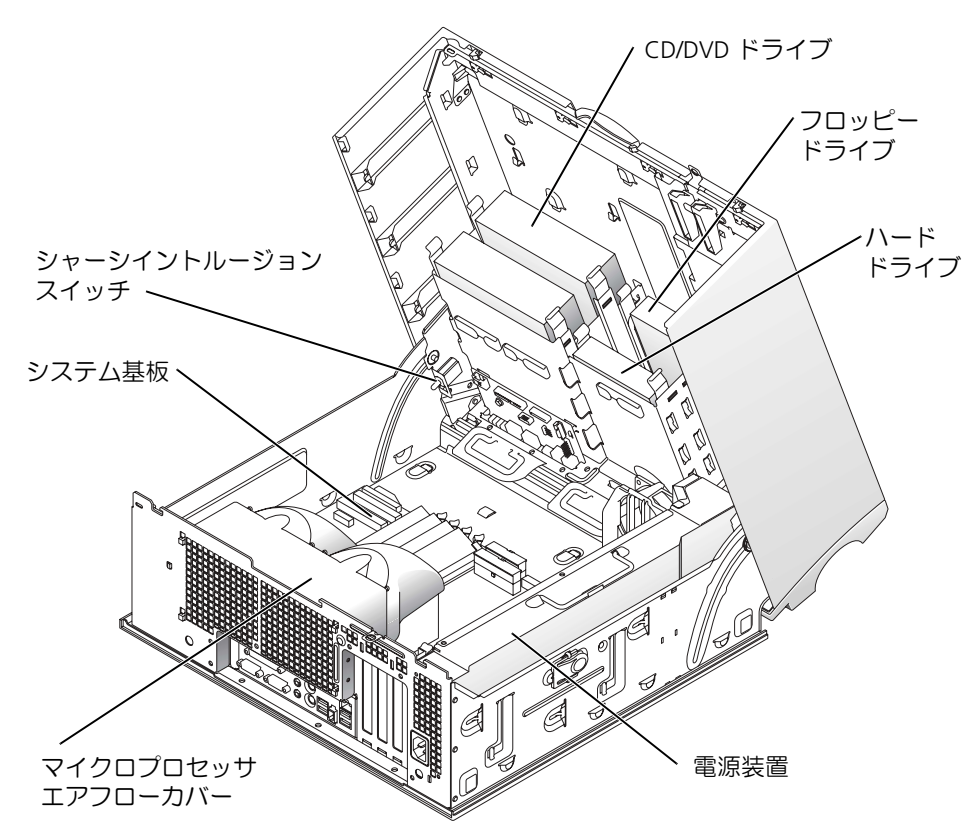